Руководство Оператора

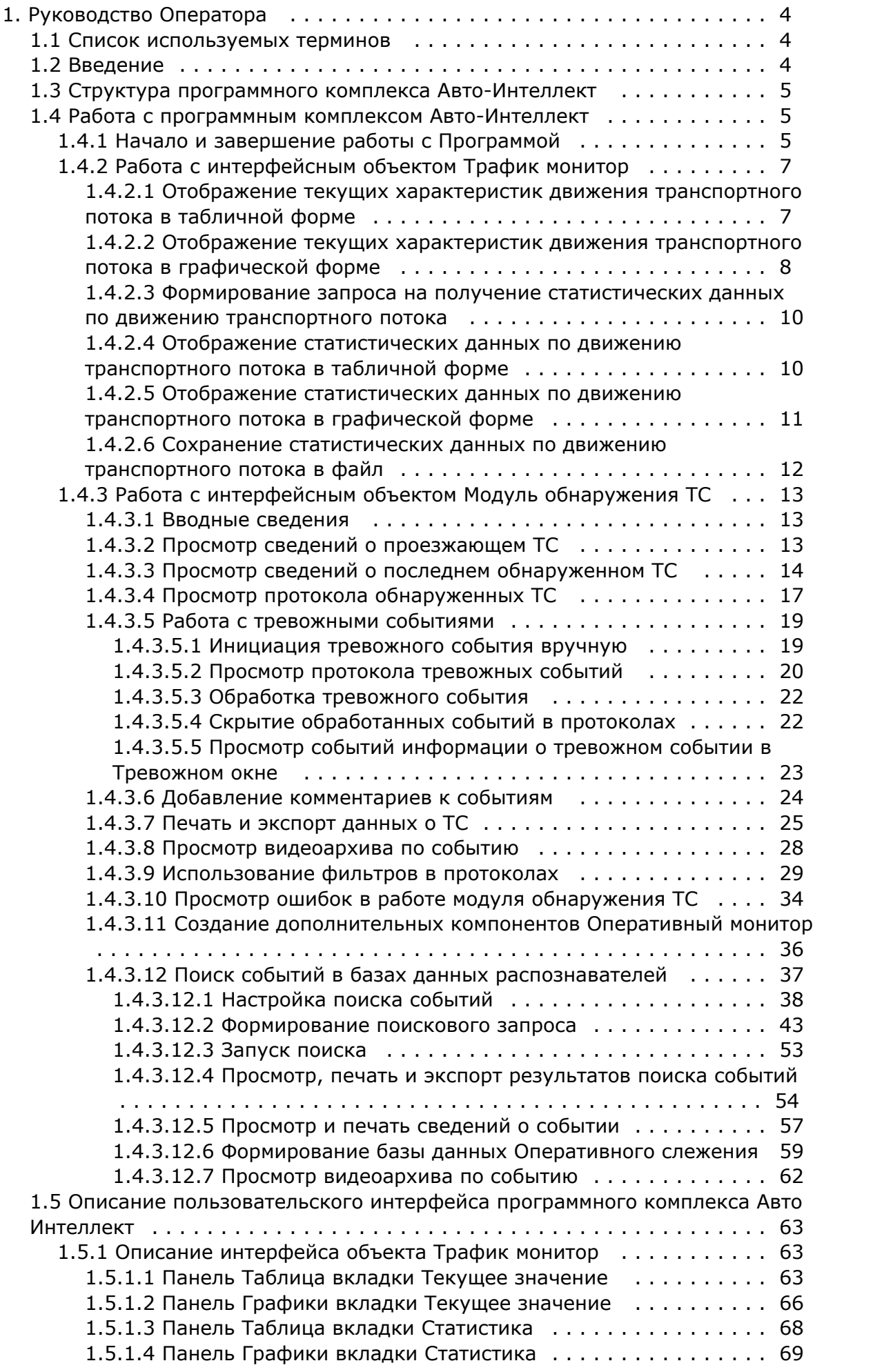

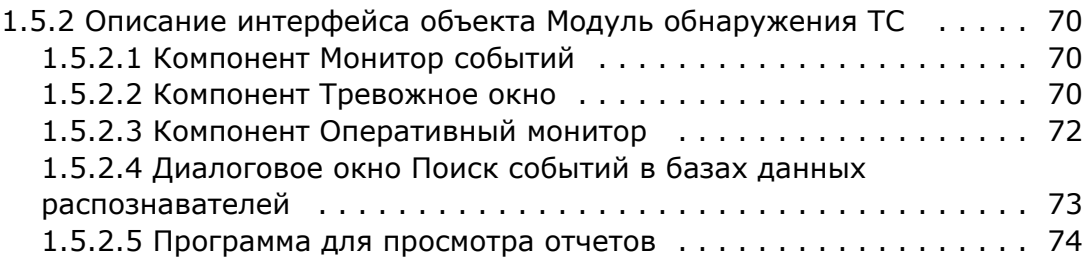

# <span id="page-3-0"></span>**Руководство Оператора**

# <span id="page-3-1"></span>**Список используемых терминов**

#### **[Eng](https://doc.axxonsoft.com/confluence/display/auto54en/The+list+of+terms+used)**

В документе [Руководство Оператора](#page-3-0) приняты следующие термины:

- 1. Руководство настоящий документ Программный комплекс Авто-Интеллект: Руководство Оператора.
- 2. Программа программа *Авто-Интеллект*.
- 3. Сервер компьютер с установленной программой *Авто-Интеллект*.
- 4. ТС транспортное средство.
- 5. Трафик поток движения транспортных средств.
- 6. Трафик монитор интерфейсный объект, предназначенный для контроля движения транспортных средств.
- 7. Модуль обнаружения ТС интерфейсный объект, предназначенный для обнаружения в реальном времени транспортных средств, находящихся в розыске или двигающихся с превышением скорости, а также для поиска событий по транспортным средствам в базах данных распознавателей.
- 8. fps кадровая частота. Количество кадров видеопотока, обрабатываемых программой за 1 секунду.

# <span id="page-3-2"></span>**Введение**

#### **[Eng](https://doc.axxonsoft.com/confluence/display/auto54en/Operator%27s+Guide.+Introduction)**

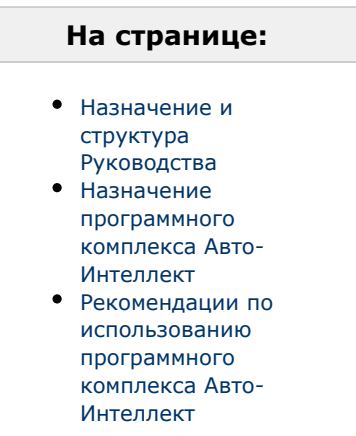

## <span id="page-3-3"></span>**Назначение и структура Руководства**

Настоящее Руководство является справочно-информационным пособием и предназначено для пользователей программного комплекса *Авто Интеллект* с правами доступа **Оператор**, отвечающих за работу с программным комплексом *Авто-Интеллект* и с соответствующими интерфейсными объектами.

В Руководстве представлены следующие материалы:

- 1. общее описание программного комплекса *Авто-Интеллект*;
- 2. работа с программным комплексом *Авто-Интеллект*;
- 3. описание пользовательского интерфейса программного комплекса *Авто-Интеллект*.

## <span id="page-3-4"></span>**Назначение программного комплекса Авто-Интеллект**

Программный комплекс *Авто-Интеллект* предназначен для автоматизированного контроля транспортного потока и обладает следующими функциональными возможностями:

- 1. распознавание государственного номера транспортного средства;
- 2. централизованная регистрация и обработка событий, генерация оповещений и управляющих воздействий в соответствии с гибко настраиваемыми алгоритмами;
- 3. поиск соответствия между определившимся государственным номером и имеющимися номерами в БД, подключенной к программному комплексу *Авто-Интеллект*;
- 4. формирование фото и видеоархива;
- 5. определение параметров движения транспортного потока в целом и определение характеристик движения каждого транспортного средства в частности;
- <span id="page-3-5"></span>6. возможности масштабирования программного комплекса.

## **Рекомендации по использованию программного комплекса Авто-Интеллект**

Программный комплекс *Авто-Интеллект* устанавливается в виде расширения к программному комплексу *Интеллект*.

Для корректной работы с программным комплексом *Авто-Интеллект* рекомендуется выполнять следующие требования:

- 1. соблюдать требования должностных инструкций;
- 2. использовать Программу только по прямому назначению;
- 3. не использовать на базовых компьютерах с установленной Программой стороннее программное обеспечение, не являющееся компонентами Программы.

# <span id="page-4-0"></span>**Структура программного комплекса Автo-Интеллект**

#### **[Eng](https://doc.axxonsoft.com/confluence/display/auto54en/The+structure+of+the+Auto-Intellect+software+package)**

Структура программного комплекса *Авто-Интеллект* включает в себя базовую версию программного комплекса *Интел лект*, а так же дополнительные программные модули, в том числе модули сторонних производителей, которые непосредственно выполняют функции определения параметров транспортных средств и регистрации событий, с ними связанных. Программный комплекс *Авто-Интеллект* поддерживает работу со следующими основными программными модулями, работающими на указанных платформах:

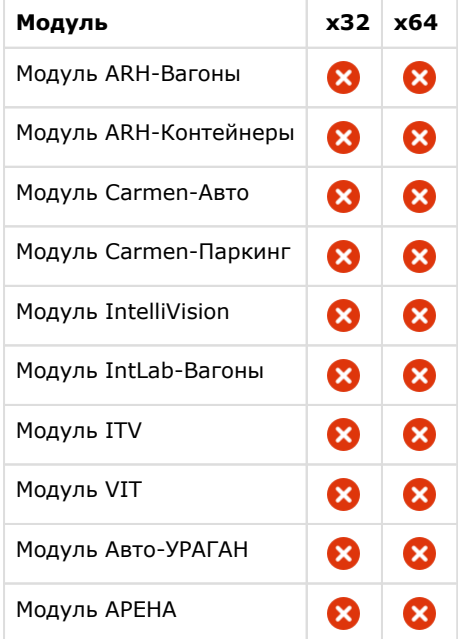

Также в состав программного комплекса входят:

- 1. Модуль Радар;
- 2. Детектор Транспорта;
- 3. Детектор светофора;
- 4. Внешняя БД номеров;
- 5. Детектор транспортных средств (в составе подсистемы сбора информации о транспортных потоках);
- 6. Процессор транспортного потока (в составе подсистемы сбора информации о транспортных потоках);
- 7. Модуль обнаружения транспортных потоков.

# <span id="page-4-2"></span><span id="page-4-1"></span>**Работа с программным комплексом Авто-Интеллект Начало и завершение работы с Программой**

#### **[Eng](https://doc.axxonsoft.com/confluence/display/auto54en/Starting+and+closing+the+system)**

Перед началом работы с Программой рекомендуется проверить работоспособность всех узлов Системы: соединений, видеокамер и т.д.

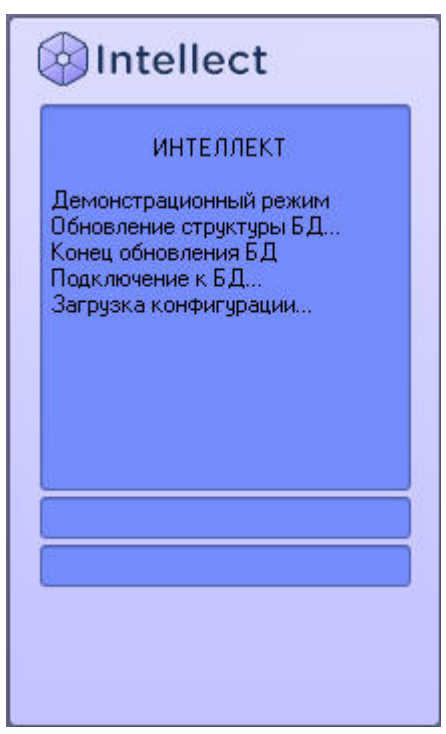

Запуск Программы может производиться следующими способами:

- 1. Автоматически. Программа запускается автоматически, сразу после загрузки операционной системы.
- 2. Вручную. Для запуска Программы в ручном режиме, необходимо выбрать пункт **Клиентское рабочее место** в меню **Пуск** Windows (**Пуск** - > **Программы** - > **Интеллект** - > **Клиентское рабочее место**) или же использовать соответствующий ярлык на рабочем столе.

Доступ к Программе может быть ограничен паролем. В таком случае потребуется ввести свой пароль при запуске Программы.

Для завершения работы Программы необходимо произвести следующие операции:

- 1. Подвести курсор мыши в правый верхний угол экрана, после чего появится главная панель управления программой.
- 2. На панели управления программы щелкнуть значок **.......**
- 3. В появившемся меню выбрать пункт **Завершение работы**.

Начнется процесс выгрузки Программы, при соответствующих настройках будет повторно запрошен пароль.

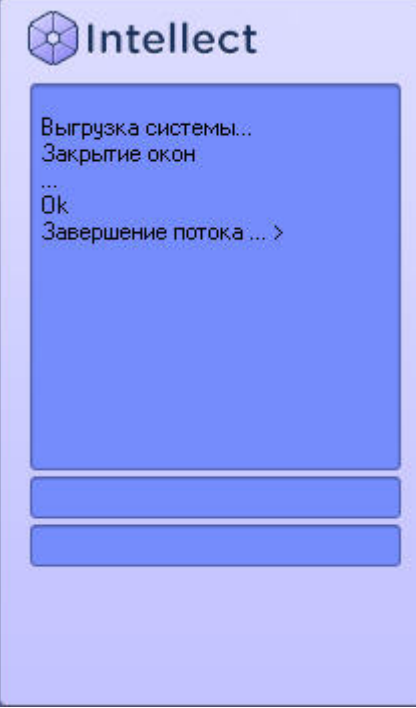

#### **Примечание.**

При некоторых настройках выгрузка (завершение работы) Программы может быть запрещена. В таком случае пункт **Завершение работы** в меню отображаться не будет.

# <span id="page-6-0"></span>**Работа с интерфейсным объектом Трафик монитор**

# <span id="page-6-1"></span>**Отображение текущих характеристик движения транспортного потока в табличной форме**

#### **[Eng](https://doc.axxonsoft.com/confluence/display/auto54en/Using+the+Traffic+Monitor+interface+object)**

Отображение текущих характеристик Трафика в табличной форме производится на панели **Таблица** вкладки **Текущ ее значение**.

Отображение текущих характеристик движения транспортного потока (по полосам) в табличной форме:

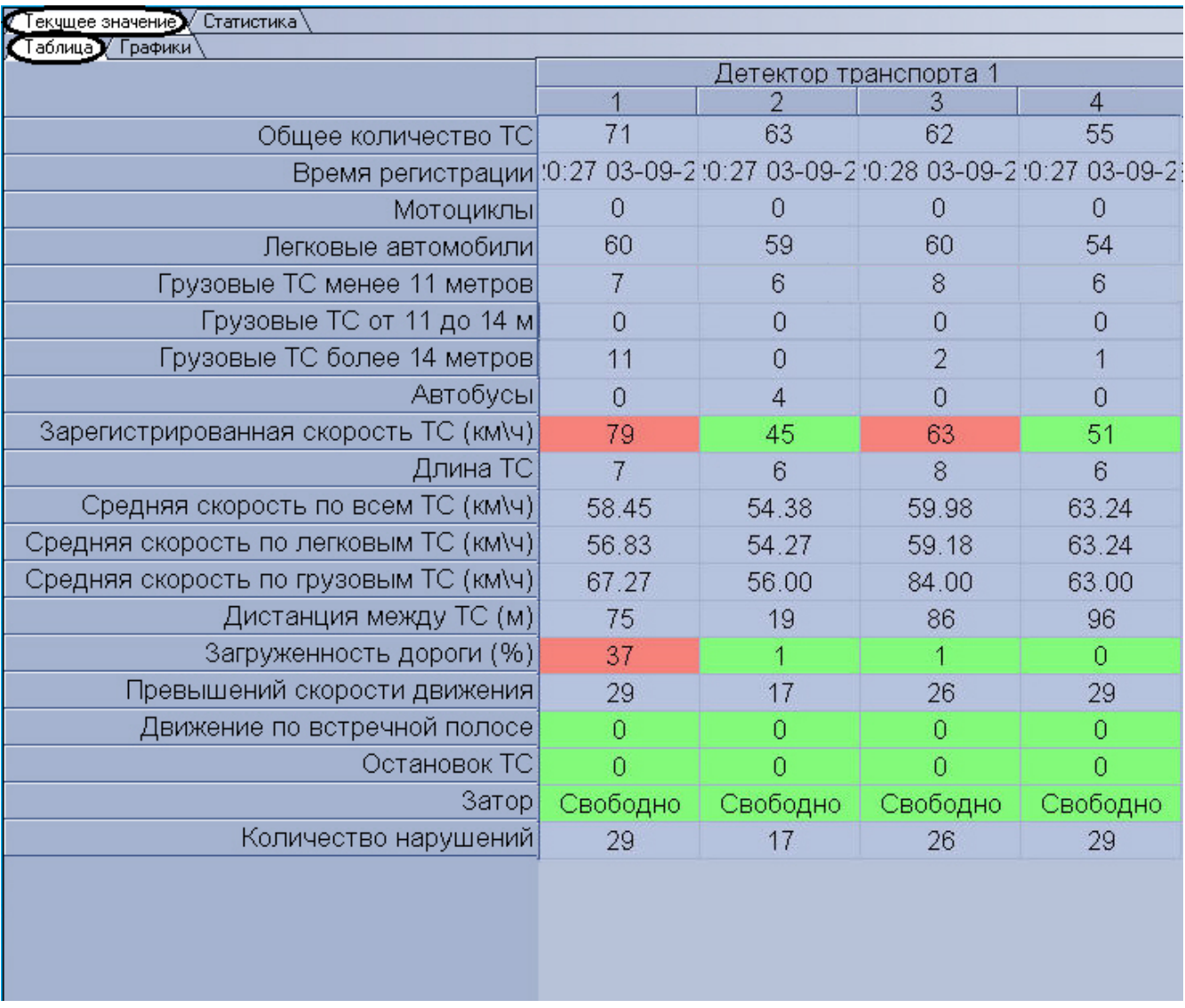

Отображение текущих характеристик движения транспортного потока (по направлениям) в табличной форме:

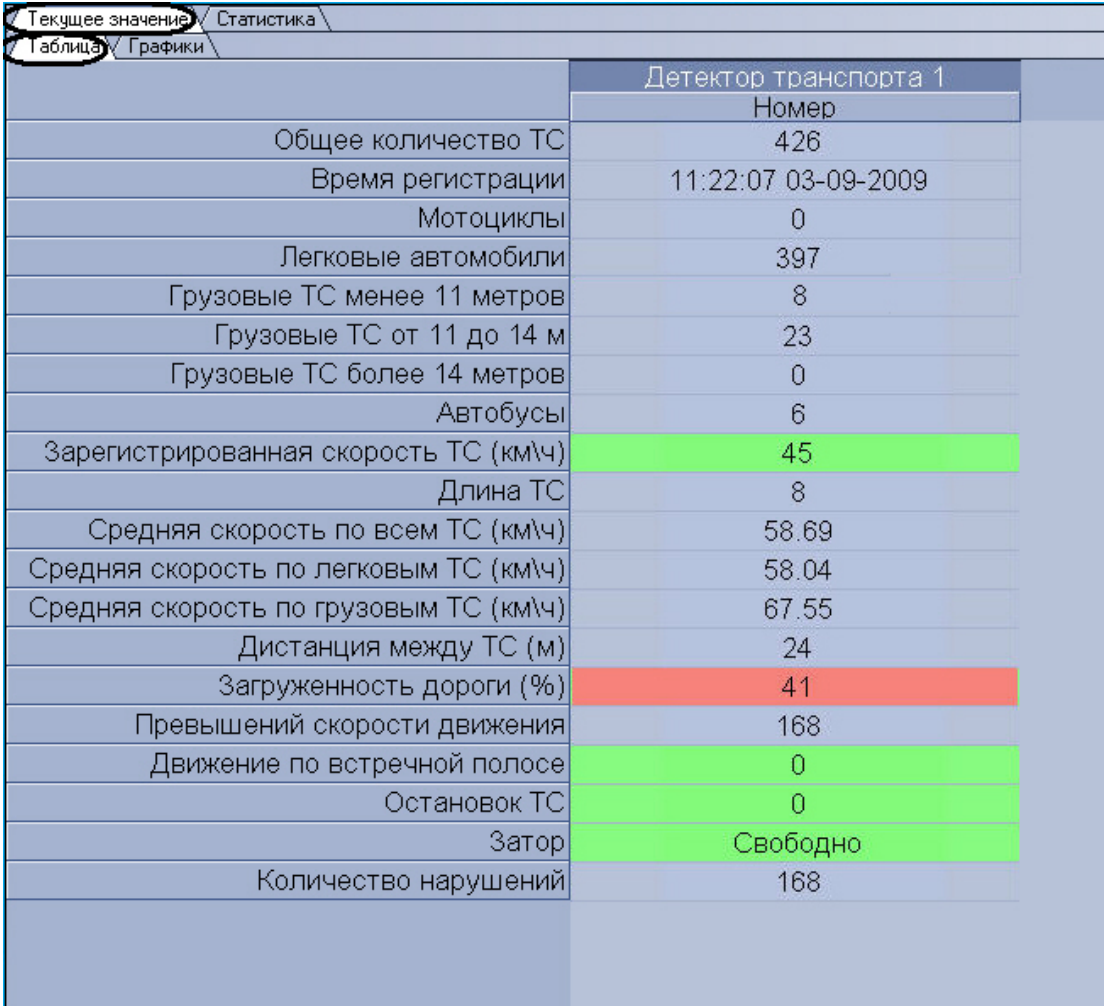

В зависимости от настроек Программы, отображение характеристик движения транспортного потока происходит по полосам или направлениям движения ТС. В том случае, если отображение происходит по полосам, столбцы в таблице отображают полосы движения ТС, а строки отображают характеристики Трафика по данным полосам. В том случае, если отображение происходит по направлениям, столбцы в таблице отображают направления движения ТС, а строки отображают характеристики Трафика по данным направлениям.

#### **Примечание.**

Для каждой полосы приводится параметр **Время регистрации** – время проезда последнего ТС. При этом началом отсчета для формирования и отображения сводной информации в таблице считается **Время регистрации** за вычетом **Время оперативной статистики**, а дата и время конца отсчета устанавливаются равным текущему моменту времени.

# <span id="page-7-0"></span>**Отображение текущих характеристик движения транспортного потока в графической форме**

#### **[Eng](https://doc.axxonsoft.com/confluence/display/auto54en/Displaying+the+current+traffic+information+in+graphic+form)**

Отображение текущих характеристик Трафика в графической форме производится на панели **Графики** вкладки **Тек ущее значение**.

Отображение текущих характеристик движения транспортного потока (по полосам) в графической форме:

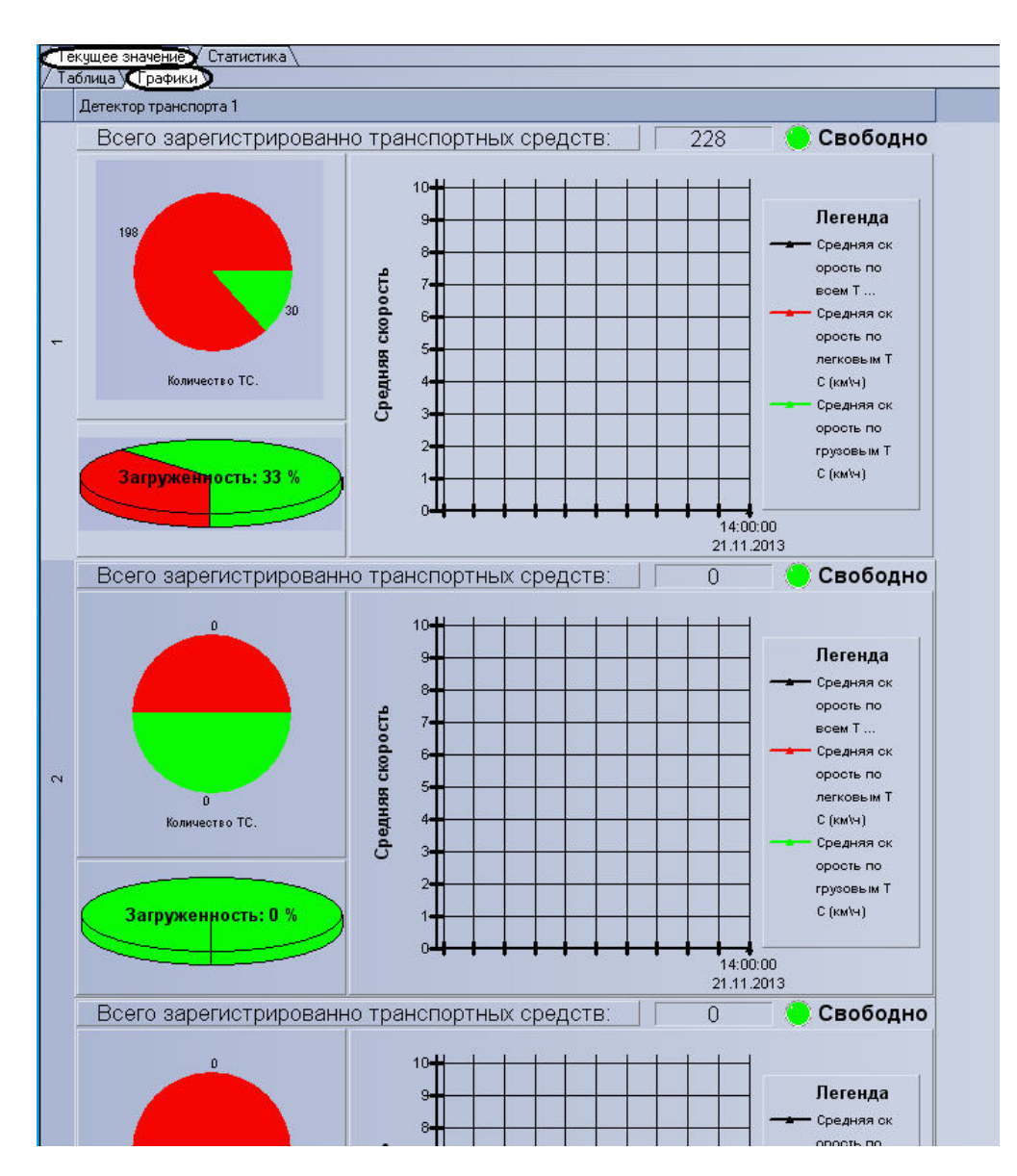

Отображение текущих характеристик движения транспортного потока (по направлениям) в графической форме:

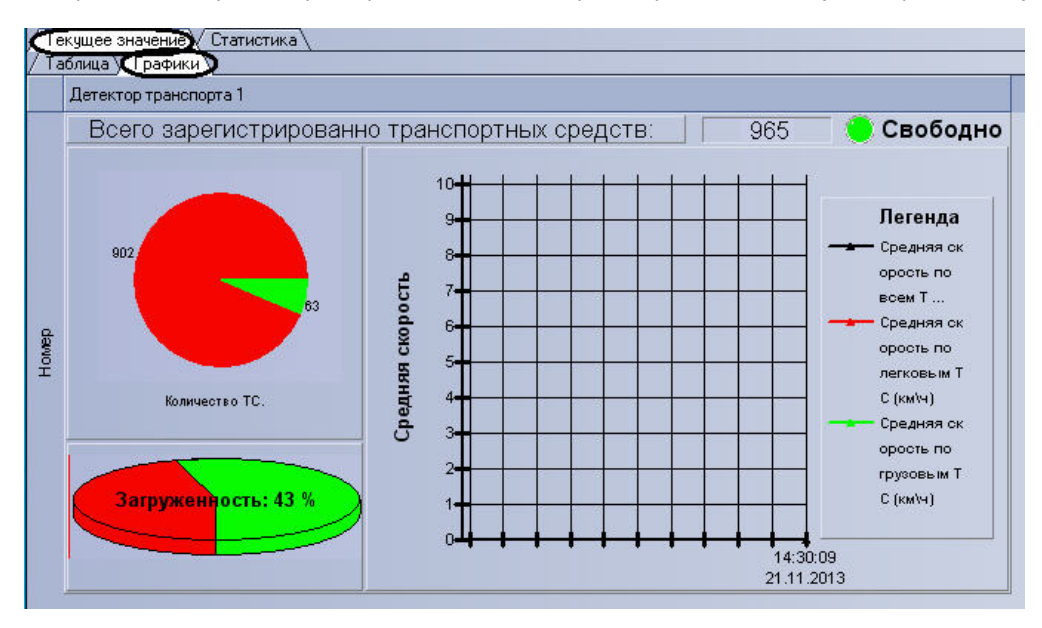

В зависимости от настроек Программы, отображение характеристик движения транспортного потока происходит по полосам или направлениям движения ТС.

Панель **Графики** состоит из блоков, каждому из которых соответствует одна полоса или направление движения. В свою очередь, блок включает в себя несколько подблоков, содержащих определенный набор характеристик Трафика, представленных в графической форме.

# <span id="page-9-0"></span>**Формирование запроса на получение статистических данных по движению транспортного потока**

**[Eng](https://doc.axxonsoft.com/confluence/display/auto54en/Creating+a+request+for+traffic+statistics)**

Формирование запроса на получение статистических данных по Трафику осуществляется на вкладке **Статистика**.

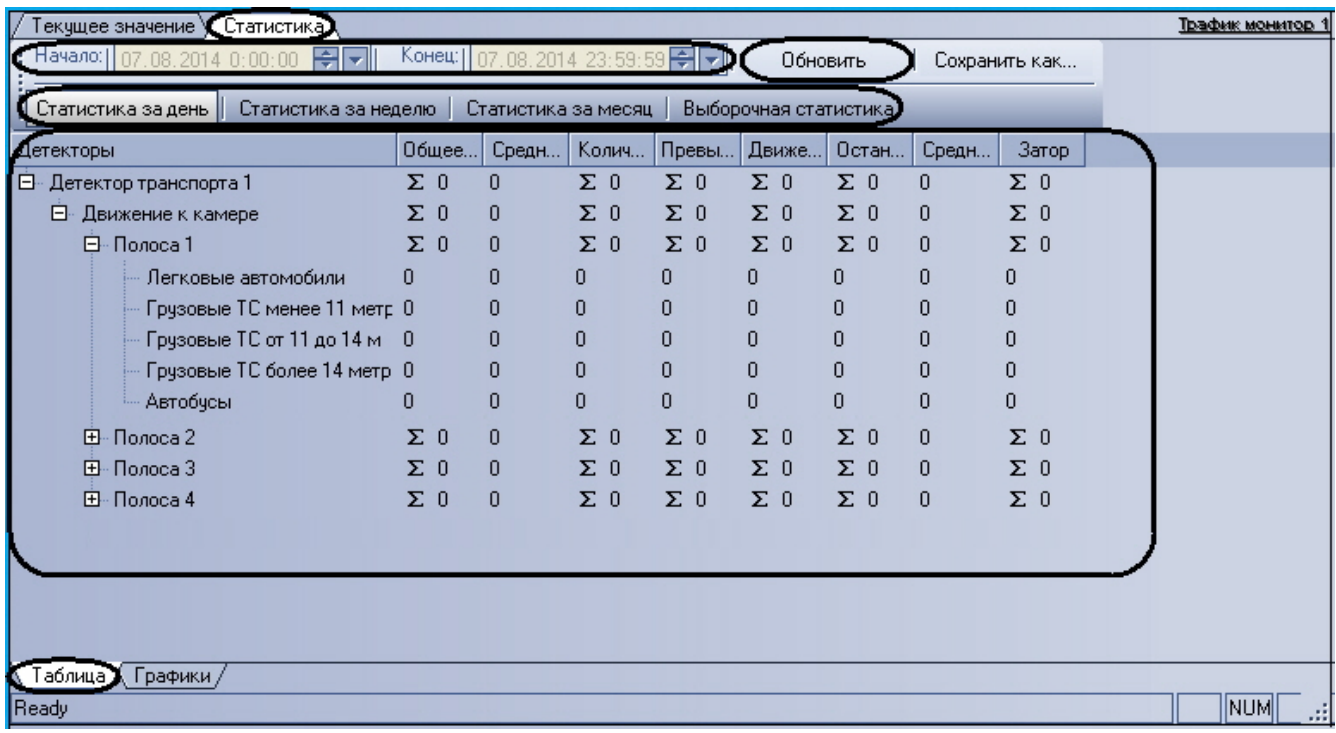

Чтобы сформировать и произвести запрос на получение статистических данных по Трафику, необходимо произвести следующие операции:

- 1. Выбрать удобное представления полученных статистических данных, выбрав вкладку **Таблица** или **Графики**.
- 2. Выбрать период времени для формирования отчета используя кнопку **Статистика за день**, **Статистика за неделю**, **Статистика за месяц** или кнопку **Выборочная статистика** (для ручного задания данного периода времени).
- 3. В том случае, если нажата кнопка **Выборочная статистика**, следует в поля **Начало** и **Конец** ввести требуемые дату и время начала и окончания периода сбора данных для формирования отчетности.
- 4. Нажать кнопку **Обновить** для формирования или обновления статистических данных.

# <span id="page-9-1"></span>**Отображение статистических данных по движению транспортного потока в табличной форме**

#### **[Eng](https://doc.axxonsoft.com/confluence/display/auto54en/Displaying+traffic+statistics+in+table+form)**

Отображение статистических данных по Трафику в табличной форме осуществляется на панели **Таблица** вкладки **Ст атистика**.

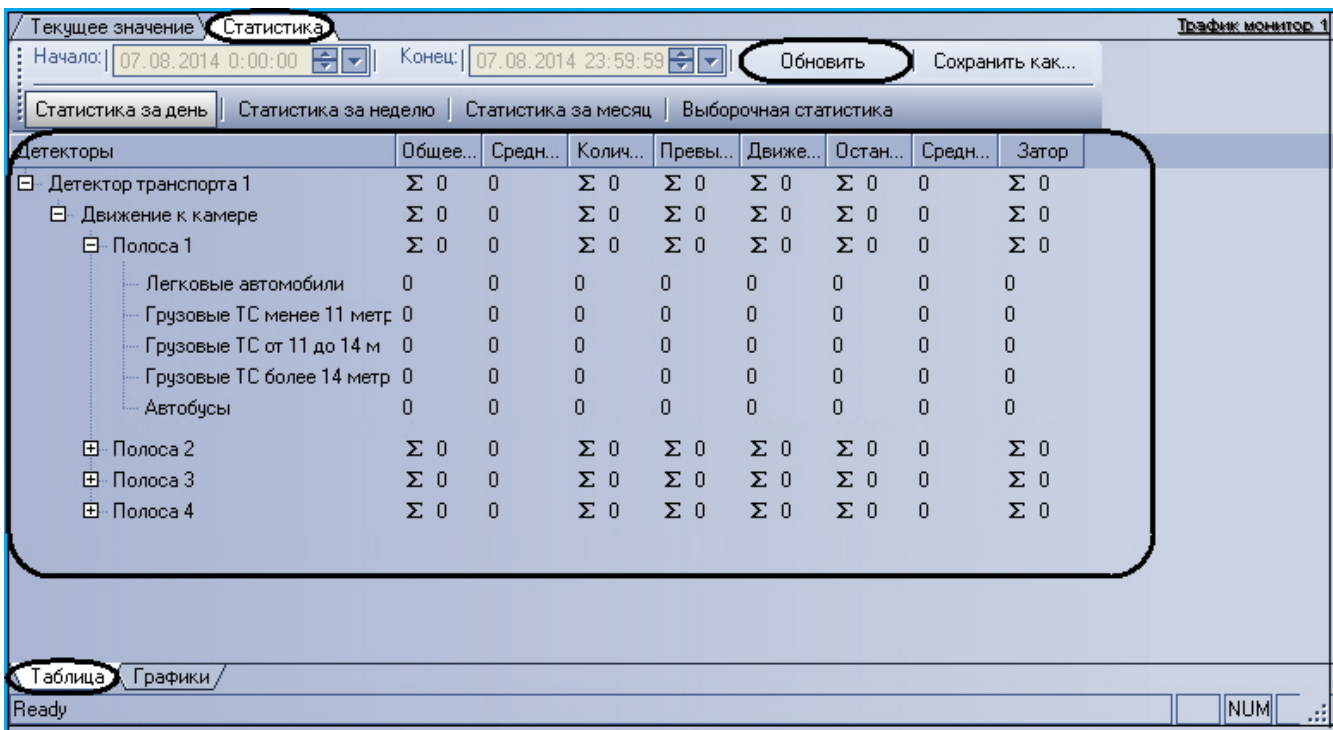

Все статистические данные по Трафику представлены в виде древовидной структуры следующего вида: **Название детектора** - > **Направление движения** - > **Полоса** - > **Классы ТС**. При этом статистические данные приводятся для каждого уровня древа.

#### **Примечание.**

Кнопка **Обновить** предназначена для обновления отображаемых статистических данных.

# <span id="page-10-0"></span>**Отображение статистических данных по движению транспортного потока в графической форме**

**[Eng](https://doc.axxonsoft.com/confluence/display/auto54en/Displaying+traffic+statistics+in+graphic+form)**

Отображение статистических данных по Трафику в графической форме осуществляется на панели **Графики** вкладки **Статистика**.

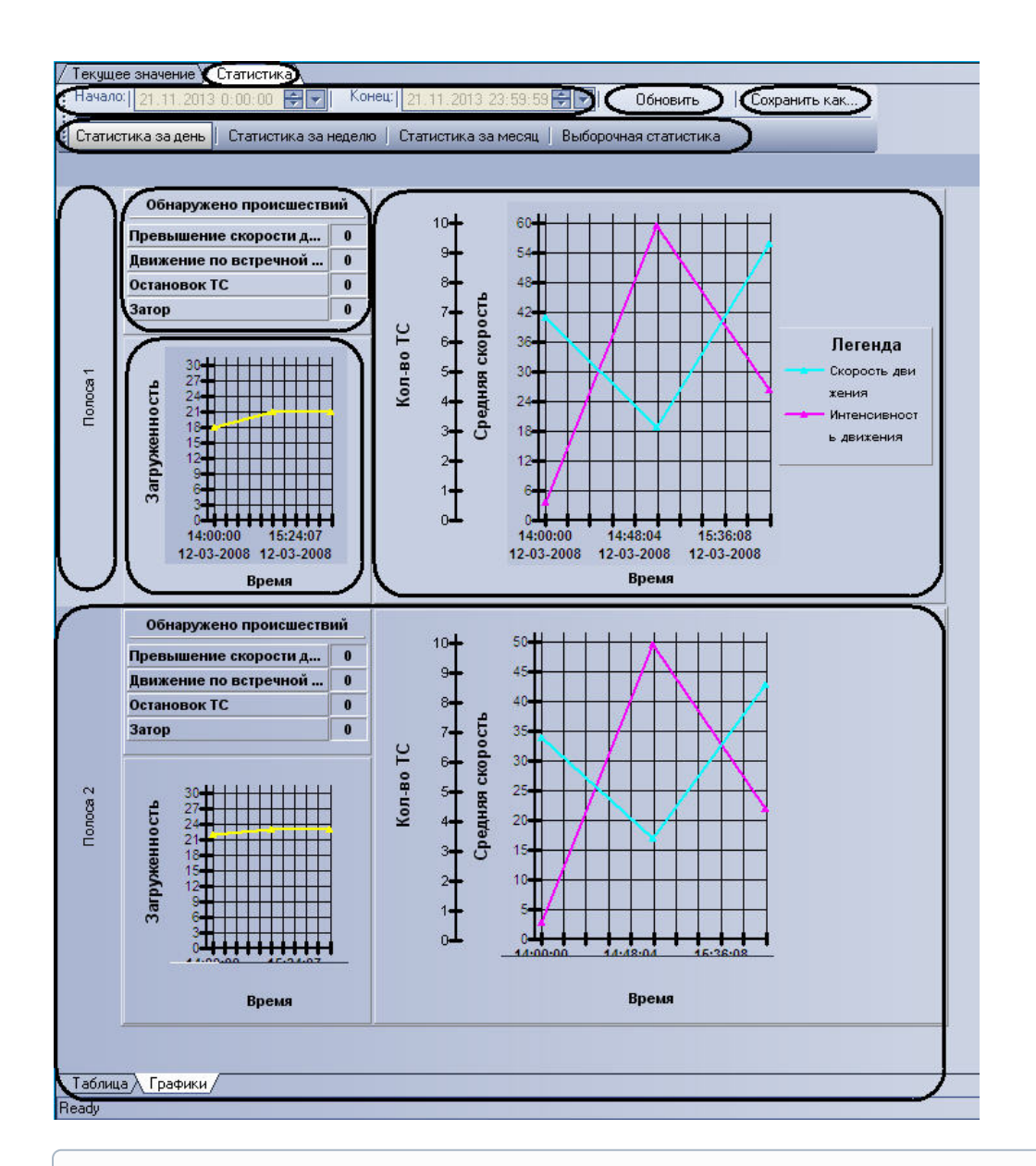

#### **Примечание.**

Кнопка **Обновить** предназначена для обновления отображаемых статистических данных.

# <span id="page-11-0"></span>**Сохранение статистических данных по движению транспортного потока в файл**

**[Eng](https://doc.axxonsoft.com/confluence/display/auto54en/Saving+traffic+statistics+to+a+file)**

Сохранение статистических данных по Трафику в файл производится на вкладке **Статистика**.

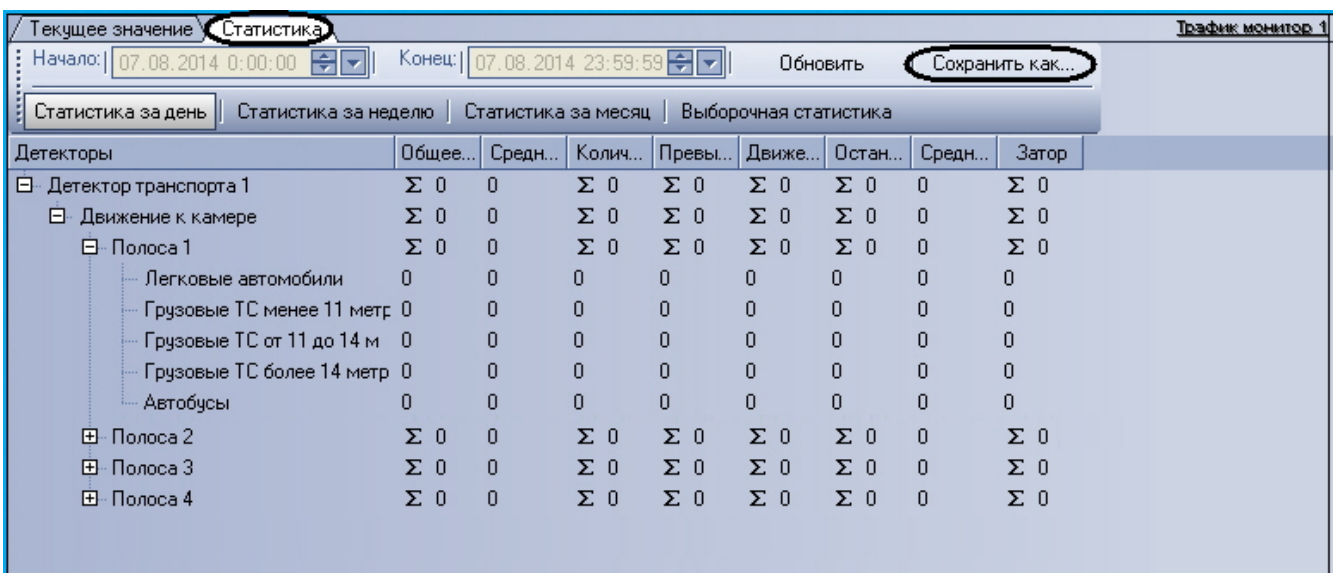

Чтобы экспортировать полученные статистические данные по Трафику в файл, необходимо произвести следующие действия:

- 1. сформировать и произвести запрос на получение статистических данных по Трафику (см. раздел [Формирован](#page-9-0) [ие запроса на получение статистических данных по движению транспортного потока](#page-9-0));
- 2. нажать кнопку **Сохранить как**;
- 3. в появившемся диалоговом окне указать путь и задать имя файла, после чего нажать кнопку **Сохранить**;
- 4. файл, содержащий выбранные статистические данные по Трафику, будет представлен в формате электронных таблиц **CSV** и сохранится в указанном каталоге под заданным именем.

# <span id="page-12-1"></span><span id="page-12-0"></span>**Работа с интерфейсным объектом Модуль обнаружения ТС Ввoдные сведения**

#### **[Eng](https://doc.axxonsoft.com/confluence/pages/viewpage.action?pageId=137629373)**

Интерфейсный объект **Модуль обнаружения ТС** включает в себя следующие компоненты:

- 1. **Оперативный монитор** предназначен для отображения сведений о распознанных номерах, обработки тревожных событий;
- 2. **Монитор событий** отображает кадр видеоизображения с транспортным средством, номер которого распознается в данный момент времени, а также распознанный номер и скорость.
- 3. **Тревожное окно** предназначено для отображения данных о ТС в случае совпадения распознанных номерных знаков ТС со знаками, хранящимися во внешней базе ориентировок

#### **Примечание.**

Компоненты **Монитор событий** и **Тревожное окно** являются опциональными и не отображаются при соответствующих настройках системы (см. документ [Программный комплекс Авто-Интеллект: Руководство](https://doc.axxonsoft.com/confluence/pages/viewpage.action?pageId=138459586)  [Администратора\)](https://doc.axxonsoft.com/confluence/pages/viewpage.action?pageId=138459586).

# <span id="page-12-2"></span>**Просмотр сведений о проезжающем ТС**

#### **[Eng](https://doc.axxonsoft.com/confluence/display/auto54en/Viewing+the+data+about+passing+vehicle)**

Просмотр сведений о проезжающем ТС осуществляется в окне **Монитор событий**.

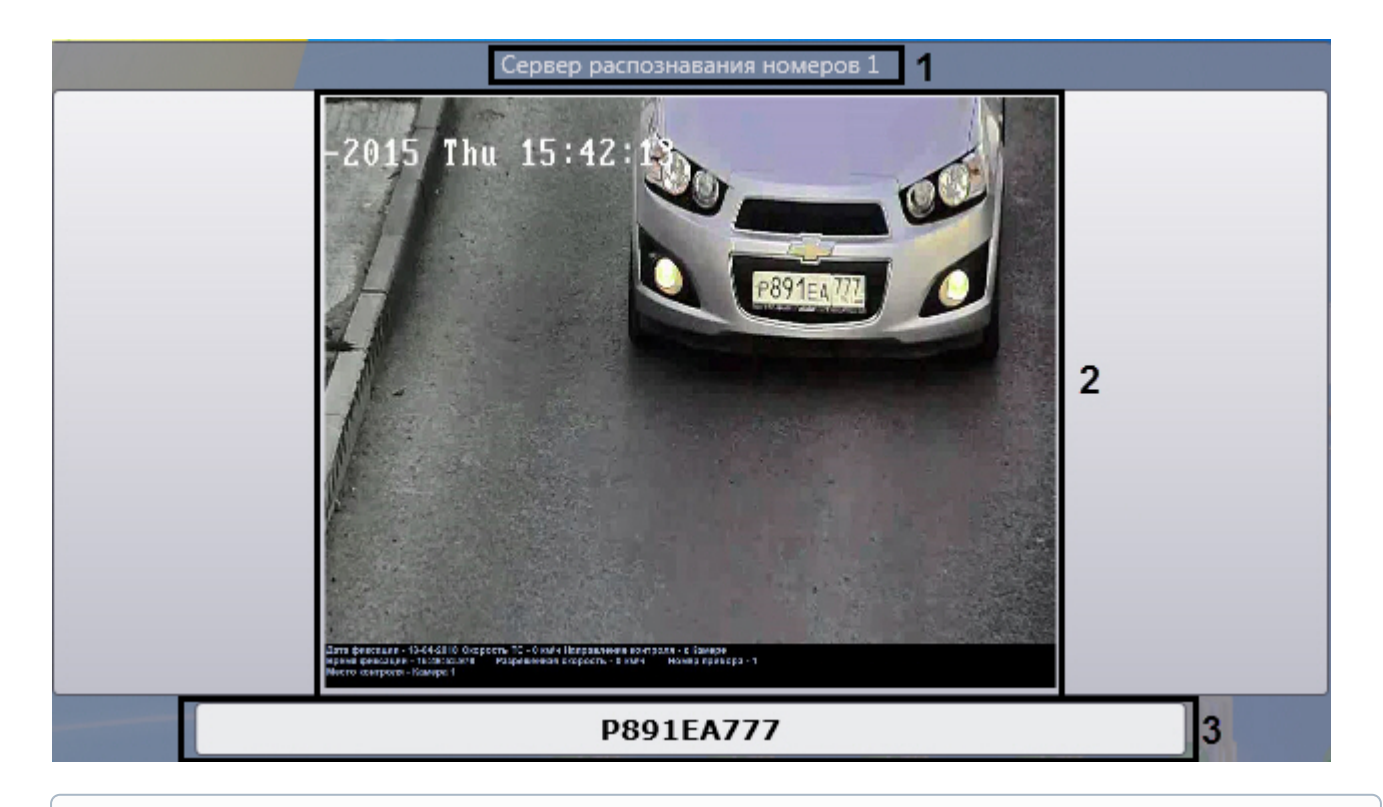

#### **Примечание.**

Компонент **Монитор событий** может не отображаться при соответствующих настройках системы (см. документ [Программный комплекс Авто-Интеллект: Руководство Администратора](https://doc.axxonsoft.com/confluence/pages/viewpage.action?pageId=138459586)).

В окне **Монитор событий** отображаются следующие сведения:

- 1. распознаватель номера (название соответствующего объекта **Сервер распознавания номеров**) (**1**);
- 2. кадр видеоизображения ТС с подписью, содержащей следующие данные (**2**):
	- 1. дата и время фиксации ТС;
	- 2. скорость ТС;
	- 3. направление движения ТС;
	- 4. скорость, разрешенная на контролируемом участке дороги;
	- 5. идентификационный номер измерителя скорости ТС;
	- 6. название камеры, зафиксировавшая ТС.
- 3. распознанный номер (**3**).

#### **Примечание.**

В случае, если для распознавания используется модуль **Ураган** или **CARMEN-Авто**, разрешенная скорость, скорость ТС и номер измерителя скорости выводятся только при подключении модуля **Радар** (см. документ [П](https://doc.axxonsoft.com/confluence/pages/viewpage.action?pageId=138459586) [рограммный комплекс Авто-Интеллект: Руководство Администратора\)](https://doc.axxonsoft.com/confluence/pages/viewpage.action?pageId=138459586).

#### **Примечание.**

В случае, если для ТС зарегистрировано тревожное событие (превышение скорости и/или обнаружение номерного знака во внешней базе данных номеров), поле с кадром видеоизображения выделяется красным цветом (**2**).

# <span id="page-13-0"></span>**Просмотр сведений о последнем обнаруженном ТС**

## **[Eng](https://doc.axxonsoft.com/confluence/display/auto54en/Viewing+the+data+about+the+last+identified+vehicle)**

Просмотр сведений о последнем обнаруженном ТС осуществляется в группе **Последнее событие** окна **Оперативны й монитор**.

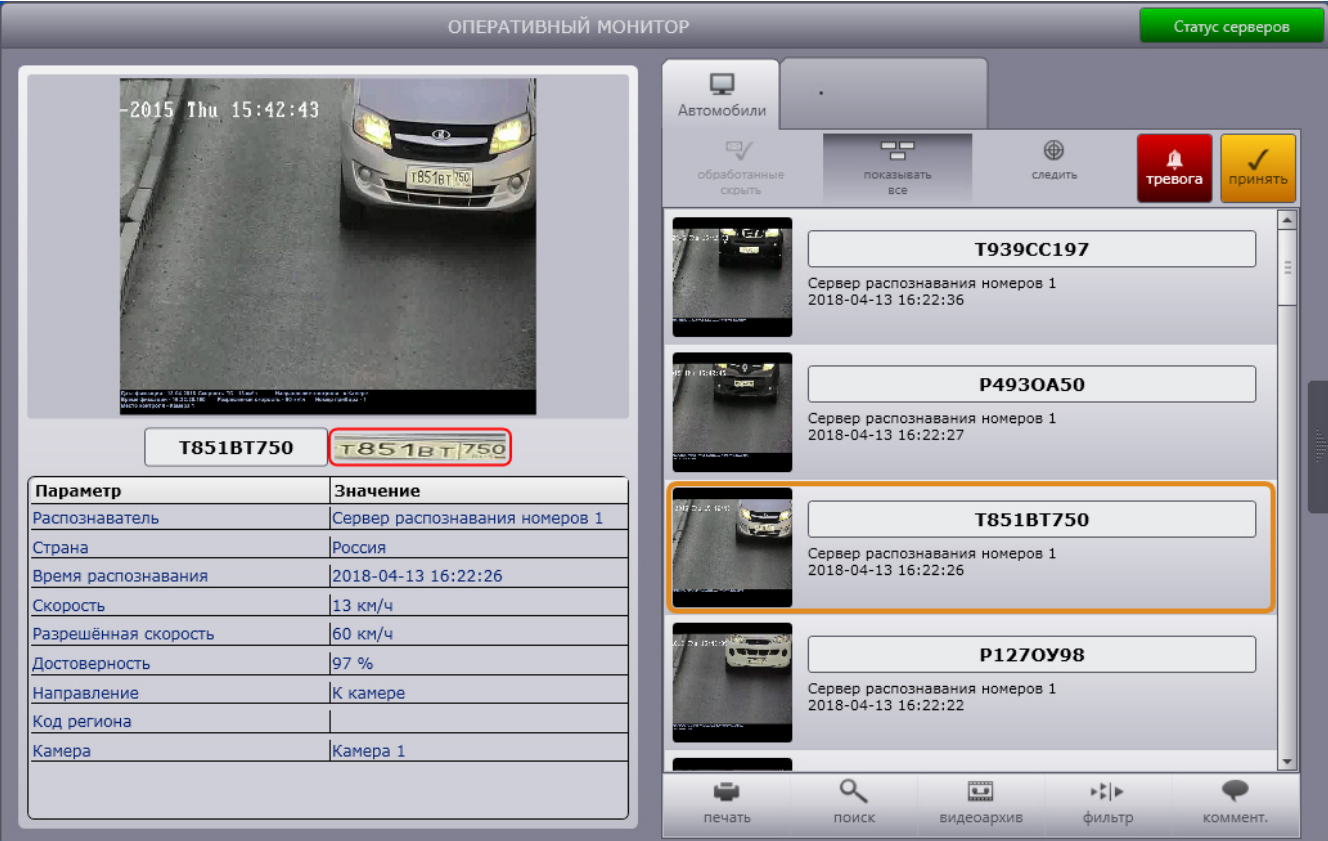

## **Примечание.**

Если в протоколе обнаруженных ТС или в протоколе тревожных событий выбрано событие, в группе **Послед нее событие** выводятся сведения об этом событии (см. разделы [Просмотр протокола обнаруженных ТС](#page-16-0), [Про](#page-19-0) [смотр протокола тревожных событий](#page-19-0)).

Просмотр сведений о последнем обнаруженном ТС осуществляется следующим образом:

1. В области (**1**) отображается кадр видеоизображения транспортного средства с подписью.

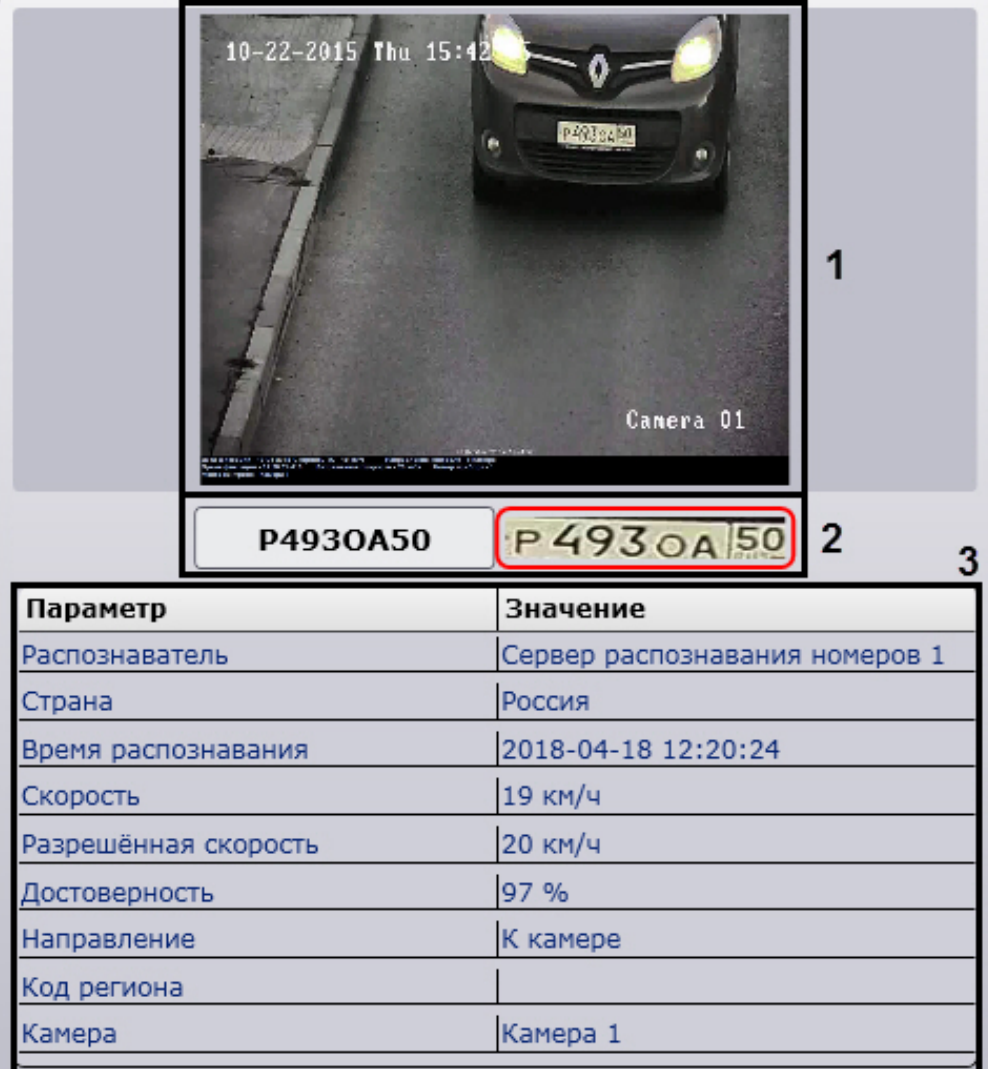

2. В области (**2**) отображается распознанный номер ТС и изображение распознанного номера .

### **Примечание.**

В случае если номер не был распознан, в данном поле будет выведено сообщение **Не определен**.

- 3. В обасти (**3**) в зависимости от наличия информации в системе, возможнено отображениеследующих данных:
	- 1. В строке **Распознаватель** отображается название распознавателя номера (название соответствующего объекта **Сервер распознавания номеров**).
	- 2. В строке **Страна** отображается страна, которой соответствует распознанный номер.

#### **Примечание.**

Страна отображается только в том случае, если для распознавания используется модуль **Ураган** или **CARMEN-Авто**.

- 3. В строке **Время распознавания** отображается дата и время получения сведений о транспортном средстве.
- 4. В строке **Скорость** отображается скорость транспортного средства.

#### **Примечание.**

В случае, если для распознавания используется модуль **Ураган** или **CARMEN-Авто** и модуль **Р адар** не подключен, выводится нулевое значение скорости.

#### **Примечание.**

В зависимости от настроек объекта **Модуль обнаружения ТС** скорость отображается в единицах измерения км/ч или мили/час (см. документ [Программный комплекс Авто-](https://doc.axxonsoft.com/confluence/pages/viewpage.action?pageId=138459586)[Интеллект: Руководство Администратора](https://doc.axxonsoft.com/confluence/pages/viewpage.action?pageId=138459586)).

- 5. В строке **Разрешенная скорость** отображается разрешенная максимальная скорость на данном участке пути.
- 6. В строке **Достоверность** отображается достоверность в процентах распознавания номера ТС.
- 7. В строке **Направление** отображается направление движения транспортного средства (**К камере** или **От камеры**).
- 8. В строке **Код региона** отображается код региона ТС.
- 9. В строке **Камера** отображается название камеры, зафиксировавшая ТС.
- 10. В строке **Адрес** отображается адрес установки камеры.
- 11. В строке **Идентификатор (№)** отображается номер идентификатора камеры.
- 12. В строке **Сертификат (№)** отображается номер сертификата.
- 13. В строке **Поверка действительна до** отображается дата, до которой действительна поверка.

Просмотр сведений о последнем обнаруженном ТС завершен.

#### **Примечание.**

В случае если для транспортного средства зарегистрировано тревожное событие, в группе **Последнее событие** также выводится причина тревоги.

#### **Примечание.**

Аналогичным образом просматриваются сведения о любом событии, выбранном в протоколе обнаруженных ТС или в протоколе тревожных событий (см. разделы [Просмотр протокола обнаруженных ТС](#page-16-0), [Просмотр](#page-19-0)  [протокола тревожных событий\)](#page-19-0).

# <span id="page-16-0"></span>**Просмотр протокола обнаруженных ТС**

#### **[Eng](https://doc.axxonsoft.com/confluence/display/auto54en/Viewing+the+protocol+of+identified+vehicles)**

Просмотр протокола обнаруженных ТС осуществляется в окне **Оперативный монитор**.

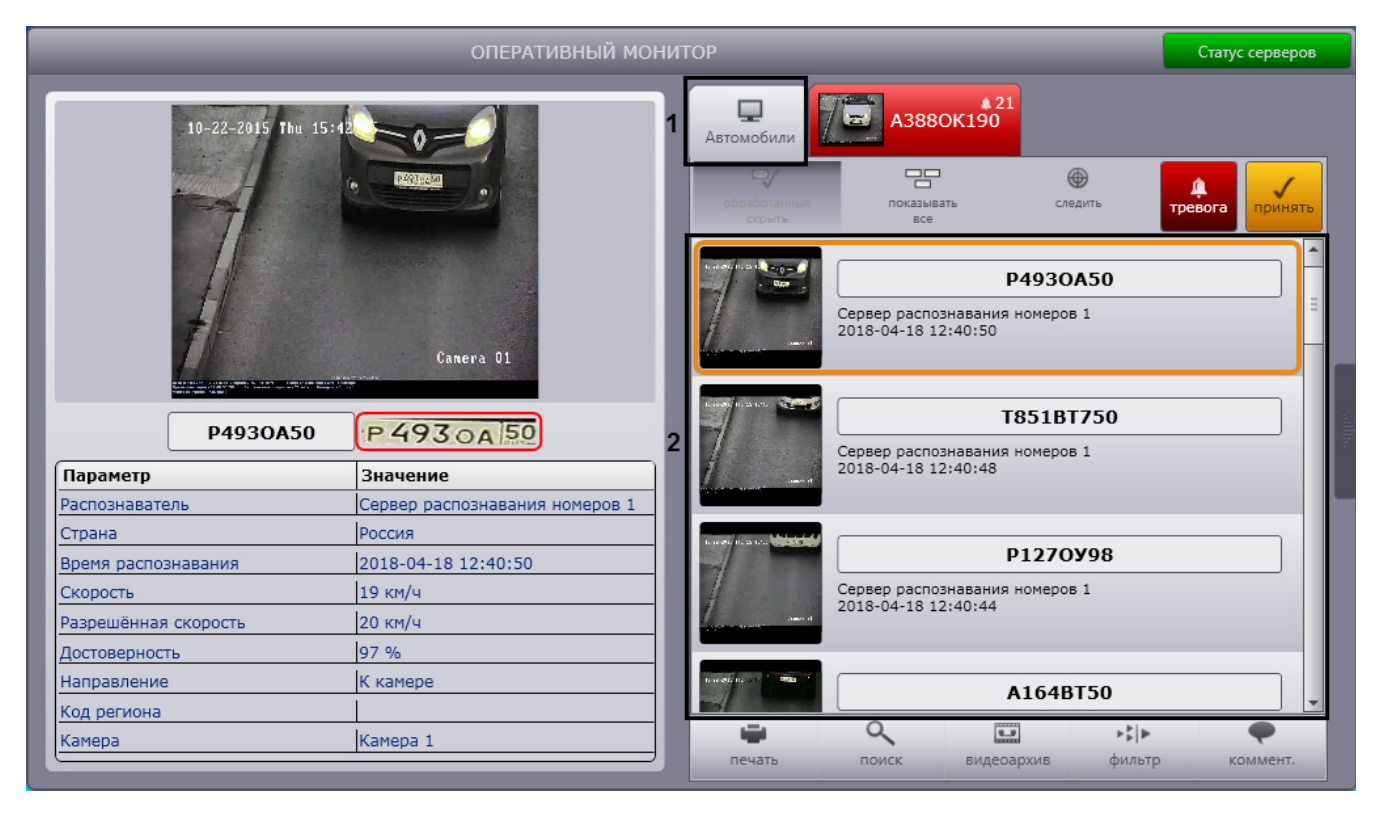

Для доступа к протоколу необходимо выбрать вкладку **Автомобили**, отображающую протокол обнаруженных ТС (**1**). Протокол обнаруженных ТС представляет собой таблицу, в строках которой содержатся сведения об обнаруженных транспортных средствах (**2**).

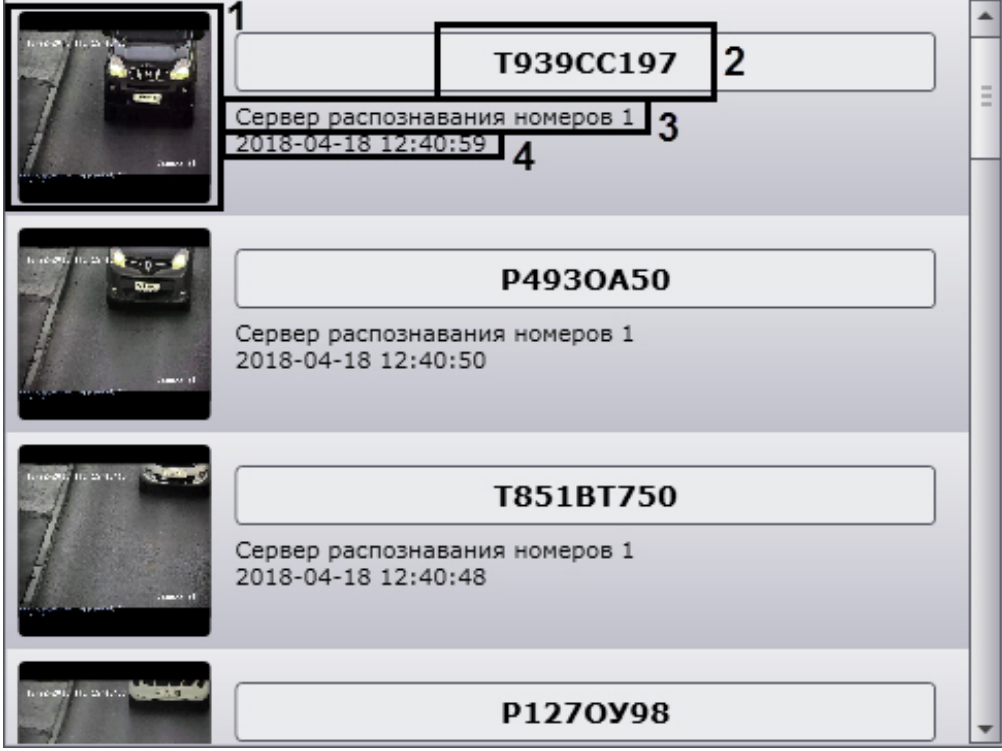

Для каждого транспортного средства (события) отображаются следующие сведения:

- 1. кадр видеоизображения с ТС (**1**);
- 2. распознанный номер ТС (**2**);
- 3. скорость ТС;
- 4. распознаватель номера ТС (**3**);
- 5. время получения сведений о ТС (**4**).

#### **Примечание.**

В случае если для распознавания используется модуль **Ураган** или **CARMEN-Авто**, скорость ТС отображается только при подключении модуля **Радар** (см. документ [Программный комплекс Авто-](https://doc.axxonsoft.com/confluence/pages/viewpage.action?pageId=138459586)[Интеллект: Руководство Администратора](https://doc.axxonsoft.com/confluence/pages/viewpage.action?pageId=138459586)).

Для тревожных событий также выводится информация о причине тревоги (см. раздел [Работа с тревожными](#page-18-0)  [событиями\)](#page-18-0). Необработанные оператором тревожные события выделяются красным цветом, обработанные – желтым (см. раздел [Обработка тревожного события\)](#page-21-0).

#### **Примечание.**

Обработанные события могут не отображаться (см. раздел [Скрытие обработанных событий в протоколах\)](#page-21-1).

Для просмотра подробных сведений о событии необходимо выполнить следующую последовательность действий:

- 1. Щелкнуть левой кнопкой мыши на требуемом событии.
- 2. В результате выполнения операции сведения о ТС отобразятся в группе **Последнее событие**. При этом оперативное обновление протокола обнаруженных ТС будет приостановлено.
- 3. Просмотреть сведения о событии согласно разделу [Просмотр сведений о последнем обнаруженном ТС](#page-13-0).

4. Для восстановления оперативного обновления протокола обнаруженных ТС нажать кнопку **Следить** в верхней части окна **Оперативный монитор**.

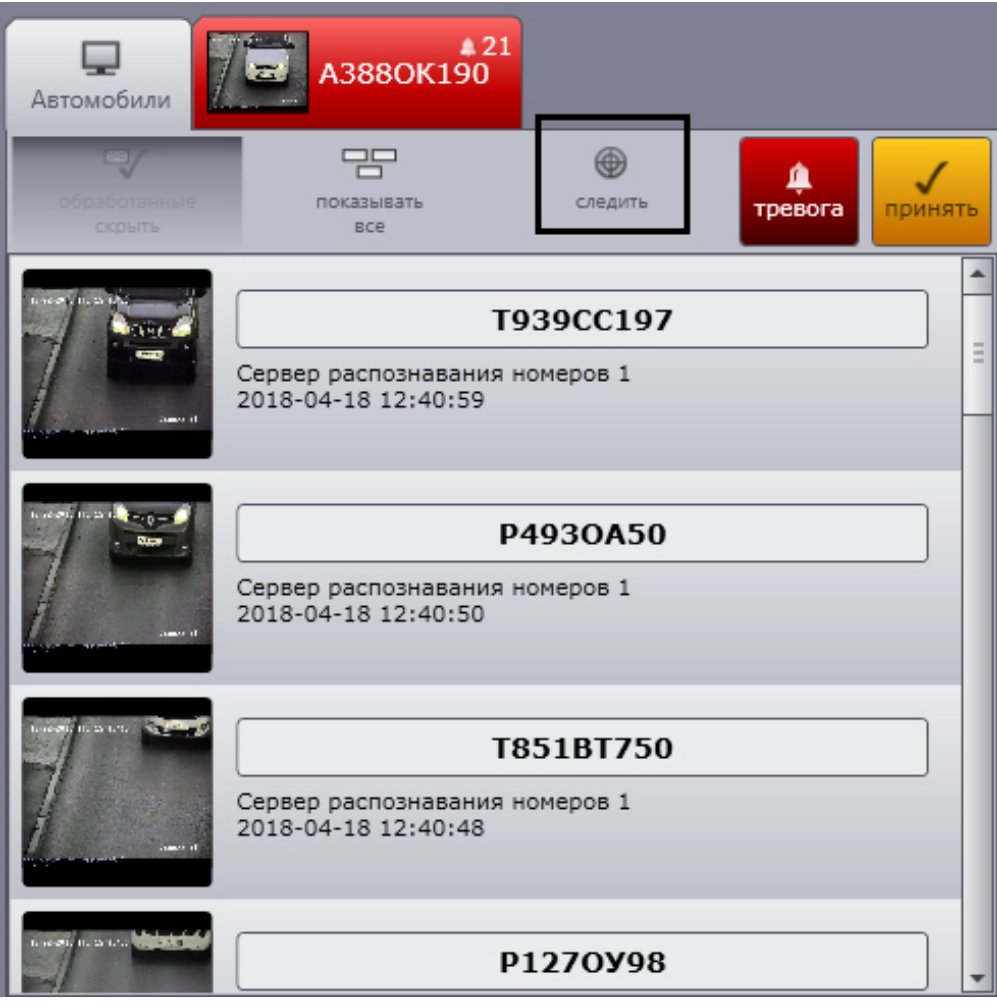

<span id="page-18-0"></span>Просмотр подробных сведений о событии завершен.

## **Работа с тревожными событиями**

#### **[Eng](https://doc.axxonsoft.com/confluence/display/auto54en/Alarms+operation)**

Работа с тревожными событиями производится в окне **Оперативный монитор**.

Тревожное событие инициируется одним из двух способов:

- 1. автоматически при превышении скорости ТС и/или обнаружении номерного знака во внешней базе данных номеров;
- 2. вручную.

### <span id="page-18-1"></span>**Инициация тревожного события вручную**

**[Eng](https://doc.axxonsoft.com/confluence/display/auto54en/Manual+triggering+the+alarm)**

Инициация тревожного события вручную осуществляется следующим образом:

1. Выделить в протоколе обнаруженных ТС требуемое событие, нажав на него левой кнопкой мышки (**1**).

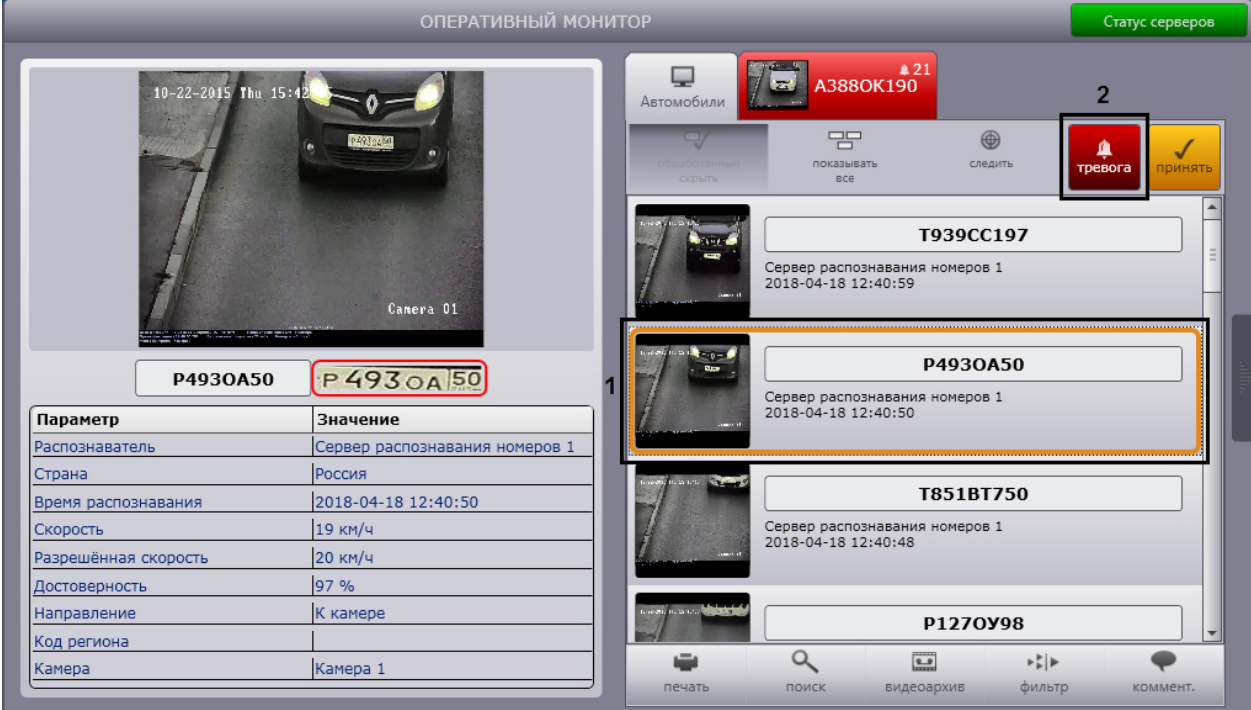

- 2. Нажать кнопку **Тревога** (2).
- 3. В результате выполнения операции событие будет выделено красным цветом и добавлено в протокол тревожных событий (**1**). Для тревожного события, инициированного оператором, выводится причина тревоги **Отмечено оператором** и время инициации события (**2**).

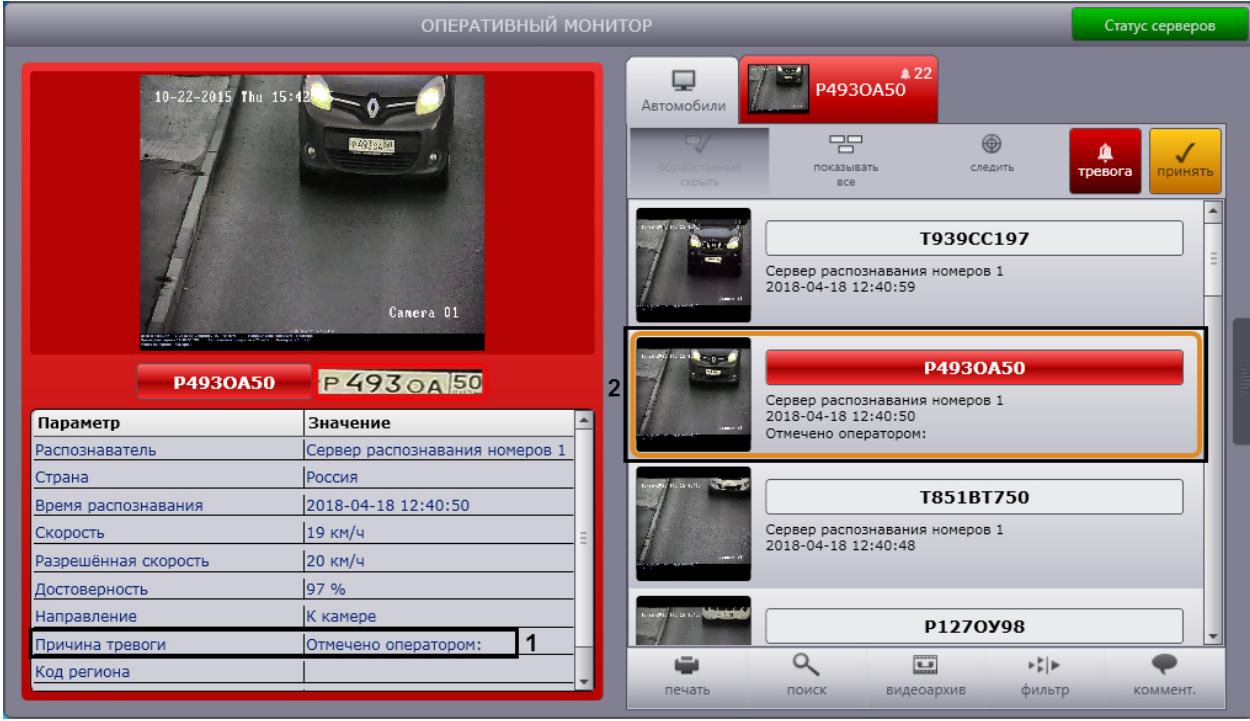

#### **Примечание.**

Сведения о протоколе тревожных событий приведены в разделе [Просмотр протокола тревожных событий](#page-19-0).

Инициация тревожного события вручную завершена.

<span id="page-19-0"></span>**Просмотр протокола тревожных событий**

**[Eng](https://doc.axxonsoft.com/confluence/display/auto54en/Viewing+the+alarms+protocol)**

Для доступа к протоколу необходимо активировать вкладку, расположенную в верхней части окна **Оперативный монитор** (**1**). Протокол тревожных событий представляет собой таблицу, в строках которой содержатся сведения о транспортных средствах, для которых были зарегистрированы тревожные события (**2**).

#### **Примечание.**

На вкладке отображаются сведения о последнем тревожном событии.

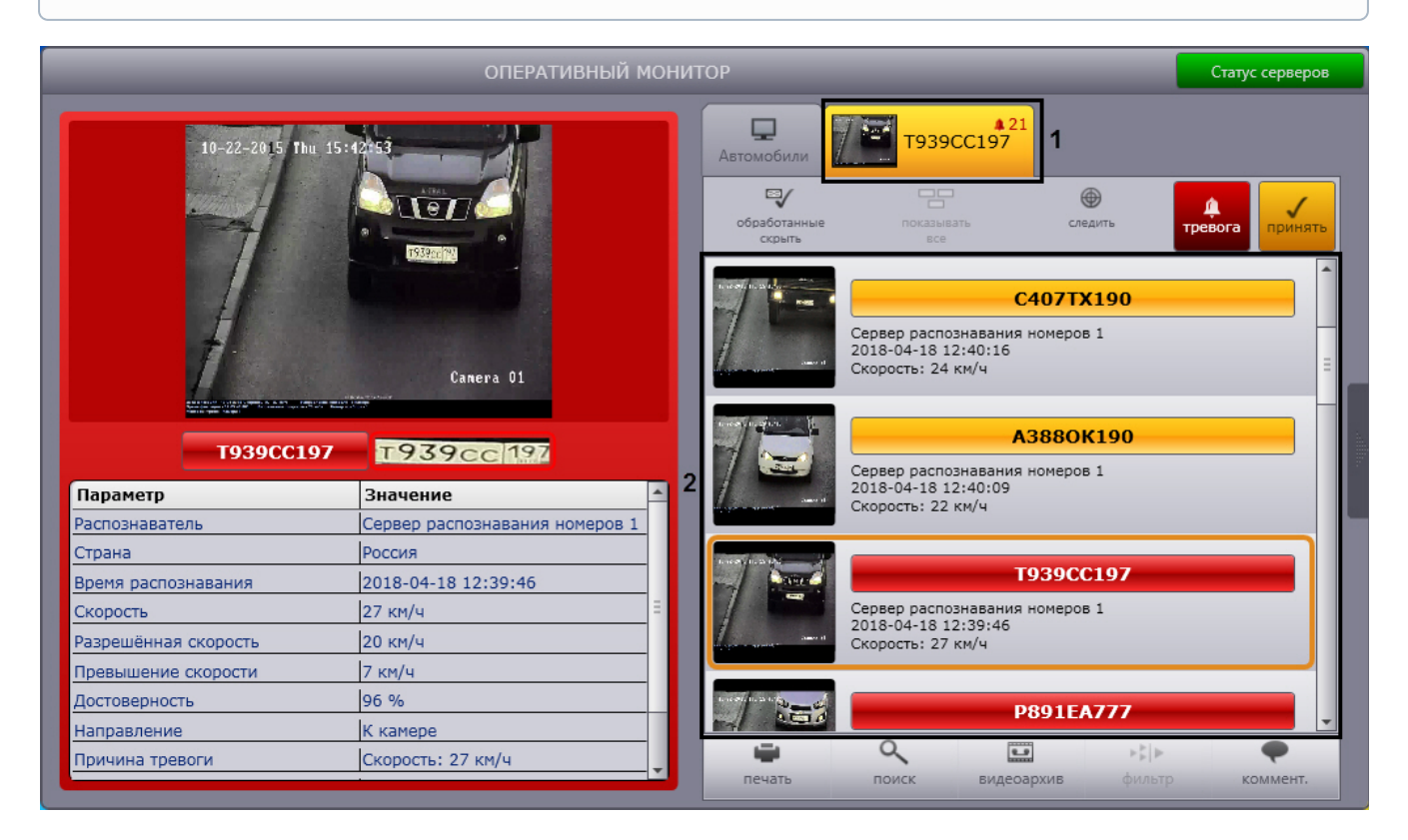

Необработанные оператором тревожные события выделяются красным цветом, обработанные – желтым (см. раздел [О](#page-21-0) [бработка тревожного события\)](#page-21-0).

#### **Примечание.**

Обработанные события могут не отображаться (см. раздел [Скрытие обработанных событий в протоколах\)](#page-21-1).

Просмотр протокола тревожных событий осуществляется по аналогии с протоколом обнаруженных ТС (см. раздел [Пр](#page-16-0) [осмотр протокола обнаруженных ТС](#page-16-0)). Отличие заключается в том, что для тревожного события выводится информация о причине тревоги:

- 1. **Отмечено оператором** в случае, если тревога инициирована оператором (также указывается время инициации);
- 2. **Найдено в: <имя внешней базы данных номеров>** в случае, если распознанный номер обнаружен во внешней базе данных номеров;
- 3. **Превышение скорости** в случае, если зарегистрировано превышение скорости транспортного средства.

Подробные сведения о тревожном событии с указанием причины тревоги можно просмотреть в группе **Последнее событие** (см. раздел [Просмотр сведений о последнем обнаруженном ТС\)](#page-13-0). Просмотр подробных сведений о тревожном событии идентичен просмотру сведений о событии, занесенном в протокол обнаруженных ТС (см. раздел [Просмотр протокола обнаруженных ТС](#page-16-0)).

В случае если распознанный номер ТС найден во внешней базе данных номеров, будут отображаться сведения о ТС, хранящиеся в этой базе данных.

|                                                |                                      | ОПЕРАТИВНЫЙ МОНИТОР                                                                                                    | Статус серверов |
|------------------------------------------------|--------------------------------------|----------------------------------------------------------------------------------------------------|-----------------|
| 10-22-2015 Thu 15:42                           | $-19.564 - 1$                        | База:<br>$\triangle$ 21<br>두<br>T939CC197<br>Автомобили<br>9/<br>무무<br>$\bigoplus$<br>≏<br>обработанные<br>показывать<br>следить<br>тревога<br><b>ПРИНЯТЬ</b><br>скрыть<br>BCe      |                 |
| <u>Changing Committee (Changing Committee)</u> | Canera 01                            | ▲<br><b>T939CC197</b><br>Сервер распознавания номеров 1<br>2018-04-18 12:40:59<br>$500 \times 10$<br>Скорость: 27 км/ч                                                              |                 |
| P4930A50<br>Параметр                           | <b>P4930A</b><br>Значение            | <b>Grandeline</b><br>$\mathbf{A} = \mathbf{0} - \mathbf{0}$<br>P4930A50<br>Комментарий:<br>Сервер распознавания номеров 1<br>2018-04-18 12:40:50<br>Sep 132<br>Отмечено оператором: |                 |
| Распознаватель                                 | Cepsep<br>распознавания<br>номеров 1 | $\sum_{i=1}^{n}$<br><b>P891EA777</b>                                                                                                    |                 |
| Страна                                         | Россия                               |                                                                                                    |                 |
| Время<br>распознавания                         | 2018-04-18<br>12:40:50               | Сервер распознавания номеров 1<br>2018-04-18 12:40:18<br><b>Gentle Address</b><br>Скорость: 25 км/ч                                                                                 |                 |
| Скорость                                       | 19 км/ч                              |                                                                                                    |                 |
| Разрешённая<br>скорость                        | 20 км/ч                              | C407TX190<br><b>SWG</b><br>۰                                                                                                    |                 |
| Достоверность                                  | 97 %                                 | $\overline{\mathbf{e}}$<br>C<br>$\mathbb{P}^{\mathbb{P}}_{\mathbb{P}}$ $\mathbb{P}$                                                                                                 |                 |
| Наппавление                                    | К камере                             | фильтр<br>печать<br>ПОИСК<br>видеоархив<br>коммент.                                                                                                    |                 |

<span id="page-21-0"></span>**Обработка тревожного события**

### **[Eng](https://doc.axxonsoft.com/confluence/display/auto54en/Alarm+processing)**

Обработка тревожного события осуществляется следующим образом:

1. Выбрать тревожное событие в протоколе обнаруженных ТС или в протоколе тревожных событий, щелкнув по нему левой кнопкой мыши (**1**).

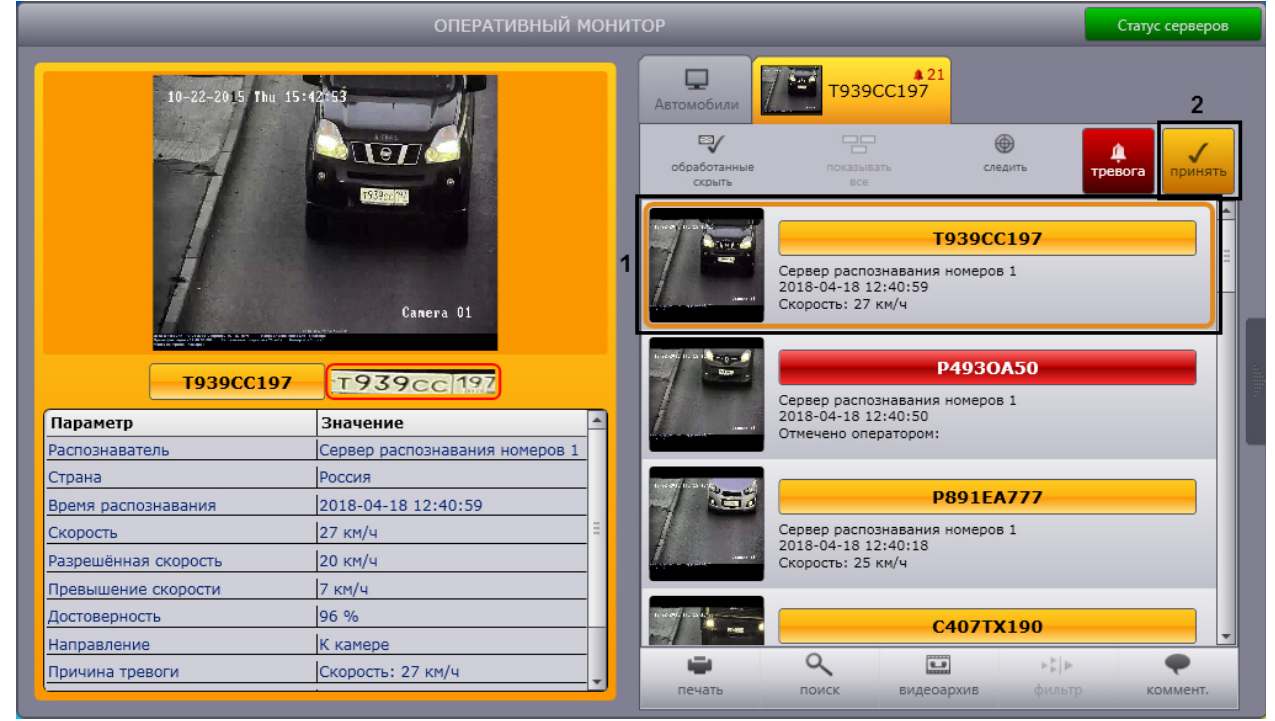

- 2. Нажать кнопку **Принять** (**2**).
- 3. В результате выполнения операции событие будет выделено желтым цветом.

<span id="page-21-1"></span>Обработка тревожного события завершена.

# **Скрытие обработанных событий в протоколах**

**[Eng](https://doc.axxonsoft.com/confluence/display/auto54en/Hiding+the+processed+events+in+the+protocol)**

Существует возможность скрывать обработанные события в протоколе обнаруженных ТС и протоколе тревожных событий. Для реализации данной возможности необходимо нажать кнопку **Обработанные скрыть**.

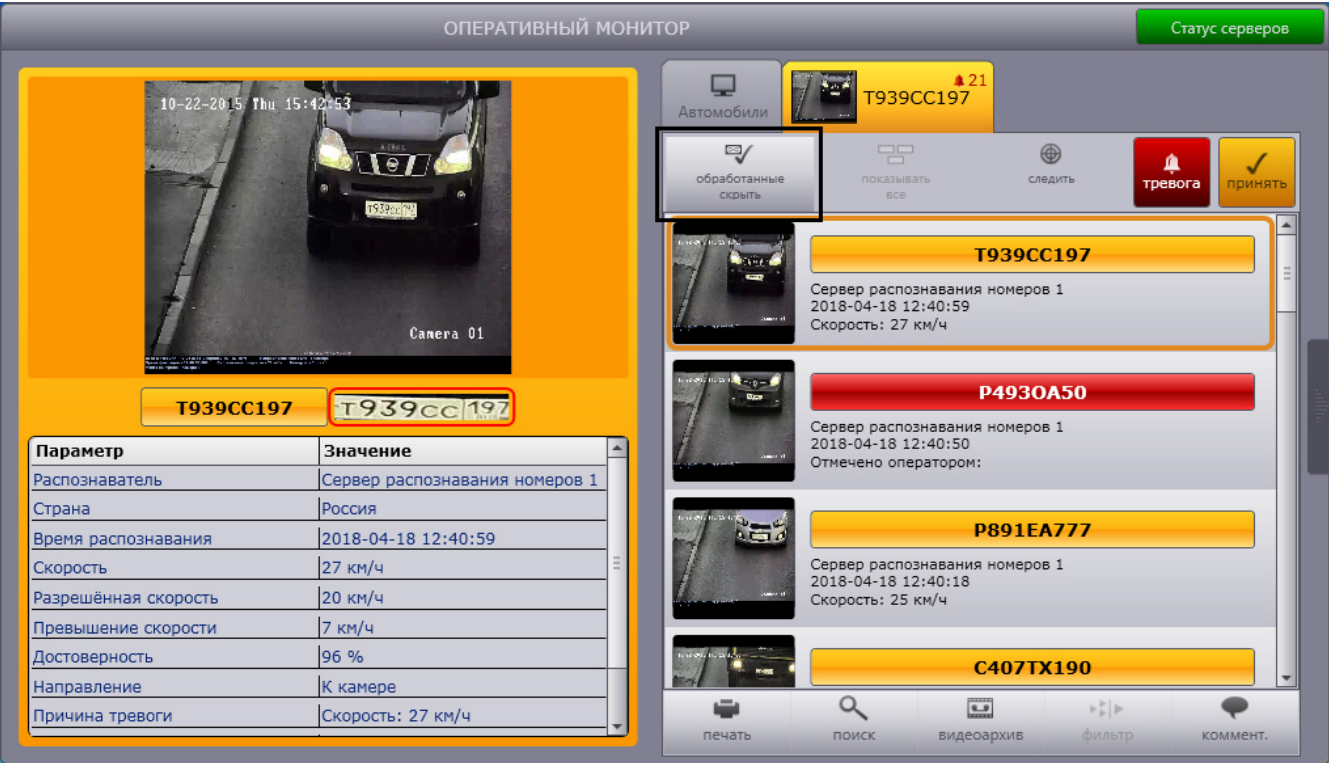

# <span id="page-22-0"></span>**Просмотр событий информации о тревожном событии в Тревожном окне**

#### **[Eng](https://doc.axxonsoft.com/confluence/display/auto54en/Viewing+the+events+information+about+alarm+event+in+the+Alarm+window)**

При соответствующих настройках **Тревожное окно** отображается автоматически при совпадении распознанных номерных знаков ТС со знаками, хранящимися в базе данных оперативного слежения.

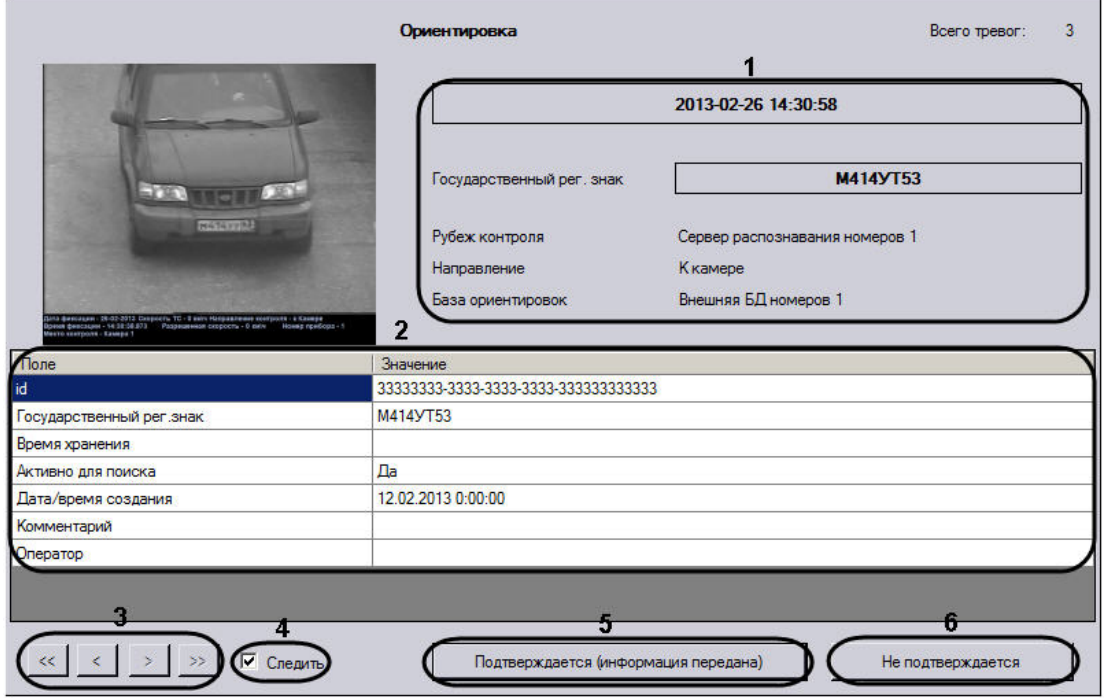

В Тревожном окне отображаются следующие данные:

- 1. Информация о зафиксированном событии: дата, номерной знак, рубеж контроля, направление, база ориентировок (**1**).
- 2. Информация об ориентировке: ID, номерной знак, время хранения, информация о статусе, дата и время создания, комментарий, ФИО создавшего ориентировку оператора (**2**).

Для листания ориентировок используются кнопки (**3**).

Для подтверждения тревожного статуса события необходимо нажать на кнопку **Подтверждается (информация передана)** (**5**). В результате в окне **Оперативный монитор** тревога помечается как принятая, а из Тревожного окна удаляется. В случае, если установлен флажок **Следить** (**4**), подтвержденная тревога исчезает из всех Тревожных окон в распределенной системе.

Для закрытия окна ориентировки необходимо нажать на кнопку **Не подтверждается** (**6**). После нажатия данной кнопки в окне **Оперативный монитор** статус тревоги не меняется (тревога не обрабатывается).

### <span id="page-23-0"></span>**Добавление комментариев к событиям**

### **[Eng](https://doc.axxonsoft.com/confluence/display/auto54en/Adding+comments+to+the+events)**

Существует возможность добавлять комментарии к событиям. Данная возможность реализуется в окне **Оперативны й монитор**.

#### **Внимание!**

Возможность комментировать принятые события (выделены желтым цветом) не предоставляется.

Чтобы добавить комментарий к событию, необходимо выполнить следующую последовательность действий:

1. Выбрать событие в протоколе обнаруженных ТС или в протоколе тревожных событий, щелкнув по нему левой кнопкой мыши (**1**). В результате выполнения операции оперативное обновление отображаемого на экране протокола будет приостановлено.

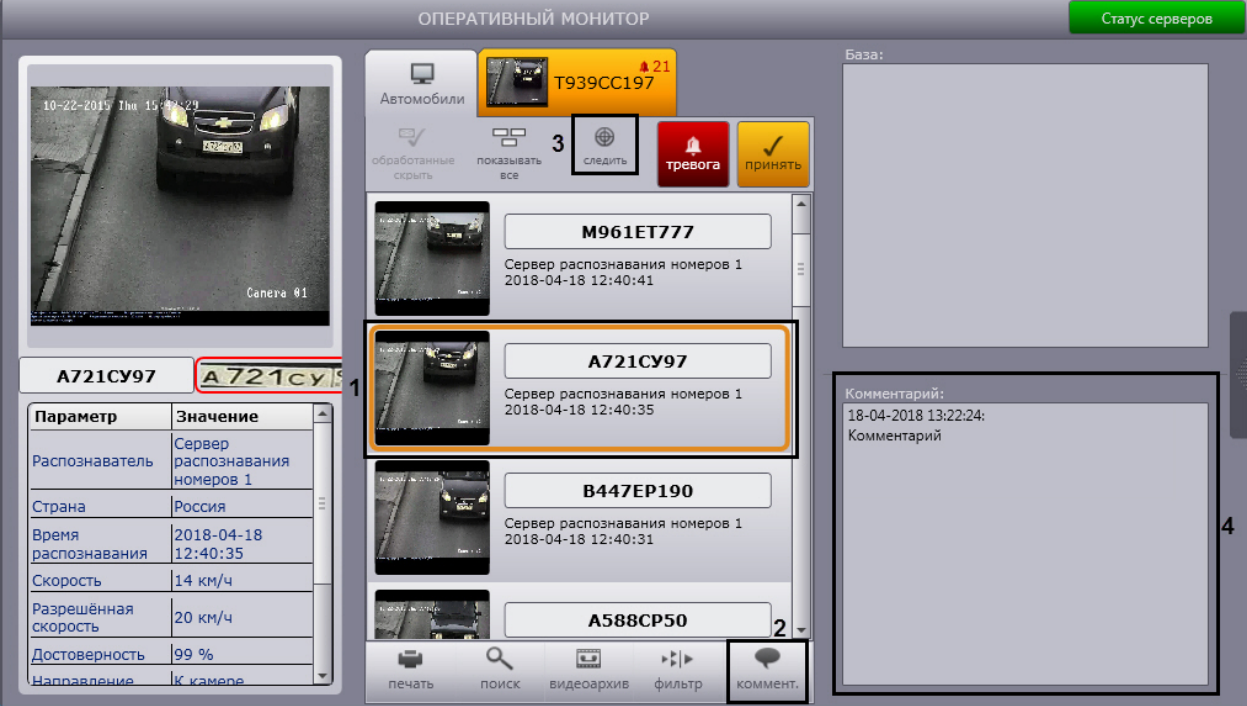

2. Нажать кнопку **коммент.** (**2**).

3. В результате выполнения операции откроется окно **Комментарий для номера**.

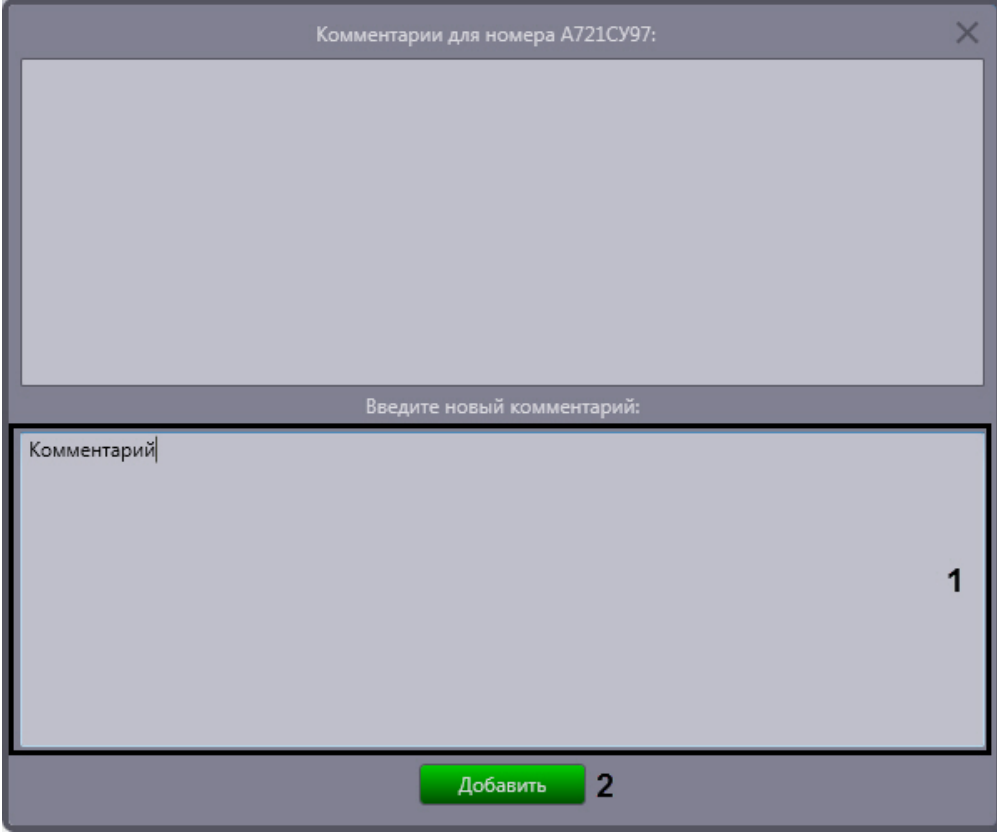

- 4. Ввести комментарий в поле после указанной даты (**1**)
- 5. Для применения комментария к событию нажать кнопку **Добавить** (**2**).
- 6. Для восстановления оперативного обновления отображаемого на экране протокола нажать кнопку **Следить** (**3**).

Добавление комментариев к событию завершено.

Для просмотра комментариев к событию следует выбрать требуемое событие в протоколе обнаруженных ТС или в протоколе тревожных событий. Комментарии будут отображены в одноименном поле (**4**).

# <span id="page-24-0"></span>**Печать и экспорт данных о ТС**

**[Eng](https://doc.axxonsoft.com/confluence/display/auto54en/Printing+and+exporting+the+data+about+the+vehicle)**

Печать и экспорт данных о ТС осуществляются следующим образом:

1. Выбрать событие в протоколе обнаруженных ТС или в протоколе тревожных событий, щелкнув по нему левой кнопкой мыши (**1**). В результате выполнения операции оперативное обновление отображаемого на экране протокола будет приостановлено.

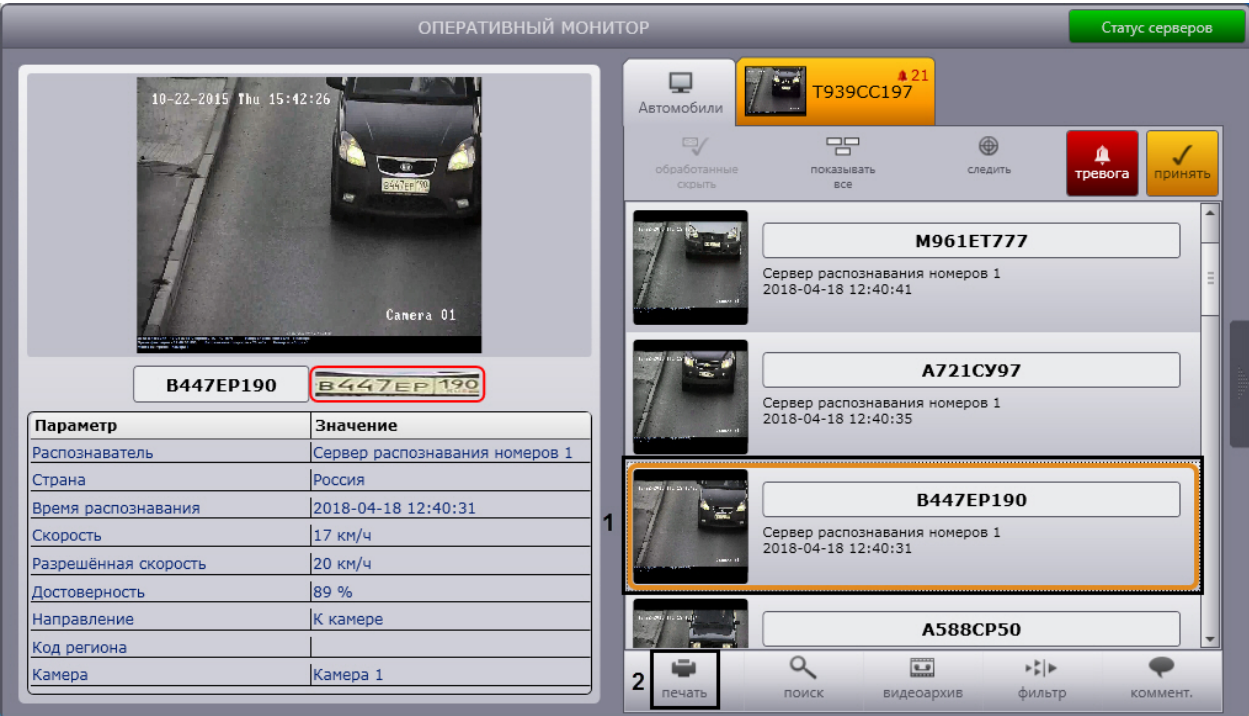

- 2. Для построения отчета с данными о ТС нажать кнопку **Печать** (**2**).
- 3. В результате выполнения операции запустится программа для просмотра отчета. В окне данной программы будет отображен отчет с данными о ТС.

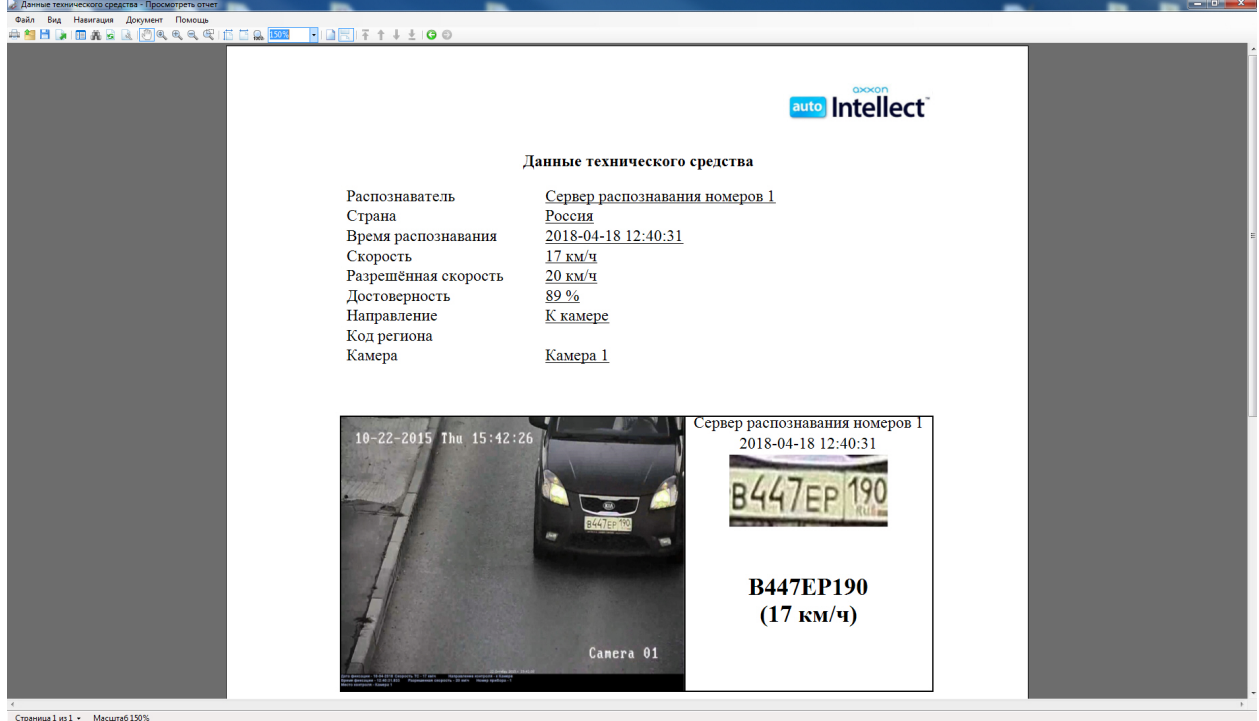

4. Выполнить необходимые операции с отчетом, после чего выйти из программы для просмотра отчетов, выполнив пункт главного меню **File** -> **Exit viewer** или нажав кнопку $\mathbf x$ .

Список операций с отчетом приведен в следующей таблице.

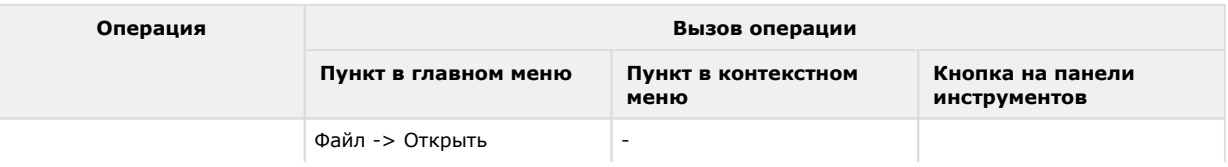

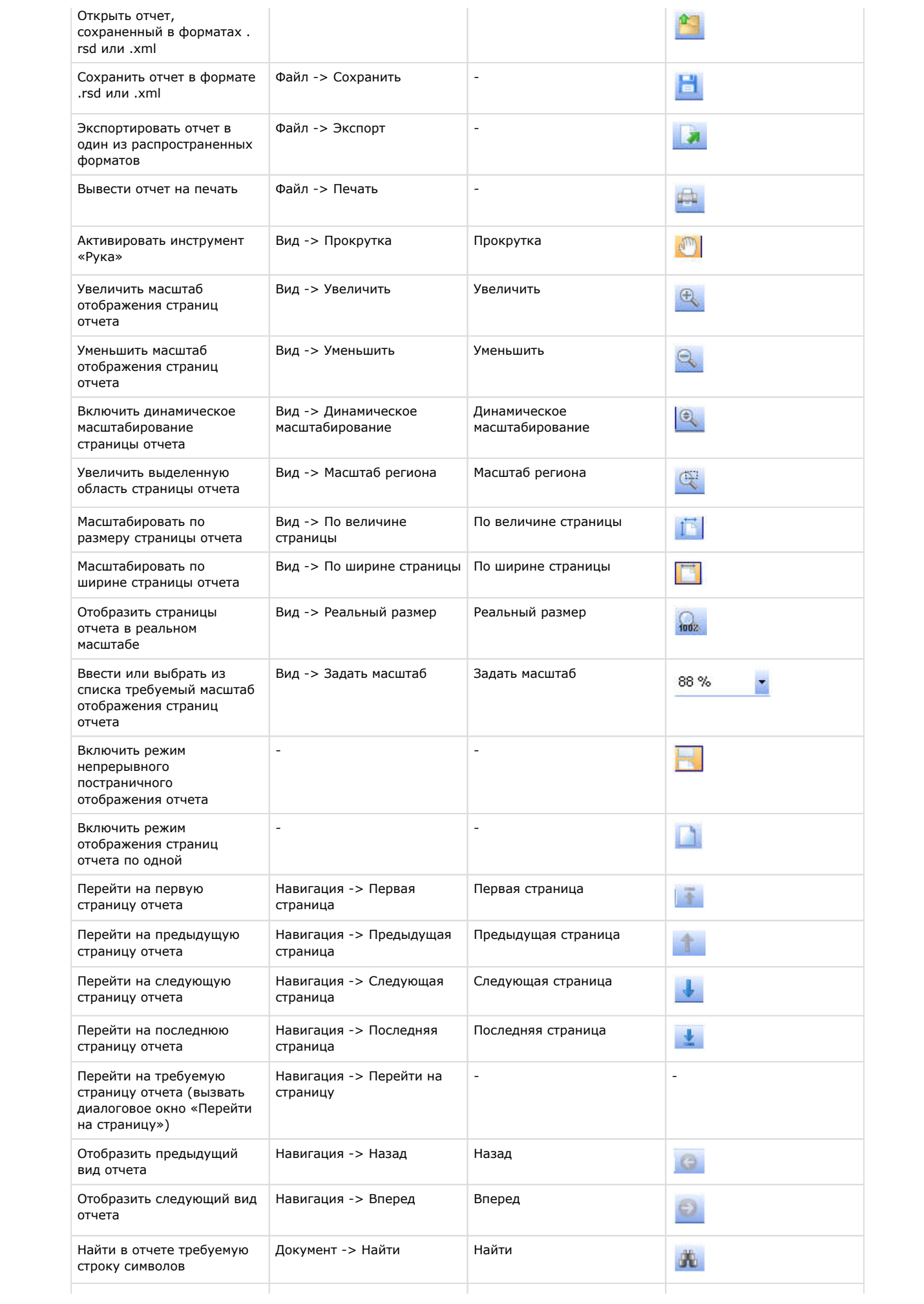

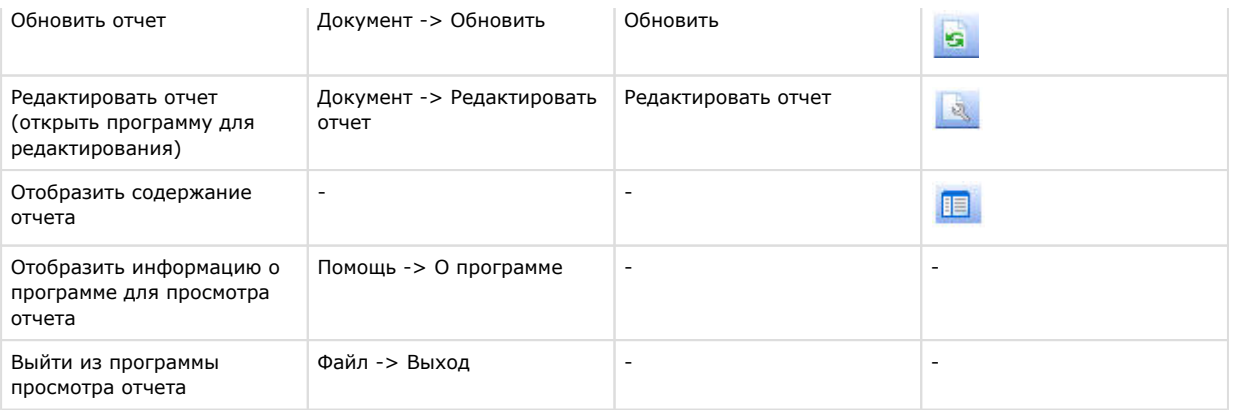

#### **Примечание.**

Операции с файлами отчета (открытие, сохранение, экспорт, печать) производятся с использованием стандартных диалоговых окон ОС Windows.

#### **Примечание.**

Для перехода на требуемую страницу следует ввести в поле **Страница №** диалогового окна **Перейти на страницу** номер страницы, после чего нажать **OK**.

5. Для восстановления оперативного обновления отображаемого протокола нажать кнопку **Следить** (**3**).

<span id="page-27-0"></span>Печать и экспорт данных о ТС завершены.

# **Просмотр видеоархива по событию**

**[Eng](https://doc.axxonsoft.com/confluence/display/auto54en/Viewing+the+video+archive+by+event)**

Существует возможность подавать команды из компонента **Оперативный монитор** на воспроизведение видеоархива по событию в интерфейсном окне **Монитор**.

#### **Примечание.**

Предварительно настроенный объект **Монитор** должен быть выбран в качестве монитора для управления на панели настройки объекта **Модуль обнаружения ТС** (см. документ [Программный комплекс Авто-](https://doc.axxonsoft.com/confluence/pages/viewpage.action?pageId=138459586)[Интеллект: Руководство Администратора](https://doc.axxonsoft.com/confluence/pages/viewpage.action?pageId=138459586)).

Для просмотра видеоархива по событию необходимо выполнить следующую последовательность действий:

1. Выбрать событие в протоколе обнаруженных ТС или в протоколе тревожных событий, щелкнув по нему левой кнопкой мыши (**1**). В результате выполнения операции оперативное обновление отображаемого на экране протокола будет приостановлено.

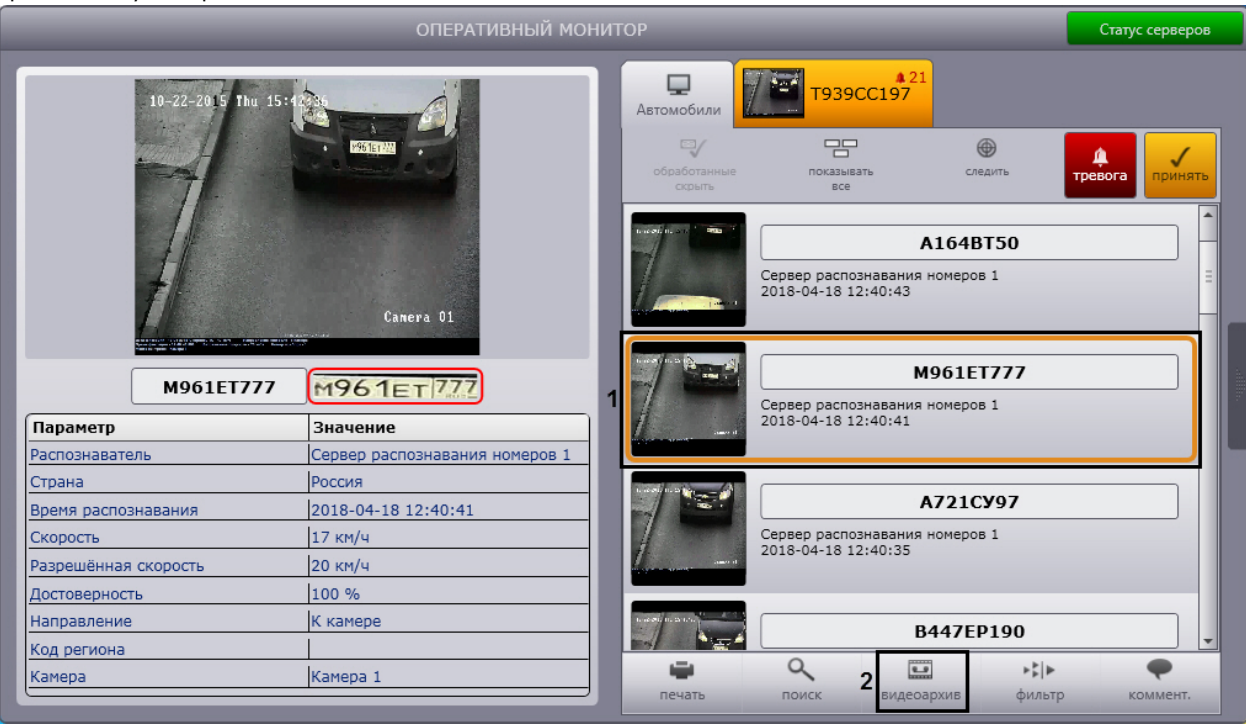

- 2. Нажать кнопку **Видеоархив** (**2**).
- 3. В том случае, если в данный момент времени на экране отображается монитор с окном видеонаблюдения, соответствующим видеокамере распознавания номеров, данное окно видеонаблюдения перейдет в режим воспроизведения архивной записи по событию. Навигация по видеоархиву описана в документе [Программный комплекс](https://doc.axxonsoft.com/confluence/pages/viewpage.action?pageId=83499967)  [Интеллект \(базовый\): Руководство Оператора](https://doc.axxonsoft.com/confluence/pages/viewpage.action?pageId=83499967). Для выхода из режима воспроизведения

видеоархива необходимо щелкнуть левой кнопкой мыши по значку **выб** в правом нижнем углу окна видеонаблюдения.

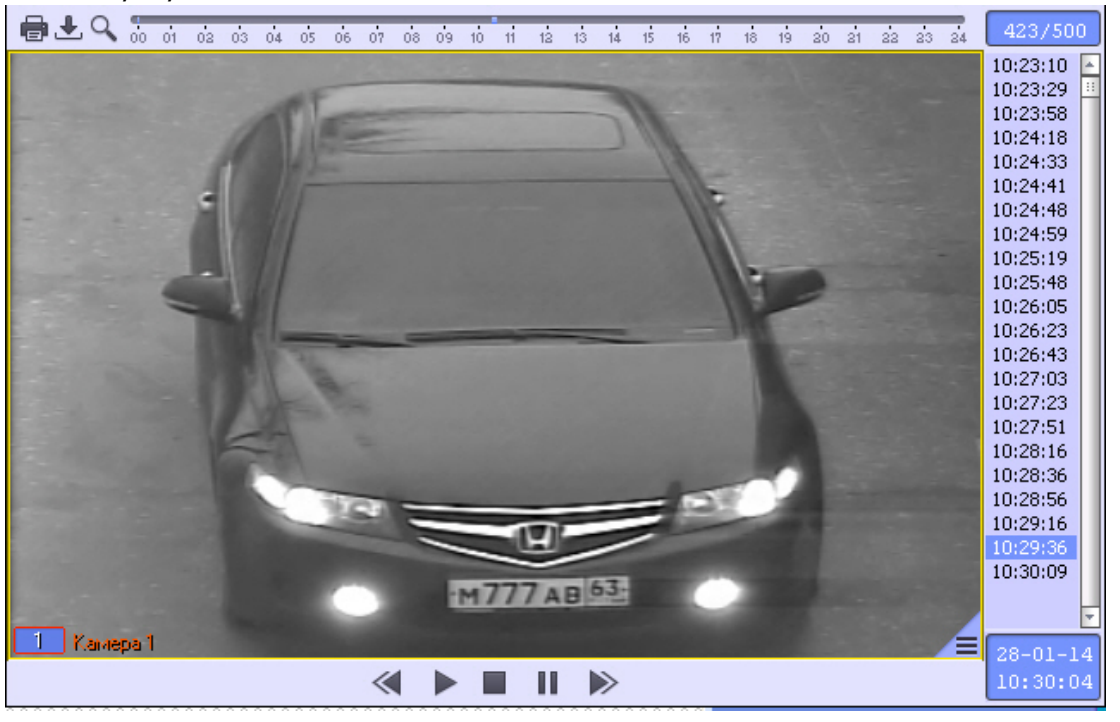

4. Для восстановления оперативного обновления отображаемого протокола нажать кнопку **Следить** (3).

<span id="page-28-0"></span>Просмотр видеоархива по событию завершен.

## **Использование фильтров в протоколах**

# **[Eng](https://doc.axxonsoft.com/confluence/display/auto54en/Using+filters+in+the+protocols)**

Существует возможность выбирать события для отображения в протоколе обнаруженных ТС и в протоколе тревожных событий.

#### **Внимание!**

В базу данных распознавателей ПК *Авто-Интеллект* заносятся как отображаемые, так и не отображаемые в протоколах события.

События можно выбирать с использованием следующих фильтров:

- 1. скорость;
- 2. превышение скорости;
- 3. номер;
- 4. достоверность;
- 5. регион;
- 6. направление движения;
- 7. тип тревоги;
- 8. распознаватели.

Выбор фильтров, используемых в протоколах, производится следующим образом:

#### 1. Нажать кнопку **Фильтр** в окне **Оперативный монитор** (**1**).

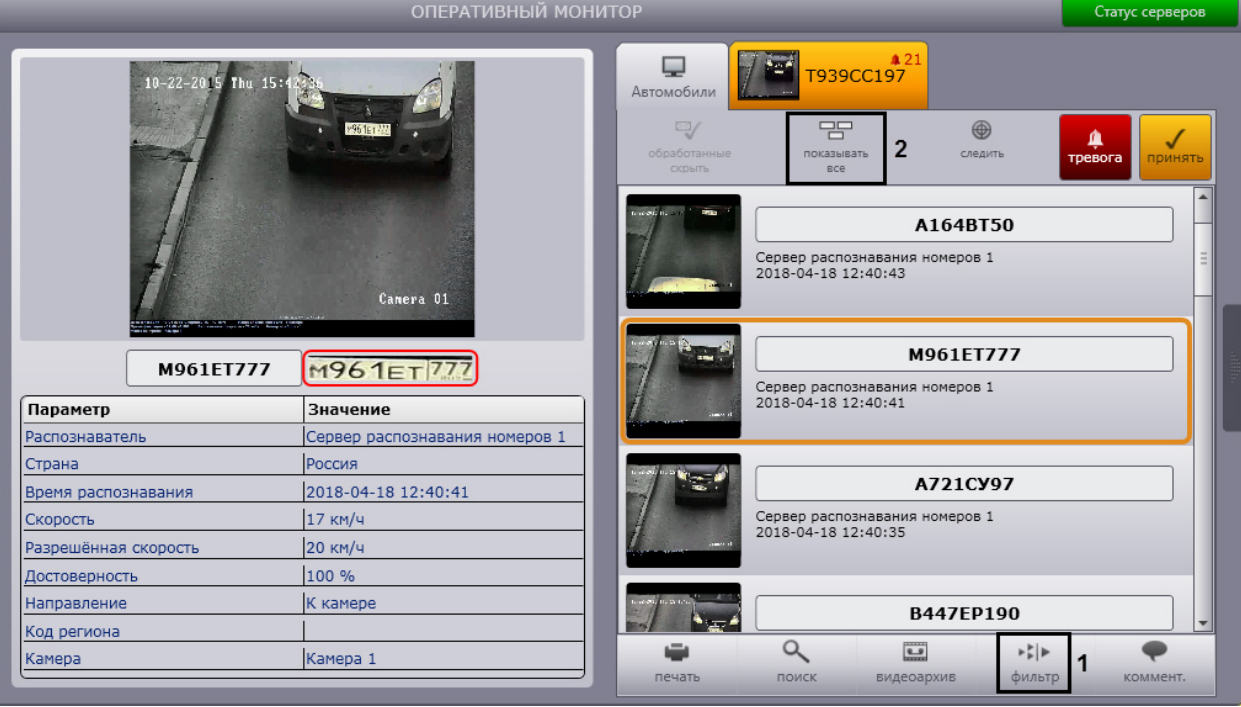

2. В результате выполнения операции отобразится диалоговое окно **Фильтры**.

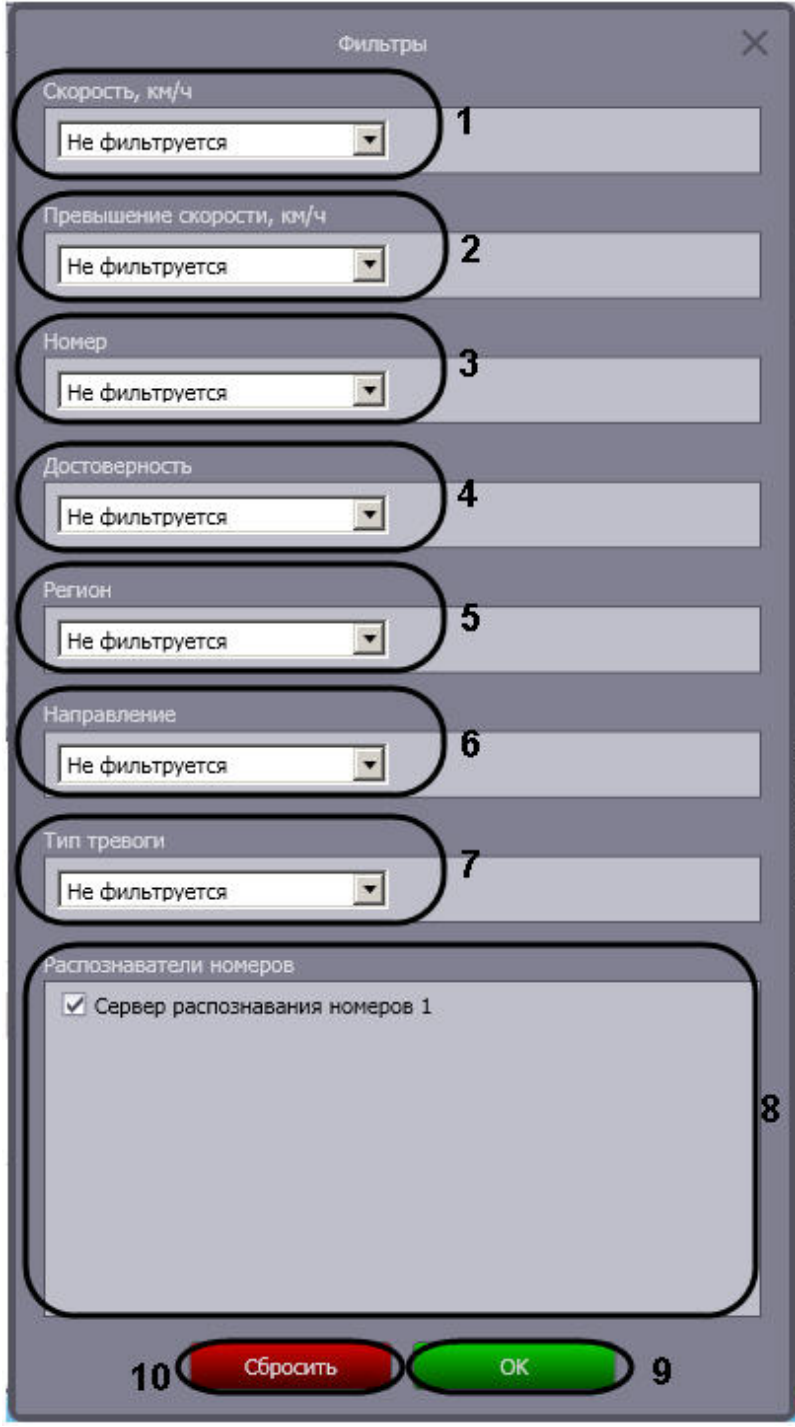

3. Из списка **Скорость** (**1**) выбрать требуемый фильтр по скорости ТС, после чего в появившемся поле (полях) ввести пороговое значение (значения) скорости в км/ч. Доступны следующие фильтры по скорости:

3.1 **Не фильтруется** — событие по ТС отображается в протоколах при любой скорости ТС.

3.2 **Больше** — событие по ТС отображается в протоколах в случае, если скорость ТС превышает введенное пороговое значение.

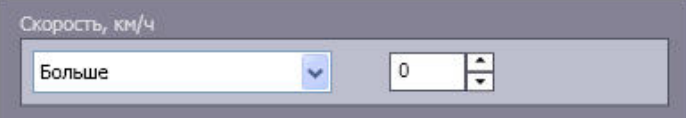

3.3 **Меньше** — событие по ТС отображается в протоколах в случае, если скорость ТС не превышает введенное пороговое значение.

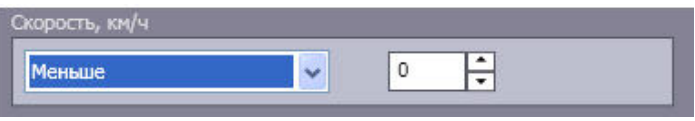

3.4 **Интервал** — событие по ТС отображается в протоколах в случае, если скорость ТС принадлежит введенному диапазону пороговых значений.

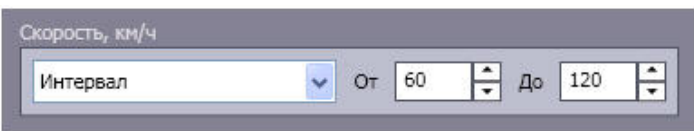

4. Из списка **Превышение скорости** (**2**) выбрать требуемый фильтр по превышению скорости ТС, после чего в появившемся поле ввести пороговое значение превышения скорости в км/ч.

Доступны следующие фильтры по превышению скорости:

4.1 **Не фильтруется** — событие по ТС отображается в протоколах при любом значении превышения скорости ТС или отсутствии такового.

4.2 **Больше** — событие по ТС отображается в протоколах в случае, если значение превышения скорости ТС больше введенного порогового значения.

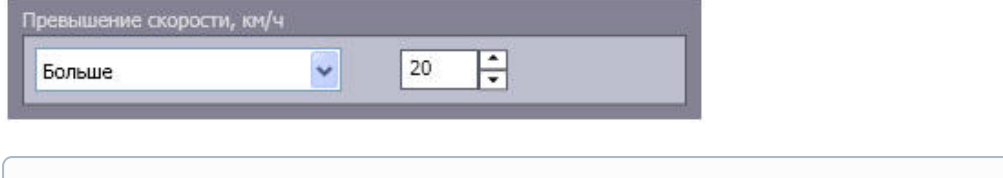

Значение превышения скорости рассчитывается как разность между зафиксированной скоростью транспортного средства и скоростью, разрешенной на контролируемом участке дороги.

5. Из списка **Номер** (**3**) выбрать требуемый фильтр по номеру ТС, после чего в появившемся поле ввести номер или его часть, при распознавании которых событие следует отображать в протоколах.

Доступны следующие фильтры по номеру:

5.1 **Не фильтруется** — событие отображается в протоколах для ТС с любым номерным знаком.

5.2 **Точное совпадение** — событие по ТС отображается в протоколах в случае, если номер ТС полностью совпадает с введенным выражением.

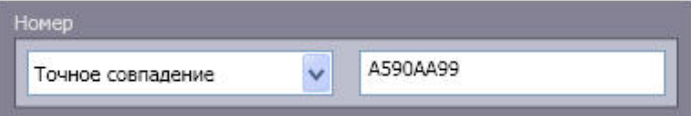

5.3 **Содержит** — событие по ТС отображается в протоколах в случае, если номер ТС содержит введенное выражение.

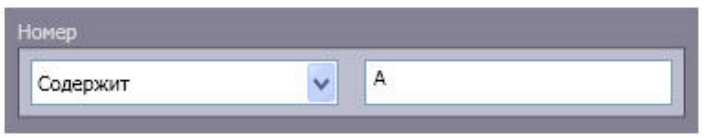

#### **Примечание.**

**Примечание.**

Выражение, задаваемое для фильтров **Точное совпадение** и **Содержит**, может включать обычные символы и символы «\*», обозначающие нераспознанный символ номерного знака. Если выражение включает один или несколько символов «\*», в протоколах отображаются только номера, содержащие нераспознанные символы в заданной комбинации.

6. Из списка **Достоверность** (**4**) выбрать требуемый фильтр по проценту распознавания номера ТС, после чего в появившемся поле (полях) ввести пороговое значение достоверности распознавания.

Доступны следующие фильтры по достоверности:

6.1 **Не фильтруется** — события отображаются для ТС, номера которых распознаны с любой достоверностью.

6.2 **Больше** — события по ТС отображаются в протоколах в случае, если достоверность распознавания выше заданной.

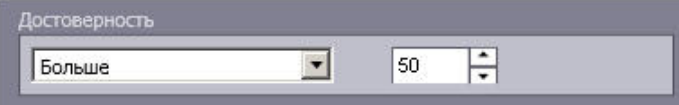

6.3 **Интервал** — событие по ТС отображается в протоколах в случае, если достоверность распознавания номера ТС принадлежит введенному диапазону пороговых значений.

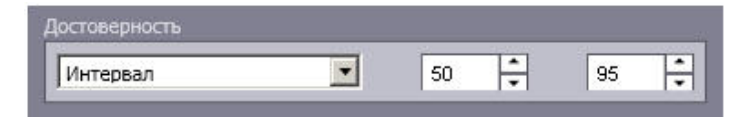

7. Из списка **Регион** (**5**) выбрать требуемый фильтр по региону, в котором зарегистрировано ТС, после чего в появившемся поле ввести номер региона (5). Доступны следующие фильтры по региону:

7.1 **Не фильтруется** — события отображаются в протоколах для ТС,

зарегистрированных в любом регионе.

7.2 **Равен** — события отображаются в протоколах для ТС, зарегистрированных в заданном регионе.

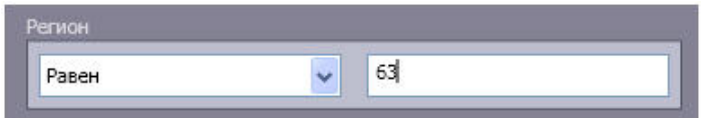

8. Из списка **Направление** (**6**) выбрать направление движения ТС, при котором событие следует отображать в протоколах.

Доступны следующие фильтры по направлению.

8.1 **Не фильтруется** — событие по ТС отображается в протоколах при любом направлении движения ТС относительно видеокамеры распознавания номеров. 8.2 **От камеры** — событие по ТС отображается в протоколах в случае, если ТС двигалось от видеокамеры распознавания номеров.

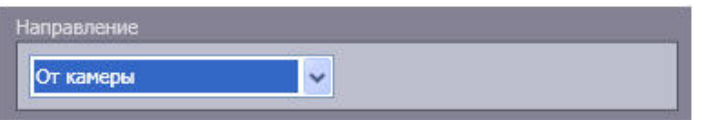

8.3 **К камере** — событие по ТС отображается в протоколах в случае, если ТС двигалось к видеокамере распознавания номеров.

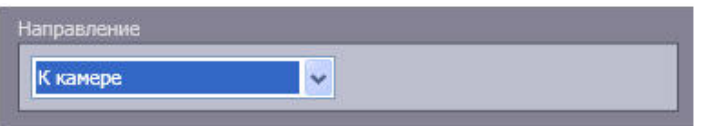

8.4 **Не определено** — событие по ТС отображается в протоколах в случае, если направление движения ТС относительно видеокамеры распознавания номеров не определено.

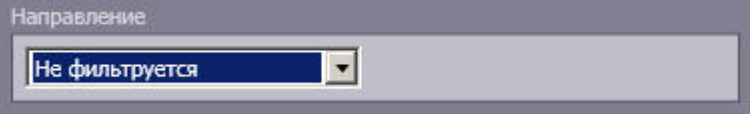

9. Из списка **Тип тревоги** (**7**) выбрать тип тревожного события. В протоколах будут отображаться только тревожные события выбранного типа.

Доступны следующие фильтры по типу тревоги:

9.1 **Не фильтруется** — в протоколах отображаются события по ТС при любом типе тревоги или отсутствии таковой.

9.2 **Превышена скорость** — в протоколах отображаются события по ТС, для которых зарегистрировано превышение скорости.

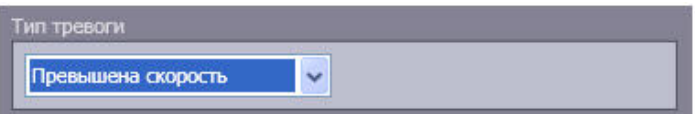

9.3 **Номер найден в базе** — в протоколах отображаются события по ТС, номер которых найден во внешней базе данных номеров.

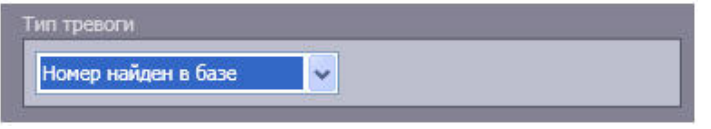

9.4 **Тревога установлена оператором** — в протоколах отображаются тревожные события по ТС, инициированные вручную.

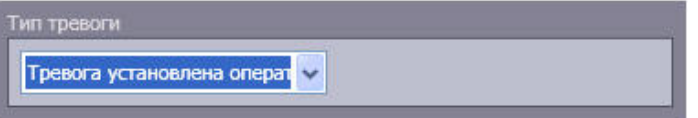

9.5 **Проезд на красный свет** - в протоколах отображаются события по ТС, для которых зарегистрирован проезд на красный свет светофора.

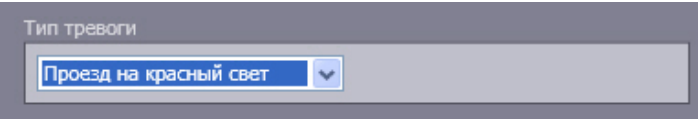

9.6 **Выезд на встречную полосу** - в протоколах отображаются события по ТС, для которых зарегистрирован выезд на встречную полосу.

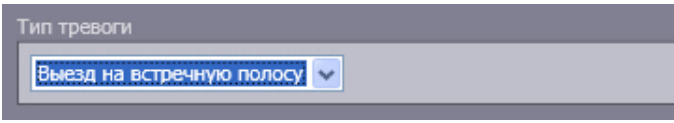

9.7 **Выезд за стоп-линию** - в протоколах отображаются события по ТС, для которых зарегистрирован выезд за стоп-линию на красный свет светофора.

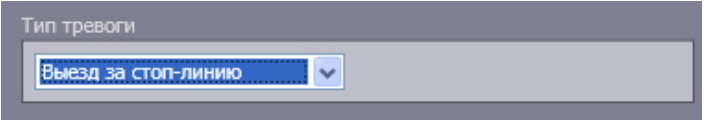

9.8 **Остановка на пешеходном переходе** - в протоколах отображаются события по ТС, для которых зарегистрирована остановка на пешеходном переходе на красный свет светофора.

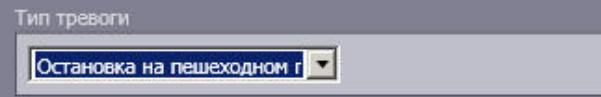

- 10. В группе **Распознаватели номеров** (**8**) установить флажки для тех Серверов распознавания номеров, данные от которых требуется отображать в протоколах.
- 11. Для сохранения настроек фильтров и закрытия диалогового окна **Фильтры** нажать кнопку **OK** (**9**).

### **Примечание.**

Для сброса всех заданных настроек удобно использовать кнопку **Сбросить** (**10**).

### Выбор фильтров, используемых в протоколах, завершен.

<span id="page-33-0"></span>Существует возможность выключать использование фильтров, не изменяя настройки в диалоговом окне **Фильтры**. Для этого следует нажать кнопку **Показывать все** (**2**). В результате выполнения операции в протоколах будут отображаться все зарегистрированные события. Чтобы возобновить использование фильтров, данную кнопку надо повторно нажать.

# **Просмотр ошибок в работе модуля обнаружения ТС**

#### **[Eng](https://doc.axxonsoft.com/confluence/display/auto54en/Viewing+the+Vehicle+Tracer+errors)**

При отсутствии ошибок в работе модуля обнаружения ТС кнопка **Статус сервера** в правом верхнем углу окна **Опера**

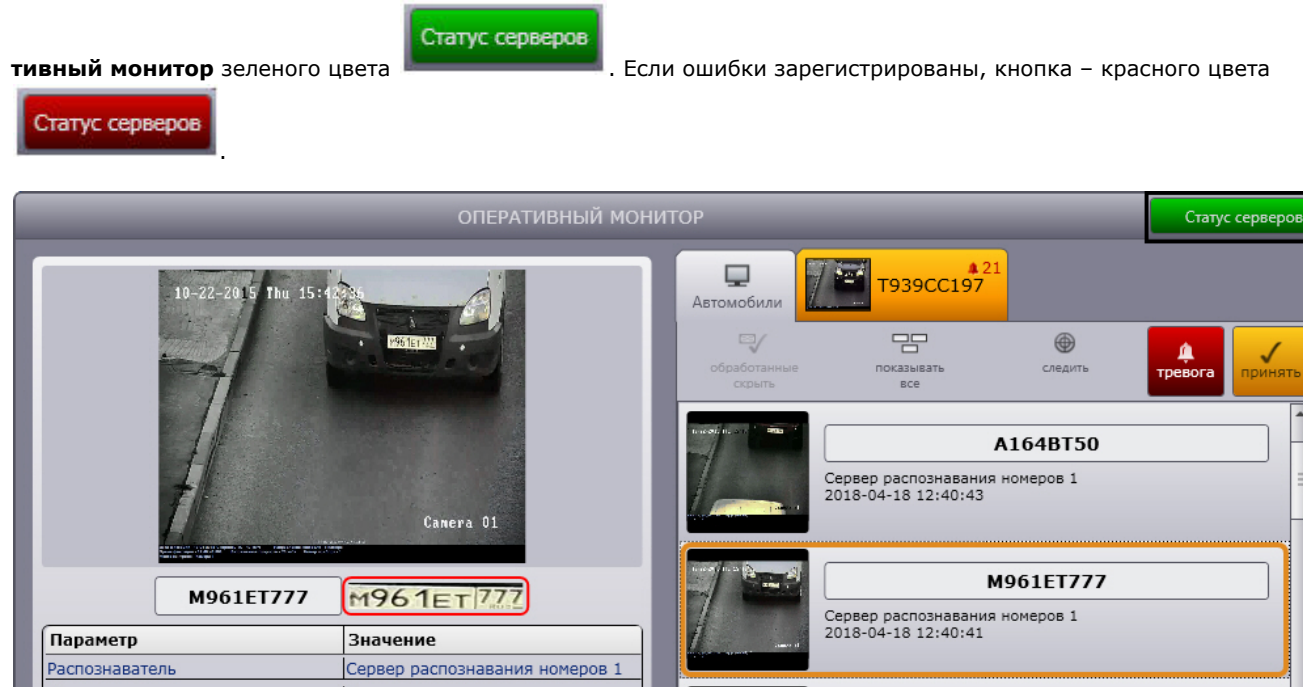

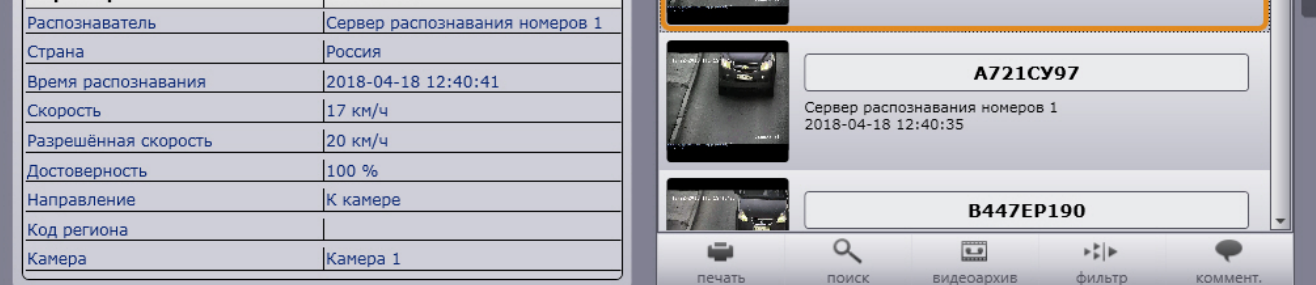

Чтобы просмотреть ошибки в работе модуля обнаружения ТС, необходимо выполнить следующие действия:

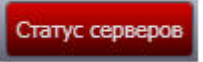

1. Нажать кнопку **. В том не может** .

2. В результате выполнения операции отобразится диалоговое окно **Ошибки**.

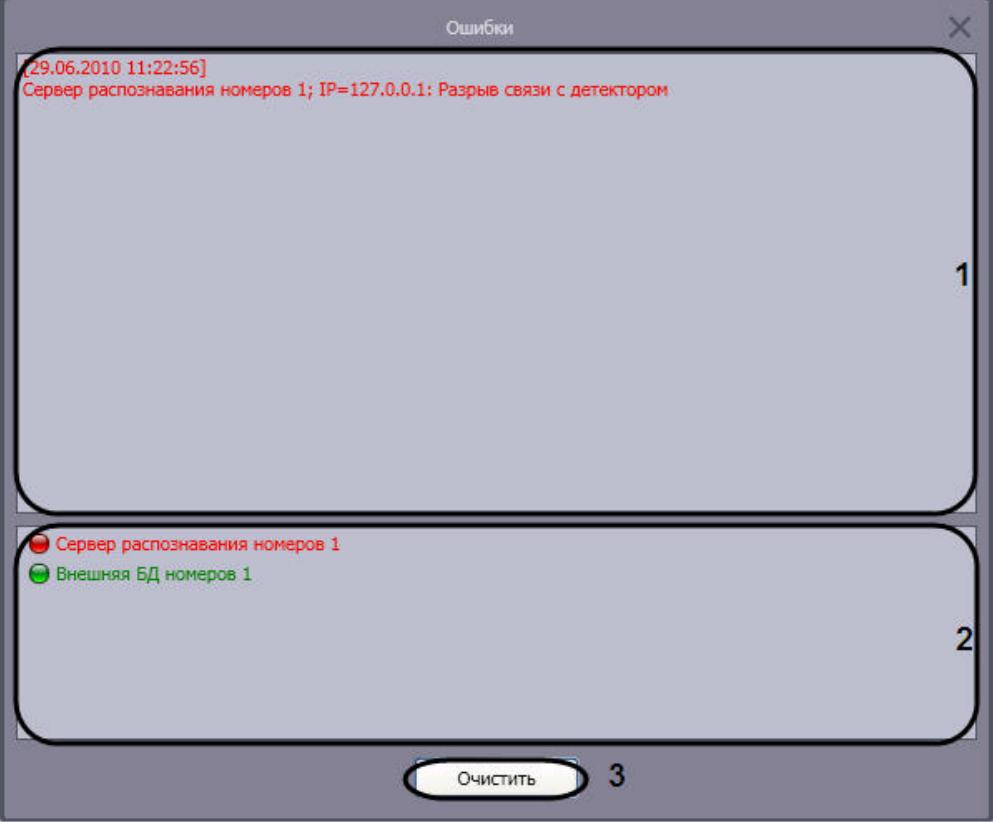

- 3. В поле 1 отображаются сведения о произошедших ошибках (1).
- 4. В поле 2 отображается список всех возможных источников ошибок: серверы распознавания номеров и/или внешние базы данных. Источники текущих ошибок

обозначаются значком  $\bullet$ , незадействованные источники - значком  $\bullet$  (2).

- 5. Для удаления сведений об ошибках нажать кнопку **Очистить** (3).
- 6. Для закрытия диалогового окна **Ошибки** без удаления сведений об ошибках следует

7. В результате выполнения операции кнопка **Статус серверов** станет зеленого цвета. нажать кнопку .

<span id="page-35-0"></span>Просмотр ошибок в работе модуля обнаружения ТС завершен.

# **Создание дополнительных компонентов Оперативный монитор**

#### **[Eng](https://doc.axxonsoft.com/confluence/display/auto54en/Creating+the+additional+components+of+On-line+monitor)**

Существует возможность создавать дополнительные интерфейсные компоненты **Оперативный монитор**. Для создания дополнительного компонента следует дважды щелкнуть левой кнопкой мыши по компоненту **Монитор событий**. В результате выполнения операции в центре экрана отобразится новый компонент **Оперативный монитор**.
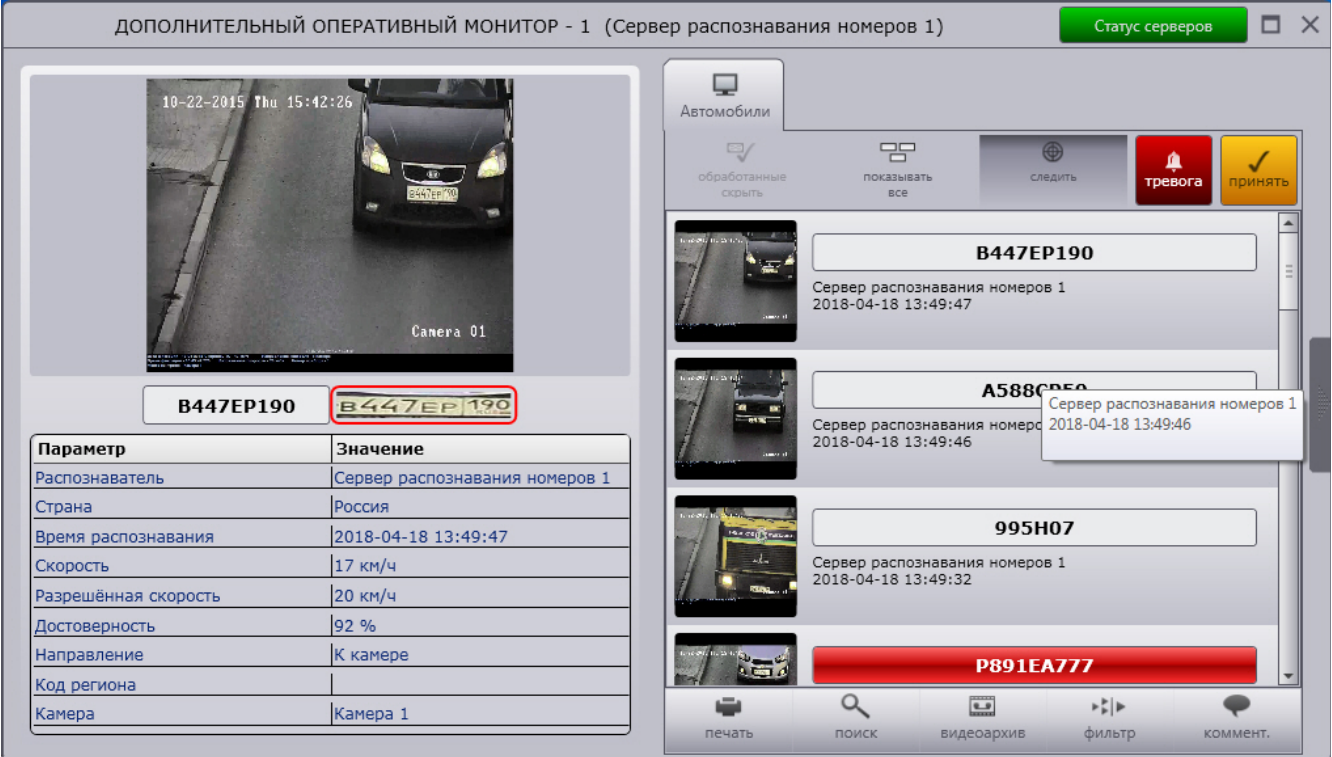

Дополнительный компонент **Оперативный монитор** создан.

## **Поиск событий в базах данных распознавателей**

## **[Eng](https://doc.axxonsoft.com/confluence/pages/createpage.action?spaceKey=auto54en&title=Searching+the+events+in+the+recognizer%E2%80%99s+databases)**

Поиск событий в базах данных распознавателей ПК *Авто-Интеллект* осуществляется в диалоговом окне **Поиск событий в базах данных распознавателей**. Для вызова данного окна необходимо нажать кнопку **Поиск** в интерфейсном окне **Оперативный монитор**.

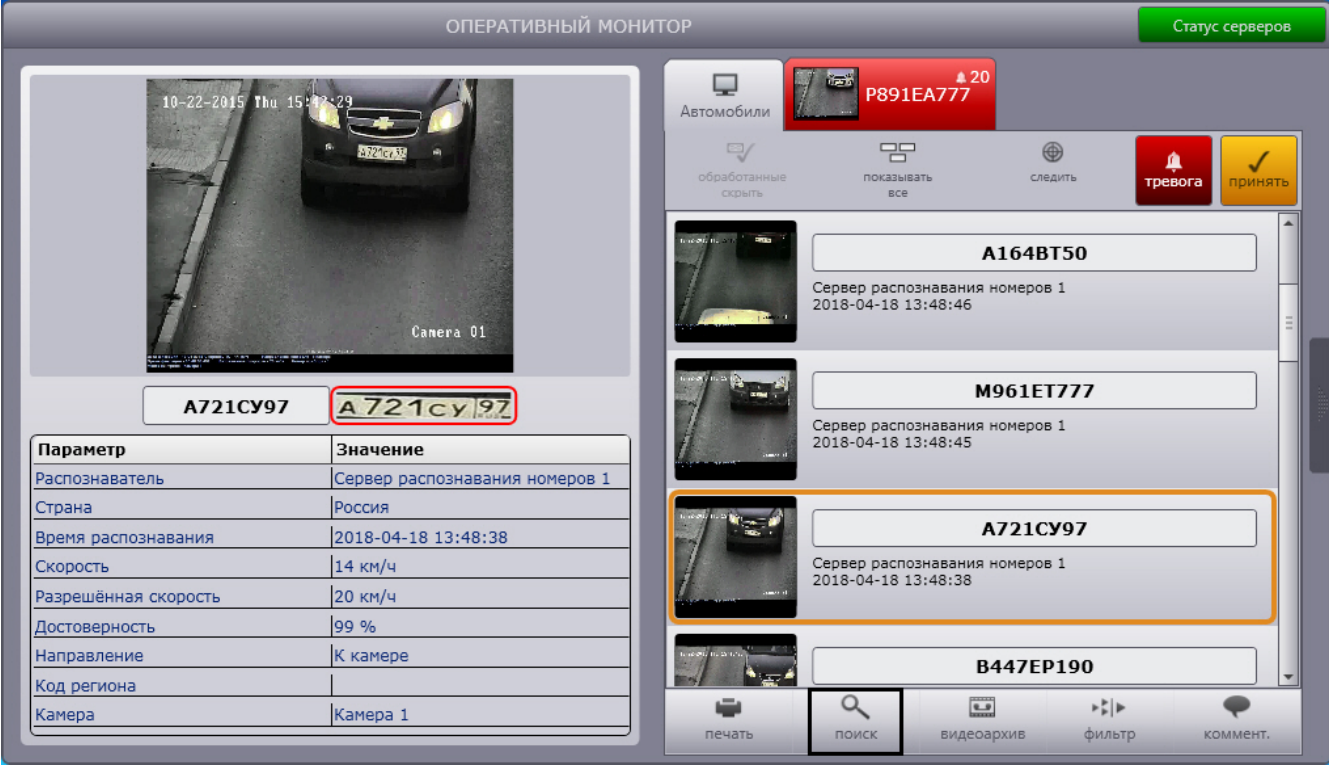

Полный перечень функций, предоставляемых оператору в окне **Поиск событий в базах данных распознавателей** , следующий:

- 1. Поиск событий, сохраненных как в локальных, так и удаленных базах данных распознавателей программного комплекса *Авто-Интеллект*.
- 2. Печать отчетов по результатам поиска.
- 3. Создание собственной базы данных номеров (База **Оперативного слежения**).

## <span id="page-37-2"></span>**Настройка поиска событий**

# **[Eng](https://doc.axxonsoft.com/confluence/display/auto54en/Setting+up+the+events+search)**

# **На странице:**

- [Выбор баз данных](#page-37-0)  [распознавателей для](#page-37-0)  [поиска событий](#page-37-0)
- [Настройка](#page-37-1)  [результатов поиска](#page-37-1)  [событий](#page-37-1) [Настройка](#page-40-0)
- [видеоархива](#page-40-0)

Поиск событий настраивается в следующей последовательности:

- 1. Выбрать базы данных, в которых требуется провести поиск событий.
- 2. Настроить отображение результатов поиска событий.
- 3. Настроить видеоархив.

#### <span id="page-37-0"></span>**Выбор баз данных распознавателей для поиска событий**

Для выбора баз данных, в которых требуется провести поиск событий, необходимо выбрать серверы, на которых расположены требуемые базы данных номеров. Для этого необходимо выполнить пункт **Серверы** -> **<Имя требуемого сервера>** главного меню окна **Поиск событий в базах данных распознавателей**. В результате

выполнения операции сервер будет отмечен значком

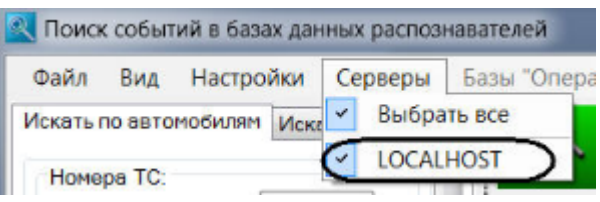

#### **Примечание.**

Для выбора всех серверов системы необходимо выполнить пункт **Серверы** -> **Выбрать все**.

Поиск будет производиться по базам данных выбранных серверов.

#### **Примечание.**

Если какой-либо из выбранных серверов недоступен для поиска, то после завершения поиска заголовок **Рез ультаты поиска** будет отображаться красным цветом. Если все сервера доступны для поиска, то заголовок будет отображаться зеленым цветом.

#### <span id="page-37-1"></span>**Настройка результатов поиска событий**

Результаты поиска событий представляются в виде таблицы. Существует возможность выбирать, какие столбцы таблицы следует отображать, а какие – нет, добавлять новые столбцы, а также редактировать их отображаемые названия.

Для настройки отображения результатов поиска событий необходимо выполнить следующую последовательность действий:

1. Выполнить пункт **Настройки** главного меню окна **Поиск событий в базах данных распознавателей**.

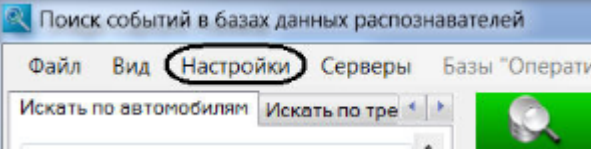

В результате выполнения операции отобразится диалоговое окно **Настройки**. На вкладке **Настройка полей** производится настройка отображения результатов поиска событий.

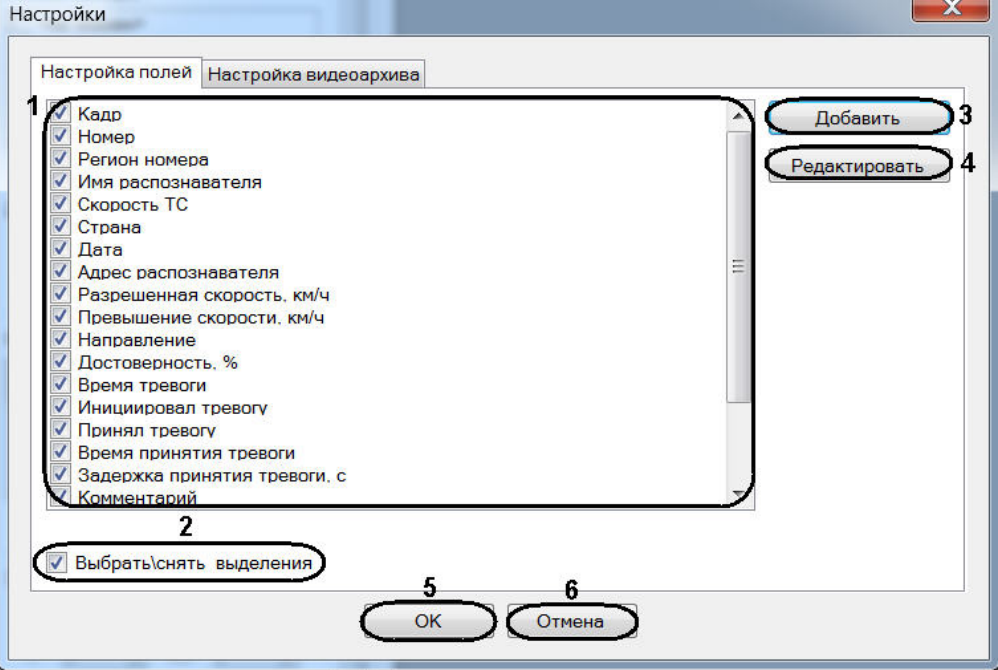

2. В центральном поле окна (1) установить флажки для тех столбцов, которые требуется отображать в таблице результатов поиска событий.

## **Примечание.**

Для отображения всех доступных столбцов в таблице результатов поиска следует установить флажок **Выбрать\снять выделения** (1). Если данный флажок снят, таблица результатов поиска не отображается.

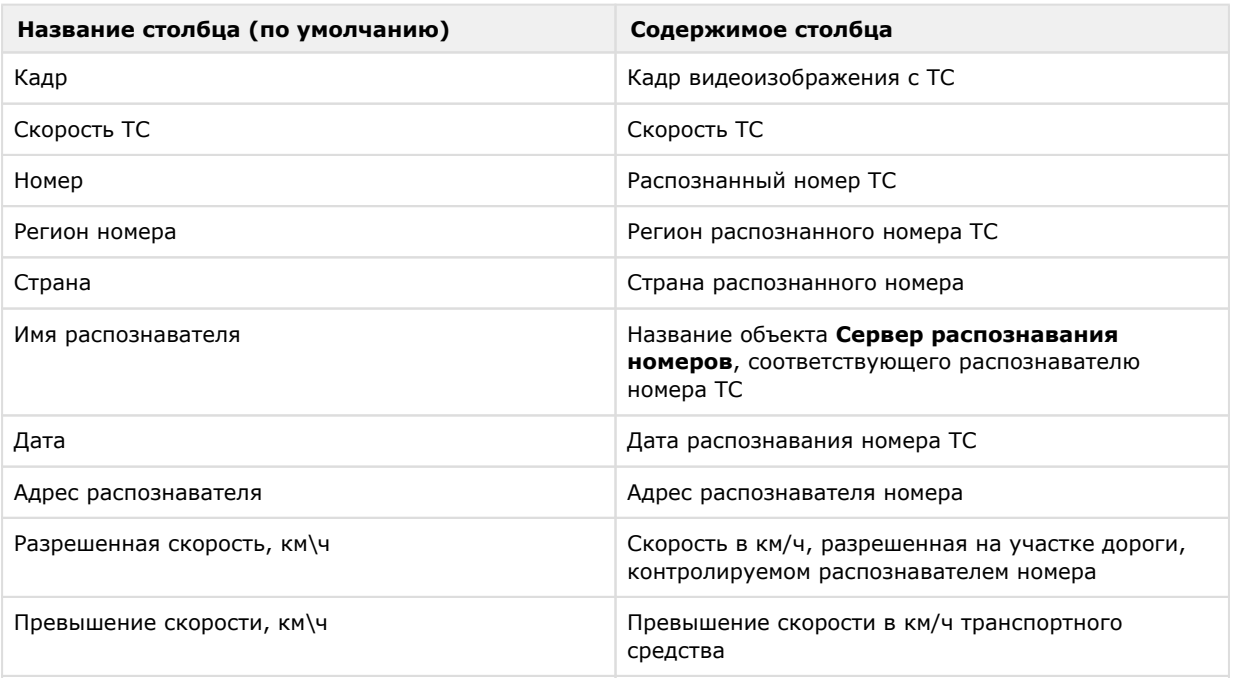

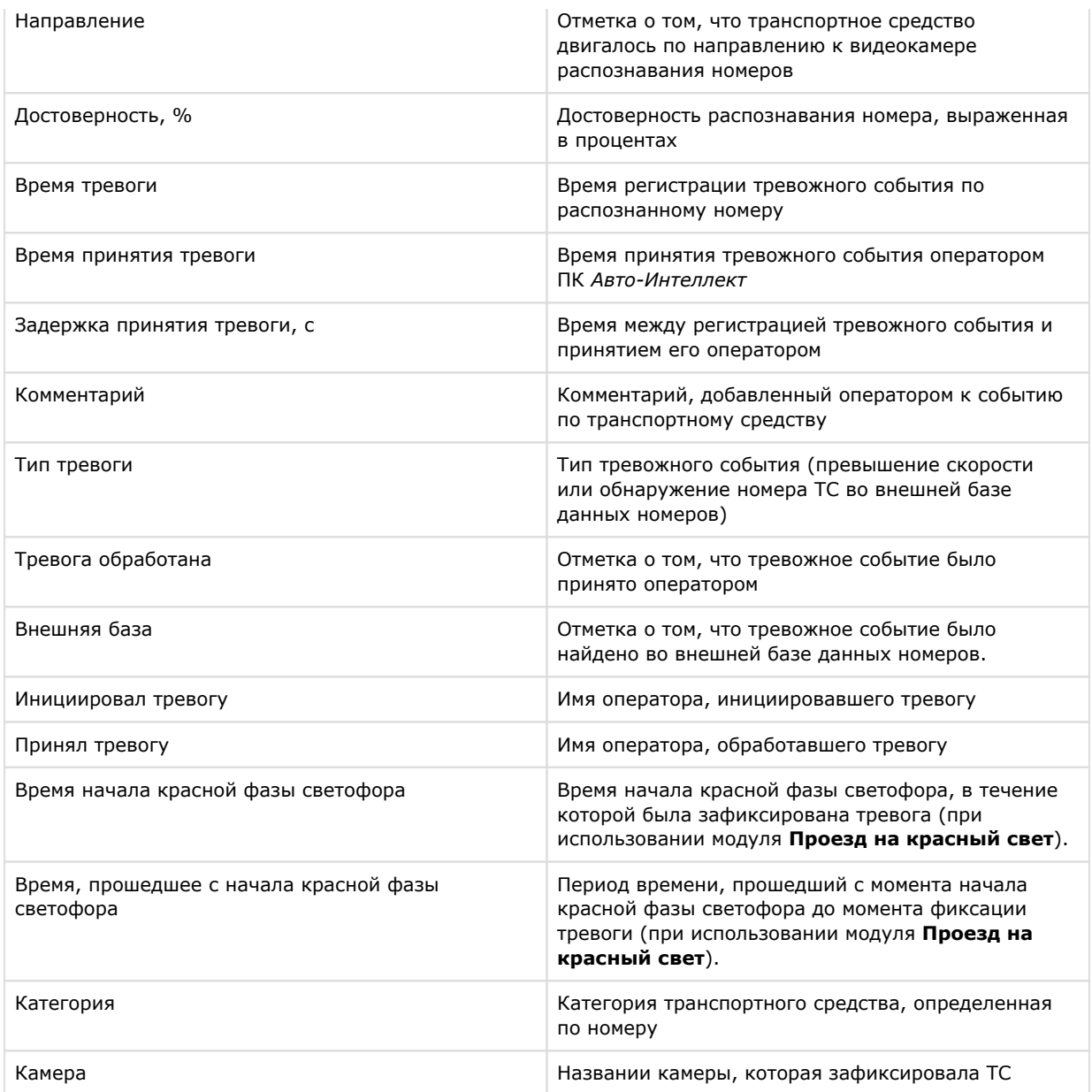

3. Для добавления нового столбца в таблицу результатов поиска событий необходимо выполнить следующую последовательностью действий:

3.1 Нажать кнопку **Добавить** (3). В результате выполнения операции отобразится диалоговое окно **Настройка полей**.

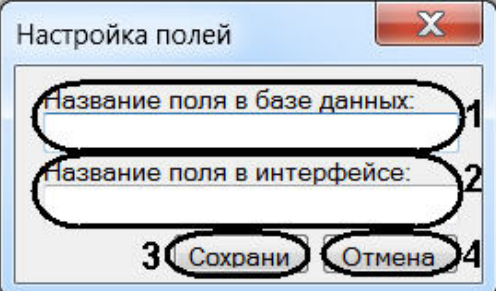

3.2 В поле **Название поля в базе данных** ввести имя столбца в подключенной базе данных распознавателей, содержимое которого требуется выводить в таблице результатов поиска событий (1).

3.3 В поле **Название поля в интерфейсе** ввести название данного столбца в таблице результатов поиска событий (2).

3.4 Для сохранения внесенных изменений и закрытия диалогового окна **Настройка полей** нажать кнопку **Сохранить** (3).

### **Примечание.**

Для закрытия данного окна без сохранения изменений следует нажать кнопку **Отмена** (3).

4. Для редактирования названия столбца в таблице результатов поиска номеров необходимо выполнить следующую последовательность действий:

4.1 Выделить в группе **Доступные поля** (1) столбец, название которого требуется изменить.

4.2 Нажать кнопку **Редактировать** (4).

4.3 В результате выполнения операции отобразится диалоговое окно **Настройка полей** с заблокированным полем **Название поля в базе данных**.

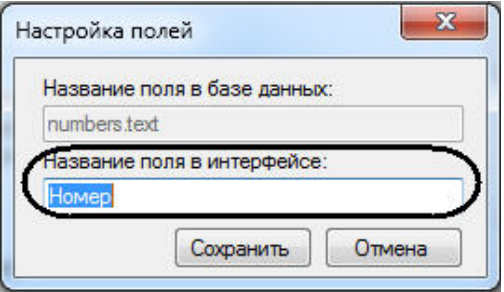

4.4 Изменить требуемым образом название столбца в таблице результатов поиска событий и сохранить изменения (см.шаги 3.3-3.4).

5. Для сохранения внесенных изменений и закрытия диалогового окна **Выбор отображаемых полей** нажать кнопку **OK** (5).

#### **Примечание.**

Для закрытия данного окна без сохранения изменений следует нажать кнопку **Отмена** (6).

Настройка результатов поиска событий завершена.

#### <span id="page-40-0"></span>**Настройка видеоархива**

В видеоархиве отображаются видеозаписи событий. Для настройки воспроизведения видеозаписей событий необходимо выполнить следующую последовательность действий:

1. Выполнить пункт **Настройки** главного меню окна **Поиск событий в базах данных распознавателей**.

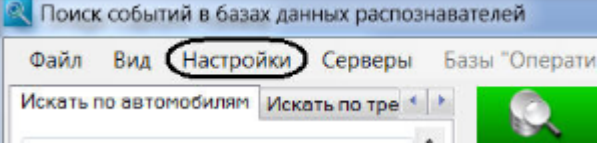

В результате выполнения операции отобразится диалоговое окно **Настройки**.

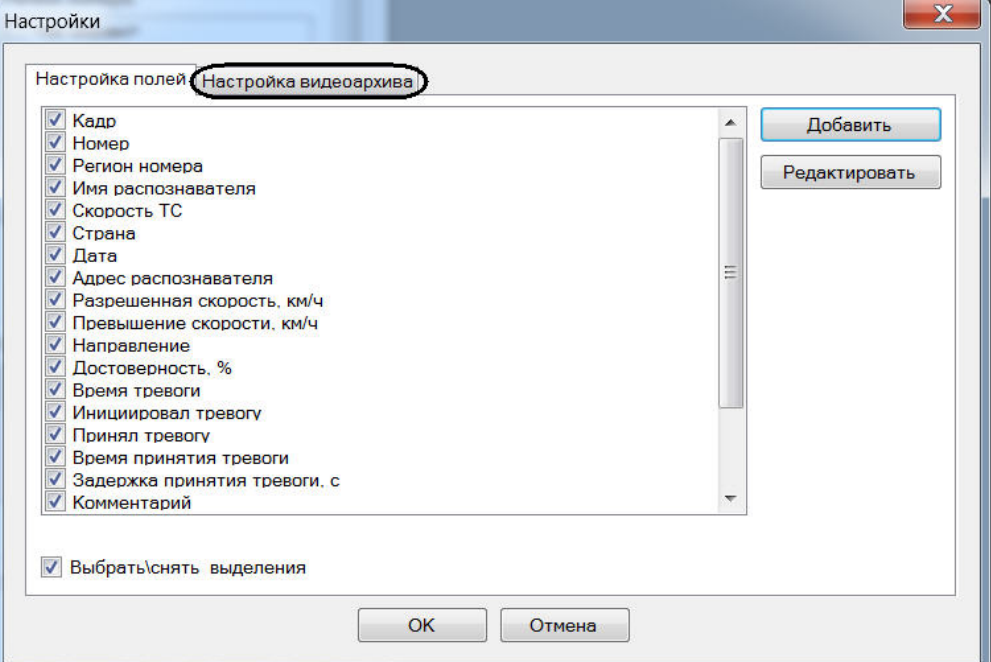

2. Перейти на вкладку **Настройка видеоархива** (1).

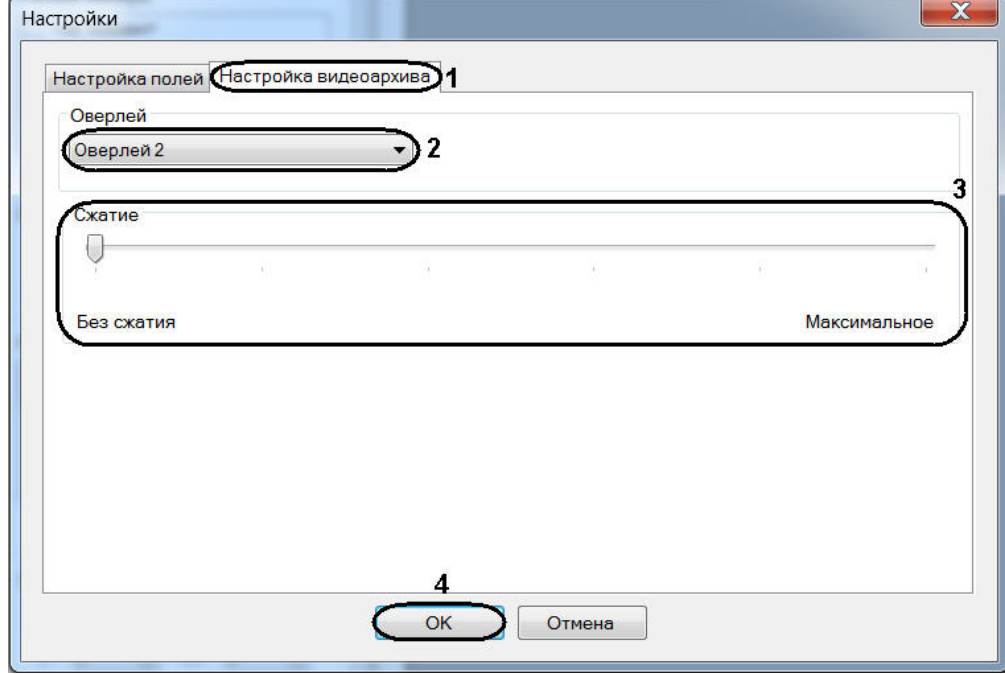

3. Из раскрывающегося списка **Оверлей** выбрать режим работы оверлея (2).

## **Примечание.**

Оверлей предназначен для обработки видеоизображения до его вывода на экран с использованием ресурсов видеокарты и библиотек **DirectX**.

Использование оверлея позволяет улучшить качество выводимого на экран видеоизображения за счет оптимизации цветовых параметров точек видеоизображения (пикселов). При этом также уменьшается нагрузка на процессор компьютера, поскольку обработка видеоизображения производиться за счет ресурсов платы видеоввода.

Режимы работы оверлея представлены в таблице.

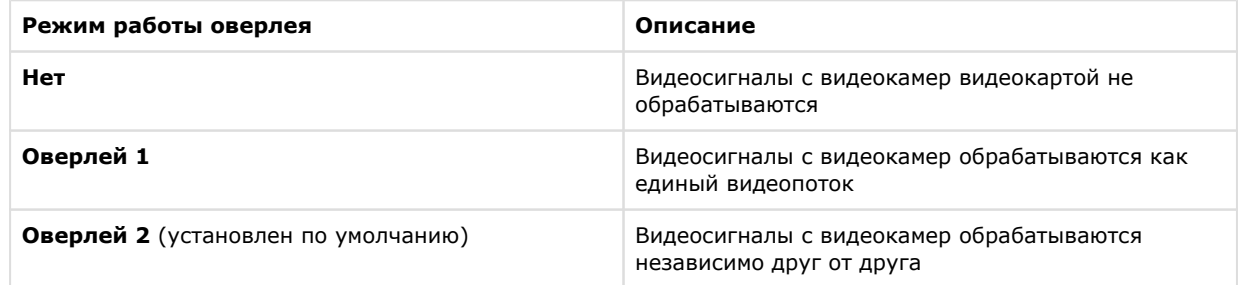

- 4. В поле **Сжатие** установить ползунок в положение, определяющее степень сжатия видеозаписи (3). Минимальное значение сжатия «Без сжатия» – размер видеозаписи максимальный, качество наилучшее. Максимальное значение сжатия **Максимальное** – размер видеозаписи минимальный, качество наихудшее.
- 5. Для сохранения изменений нажать кнопку **ОК** (4).

Настройка воспроизведения видеозаписей событий завершена.

## **Формирование поискового запроса**

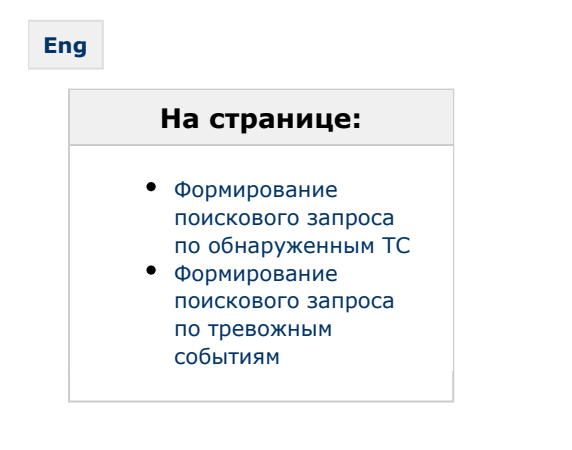

Существует возможность формировать поисковый запрос:

- 1. по обнаруженным ТС;
- 2. по тревожным событиям.

## <span id="page-42-0"></span>**Формирование поискового запроса по обнаруженным ТС**

Формирование поискового запроса по обнаруженным ТС производится следующим образом:

1. Перейти на вкладку **Искать по событиям**.

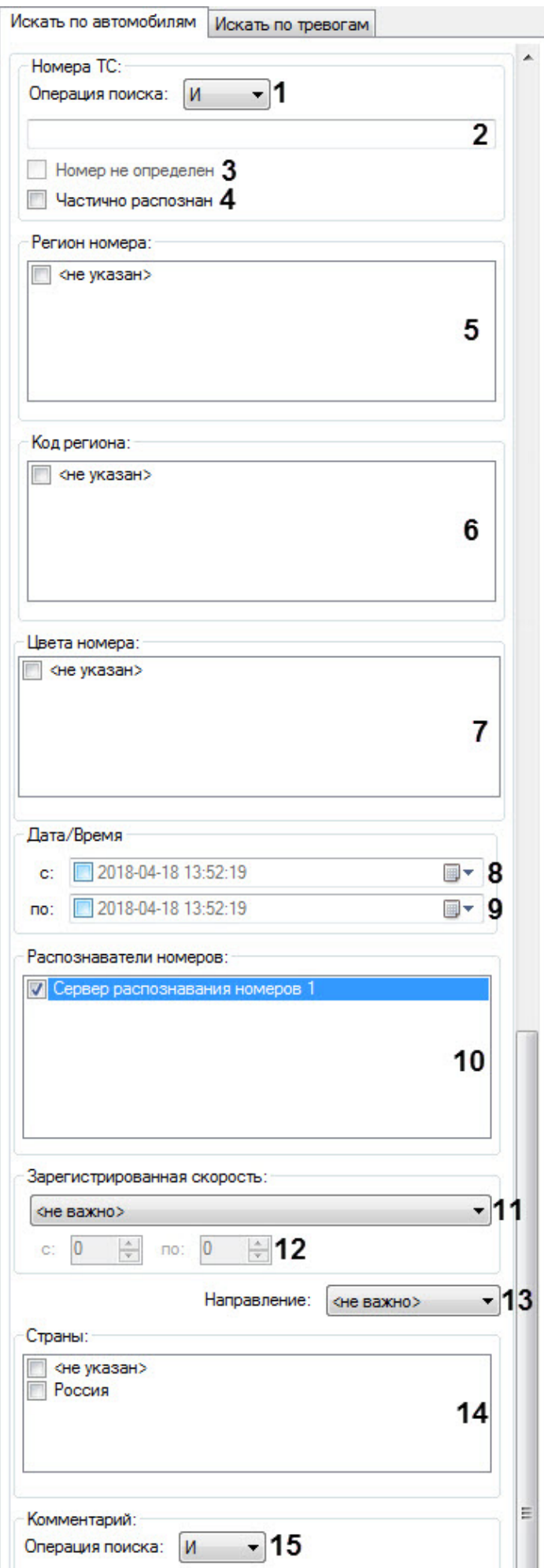

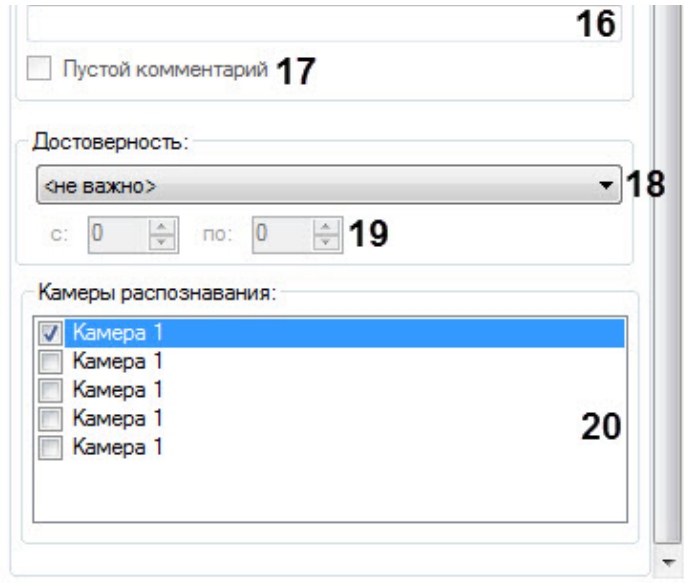

- 2. Из списка **Операция поиска** (**1**) выбрать логическую конструкцию, используемую для объединения нескольких элементов ключевой фразы, соответствующих номерам искомых ТС:
	- 1. **И** для поиска по номерам, содержащим все элементы ключевые фразы;
	- 2. **ИЛИ**  для поиска по номерам, содержащим хотя бы один элемент ключевой фразы.

## **Примечание.**

Например, поисковый запрос '[а-м]3\_2 И 02' может возвращать события по ТС с номерами 'а302мм63', 'а312мм02'.

3. В поле **Номера ТС** (**2**) ввести ключевую фразу, состоящую из одного или нескольких, введенных через запятую, элементов, соответствующих номерам искомых ТС.

#### **Примечание.**

Ключевая фраза может включать обычные символы и символы-шаблоны в требуемой комбинации.

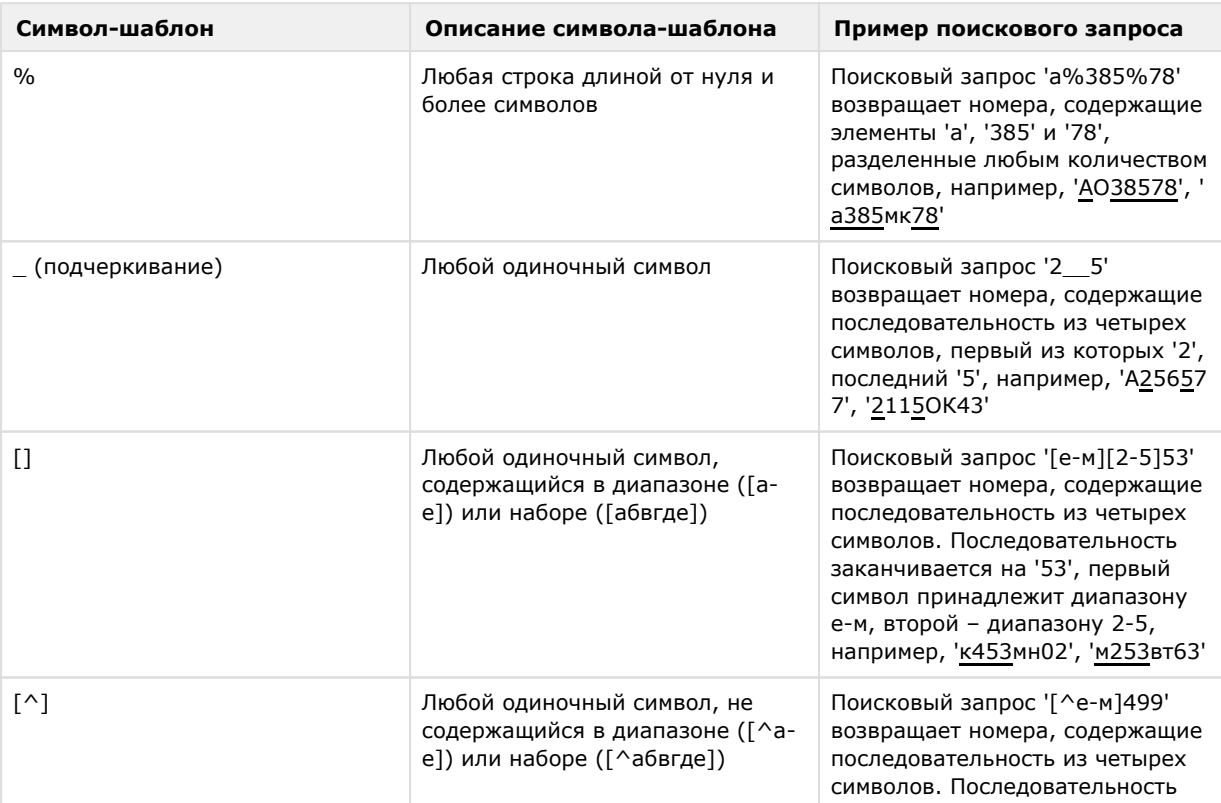

4. Установить флажок **Номер не определен,** в том случае если необходимо выводить все номера (**3**).

#### **Примечание.**

Выбор данного флажка **Номер не определен** активен только при выборе логической конструкции **И ЛИ** в раскрывающемся списке **Операция поиска**.

- 5. Установить флажок **Частично распознан,** в том случае если необходимо выводить не полностью распознанные номера (**4**).
- 6. В группе **Регион номера:** установить флажки для тех регионов номеров, события от которых требуется возвратить при поиске (**5**).
- 7. В группе **Код региона:** установить флажки для тех кодов регионов, события для которых требуется возвратить при поиске (**6**).
- 8. В группе **Цвета номера:** выбрать цвет кода региона и основной цвет номера (**7**).
- 9. В группе **Дата/время** (**8, 9**) задать временные границы, в пределах которых были зарегистрированы требуемые события по ТС. По умолчанию данные границы не активированы (флажки **С** и **По** сняты). Для

активации границ необходимо установить флажки **С** и/или **По**, после чего нажать кнопку (**8-9**) и в появившемся календаре установить требуемую дату. В поле **С** и/или **По** следует ввести требуемое время. В случае, если выбрана только нижняя или верхняя граница, поисковый запрос возвратит события, зарегистрированные после или до установленного срока соответственно. Для выключения поиска по дате и времени флажки **С** и **По** необходимо снять.

10. В группе **Распознаватели номеров** (**10**) установить флажки для тех распознавателей номеров, события от которых требуется возвратить при поиске.

#### **Примечание.**

По умолчанию в группе **Распознаватели номеров** не отображается информация об удаленных из ПК *Интеллект* объектах. Если требуется производить поиск по удаленным серверам распознавания номеров, необходимо в меню **Вид** главного меню окна **Поиск событий в базах данных распознавателей** выбрать пункт **Отображать удаленные**. После этого в группе **Распознаватели номеров** будут отображены удаленные серверы распознавания номеров. Необходимо установить флажки для тех из них, которые требуется использовать при поиске.

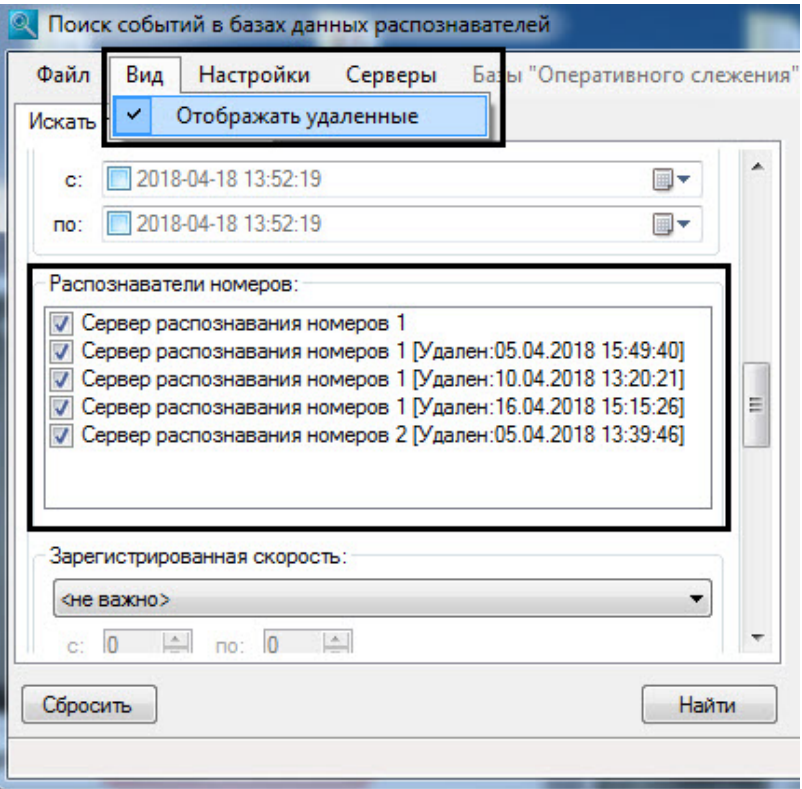

11. Из списка **Зарегистрированная скорость** (**11**) выбрать требуемый фильтр по скорости ТС, после чего в активированном поле (полях) (**12**) ввести пороговое значение (значения) скорости ТС.

Доступны следующие фильтры по скорости:

- 1. **Не важно**  будут возвращаться события по ТС, двигавшимся с любой скоростью.
- 2. **Больше** будут возвращаться события по ТС, двигавшимся со скоростью, превышающей введенное пороговое значение.
- 3. **Меньше** будут возвращаться события по ТС, двигавшимся со скоростью, не превышающей введенное пороговое значение.
- 4. **Интервал**  будут возвращаться события по ТС, двигавшимся со скоростью, принадлежащей введенному диапазону пороговых значений.
- 12. Из списка **Направление** (**13**) выбрать требуемый фильтр по направлению движения ТС. Доступны следующие фильтры по направлению:
	- 1. **Не важно** будут возвращаться события по ТС, двигавшимся в любом направлении относительно видеокамеры распознавания номеров.
	- 2. **От камеры** будут возвращаться события по ТС, двигавшимся от видеокамеры распознавания номеров.
	- 3. **К камере** будут возвращаться события по ТС, двигавшимся к видеокамере распознавания номеров.
	- 4. **Направо** будут возвращаться события по ТС, двигавшимся направо от видеокамеры распознавания номеров.
	- 5. **Налево**  будут возвращаться события по ТС, двигавшимся налево от видеокамеры распознавания номеров.
- 13. В группе **Страны:** (**14**) установить флажок для той страны, события от которой требуется возвратить при поиске.
- 14. Из списка Операция поиска (**15**) выбрать логическую конструкцию, используемую для объединения нескольких элементов ключевой фразы, соответствующих комментариям к искомым событиям:
	- 1. **И** для поиска по комментариям, содержащим все элементы ключевые фразы;
	- 2. **ИЛИ** для поиска по комментариям, содержащим хотя бы один элемент ключевой фразы.
- 15. В поле **Комментарии** (**16**) ввести ключевую фразу, состоящую из одного или нескольких, введенных через запятую, элементов, соответствующих комментариям к искомым событиям.
- 16. Установить флажок **Пустой комментарий** в случае если искомое событие может быть не прокомментировано (**17**).

## **Примечание.**

Выбор данного флажка **Пустой комментарий** активен только при выборе логической конструкции **И ЛИ** в раскрывающемся списке **Операция поиска**.

- 17. Из списка **Достоверность** (**18**) выбрать требуемый фильтр по достоверности распознавания номера, после чего в активированном поле (полях) (**19**) ввести пороговое значение (значения) достоверности. Доступны следующие фильтры по достоверности:
	- 1. **Не важно**  будут возвращаться события по ТС, номера которых были распознаны с любой достоверностью.
	- 2. **Больше** будут возвращаться события по ТС, номера которых были распознаны с достоверностью, превышающей введенное пороговое значение.
	- 3. **Меньше** будут возвращаться события по ТС, номера которых были распознаны с достоверностью, не превышающей введенное пороговое значение.
	- 4. **Интервал** будут возвращаться события по ТС, номера которых были распознаны с достоверностью, принадлежащей введенному диапазону пороговых значений.
- 18. В группе **Камеры распознавания** (**20**) установить флажки для тех камер распознавания, события от которых требуется возвратить при поиске.

Формирование поискового запроса по обнаруженным ТС завершено.

После формирования поискового запроса следует запустить его обработку (см. раздел [Запуск поиска\)](https://doc.axxonsoft.com/confluence/pages/viewpage.action?pageId=122126592).

## <span id="page-47-0"></span>**Формирование поискового запроса по тревожным событиям**

Формирование поискового запроса по тревожным событиям производится следующим образом:

1. Перейти на вкладку **Искать по тревогам**.

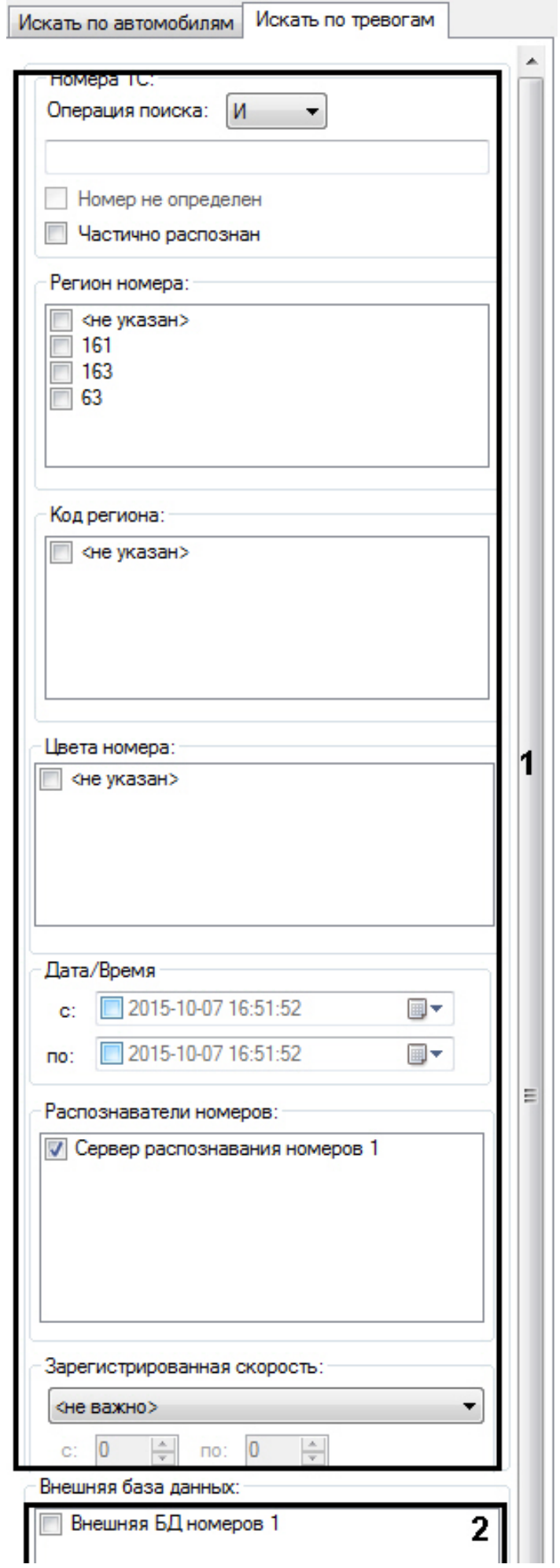

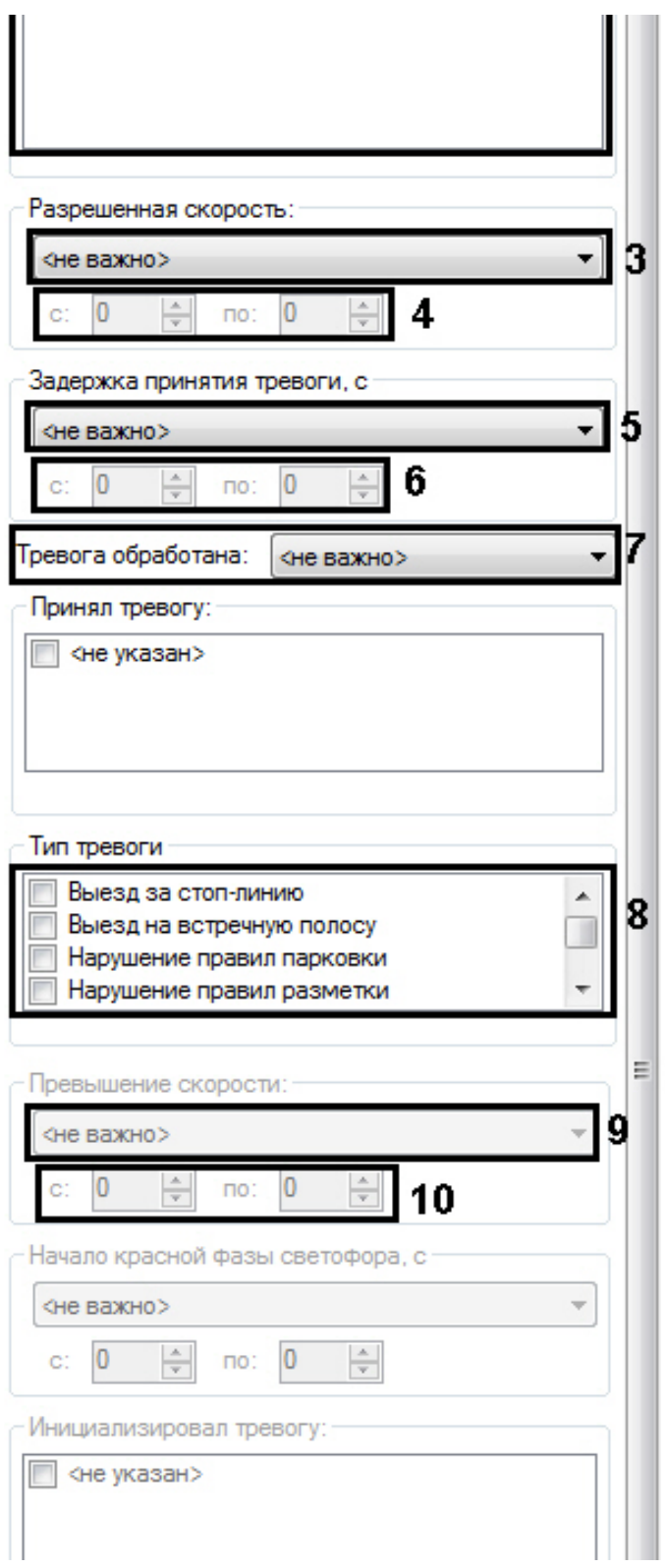

- 2. Повторить шаги 2-14 раздела **Формирование поискового запроса по обнаруженным ТС** применительно к интерфейсным элементам вкладки **Искать по тревогам** (**1**).
- 3. В группе **Внешняя база данных** (**2**) установить флажки для тех внешних баз данных, события нахождения распознанного номера в которых требуется возвращать в результатах поискового запроса.

## **Примечание.**

Данная настройка актуальна в случае, если в группе **Тип тревоги** установлен флажок **Номер найден в базе** (см. шаг 7).

#### **Примечание.**

Группа **Внешняя база данных** содержит список всех баз данных, которые когда-либо использовались совместно с модулем обнаружения ТС, однако по умолчанию удаленные из ПК *Интелл ект*» базы данных не отображаются в списке. Если требуется производить поиск по удаленным базам данных, необходимо в меню **Вид** главного меню окна **Поиск событий в базах данных распознавателей** выбрать пункт **Отображать удаленные**.

В результате выполнения данной операции удаленные из системы внешние БД будут отображены в списке. Необходимо установить флажки для тех из них, по которым требуется производить поиск.

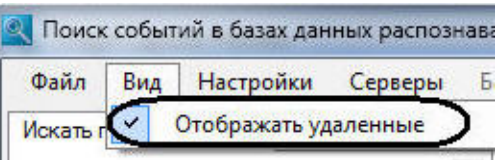

4. Из списка **Разрешенная скорость** (**3**) выбрать требуемый фильтр по скорости, разрешенной на контролируемом участке дороги, после чего в активированном поле (полях) (**4**) ввести пороговое значение (значения) скорости в км/ч.

Доступны следующие фильтры по разрешенной скорости:

- 1. **Не важно**  будут возвращаться события, зарегистрированные на участке дороги с любой разрешенной скоростью.
- 2. **Больше**  будут возвращаться события, зарегистрированные на участке дороги с разрешенной скоростью, превышающей введенное пороговое значение.
- 3. **Меньше** будут возвращаться события, зарегистрированные на участке дороги с разрешенной скоростью, не превышающей введенное пороговое значение.
- 4. **Интервал** будут возвращаться события, зарегистрированные на участке дороги с разрешенной скоростью, принадлежащей введенному диапазону пороговых значений.
- 5. Из списка **Превышение скорости** (**9**) выбрать требуемый фильтр по превышению скорости ТС, после чего в активированном поле (полях) (**6**) ввести пороговое значение (значения) превышения скорости в км/ч.

#### **Примечание.**

Данная настройка актуальна в случае, если в группе **Тип тревоги** установлен флажок **Превышена скорость** (см. шаг 7).

#### **Примечание.**

Значение превышения скорости рассчитывается как разность между зафиксированной скоростью транспортного средства и скоростью, разрешенной на контролируемом участке дороги.

- 6. Доступны следующие фильтры по превышению скорости:
	- 1. **Не важно** будут возвращаться события по ТС, двигавшимся с любым превышением скорости или при отсутствии такового.
	- 2. **Больше** будут возвращаться события по ТС, двигавшимся с превышением скорости более введенного порогового значения.
	- 3. **Меньше** будут возвращаться события по ТС, двигавшимся с превышением скорости менее введенного порогового значения.
	- 4. **Интервал** будут возвращаться события по ТС, двигавшимся с превышением скорости в введенном диапазоне пороговых значений.
- 7. Из списка **Задержка принятия тревоги, с** (**5**) выбрать требуемый фильтр по времени задержки принятия тревожного события, после чего в активированном поле (полях) (**6**) ввести пороговое значение (значения) времени задержки в секундах.

Доступны следующие фильтры по времени задержки принятия тревоги:

- 1. **Не важно** будут возвращаться тревожные события по ТС, принятые через любое время после регистрации или не принятые вовсе.
- 2. **Больше** будут возвращаться тревожные события по ТС, принятые с временной задержкой, превышающей введенное пороговое значение.
- 3. **Меньше**  будут возвращаться тревожные события по ТС, принятые с временной задержкой, не превышающей введенное пороговое значение.
- 4. **Интервал** будут возвращаться тревожные события по ТС, принятые с временной задержкой, принадлежащей введенному диапазону пороговых значений.

#### **Примечание.**

Данная настройка актуальна в случае, если из списка **Тревога обработана** выбрано значение **Не важно** или **Обработана** (см. шаг 8).

- 8. В группе **Тип тревоги** (**8**) установить флажки для тех типов тревожных событий, которые требуется возвращать в результатах поискового запроса:**Не важно** — будут возвращаться события по ТС при любом типе тревоги или отсутствии таковой.
	- 1. **Выезд на встречную полосу** будут возвращаться события по ТС, для которых было зарегистрирован выезд на встречную полосу.
	- 2. **Номер найден в базе** будут возвращаться события по ТС, номера которых были найдены во внешней базе данных номеров.
	- 3. **Остановка на пешеходном переходе** будут возвращаться события по ТС, для которых была зарегистрирована остановка на пешеходном переходе на красный свет светофора.
	- 4. **Остановка на стоп-линии** будут возвращаться события по ТС, для которых была зарегистрирована остановка на стоп-линии на красный свет светофора.
	- 5. **Превышена скорость** будут возвращаться события по ТС, для которых было зарегистрировано превышение скорости.
	- 6. **Проезд на красный свет** будут возвращаться события по ТС, для которых был зарегистрирован проезд на красный свет светофора.
	- 7. **Тревога установлена оператором** будут возвращаться тревожные события по ТС, инициированные вручную.
	- 8. **Нарушение правил парковки**  будут возвращаться события по ТС, для которых было зарегистрировано нарушение правил парковки.
- 9. Из списка **Тревога обработана»** (**7**) выбрать требуемый фильтр по факту обработки тревоги.

Доступны следующие фильтры по факту обработки тревоги:

- 1. **Не важно** будут возвращаться как обработанные, так и необработанные события.
- 2. **Не обработана** будут возвращаться только необработанные события.
- 3. **Обработана** будут возвращаться только обработанные события.

Формирование поискового запроса по тревожным событиям завершено.

<span id="page-52-0"></span>После формирования поискового запроса следует запустить его обработку (см. раздел [Запуск поиска\)](#page-52-0).

## **Запуск поиска**

**[Eng](https://doc.axxonsoft.com/confluence/display/auto54en/Query+launching)**

После формирования поискового запроса по обнаруженным ТС или тревожным событиям следует запустить его обработку, нажав кнопку **Найти** (**1**).

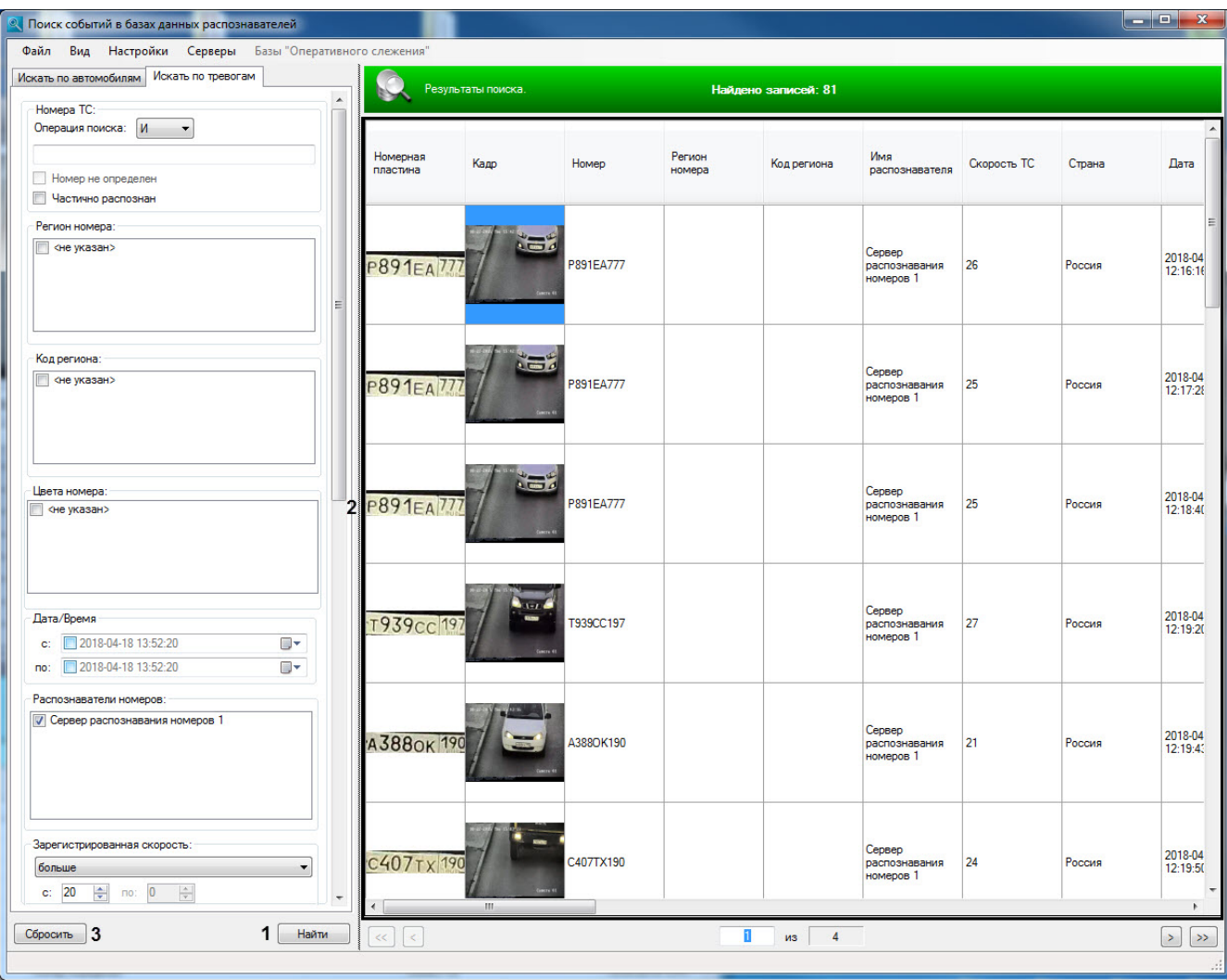

В результате выполнения операции отобразится таблица результатов поиска, удовлетворяющих введенным условиям (**2**).

## **Примечание.**

Для очистки вкладок **Искать по событиям**, **Искать по тревогам** от введенных условий поиска удобно использовать кнопку **Сбросить** (**3**).

## **Просмотр, печать и экспорт результатов поиска событий**

## **[Eng](https://doc.axxonsoft.com/confluence/display/auto54en/Viewing%2C+printing+and+exporting+the+search+results)**

Столбцы таблицы результатов поиска (**1**) отображаются в соответствии с настройками, заданными в диалоговом окне **Выбор отображаемых полей** (см. раздел [Настройка результатов поиска событий\)](#page-37-2).

Описание содержимого столбцов приведено в этом же разделе руководства.

Результаты поиска

#### Найдено записей: 81

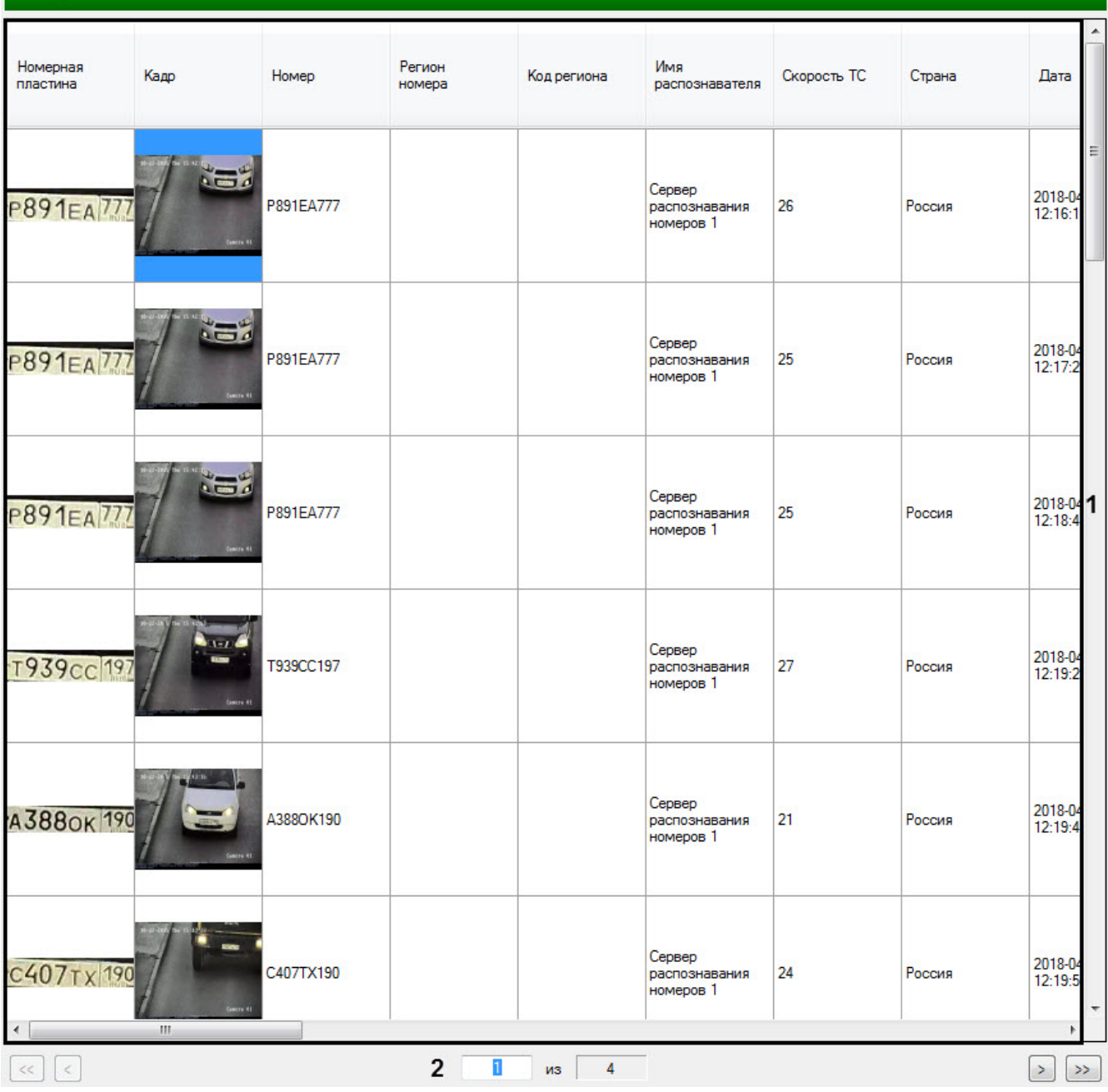

Для навигации по таблице результатов используются следующие элементы интерфейса:

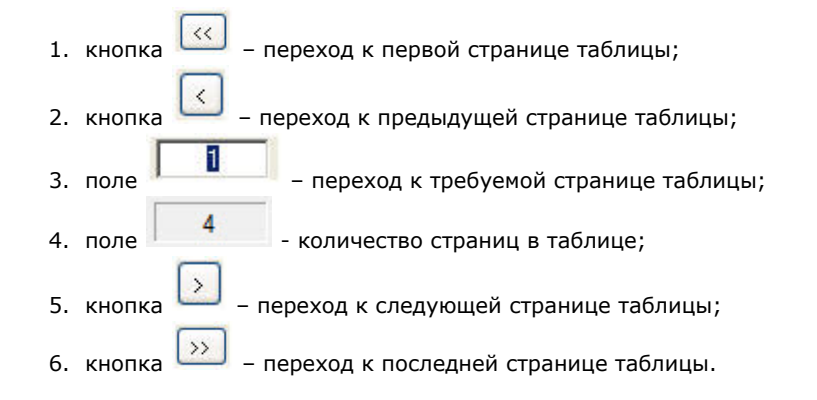

### **Примечание.**

Для перехода к требуемой странице необходимо ввести ее номер в поле (**2**), после чего нажать **Enter**.

Для печати результатов поиска событий и/или их экспорта в один из распространенных форматов необходимо выполнить пункт **Файл** главного меню окна **Поиск событий в базах данных распознавателей**.

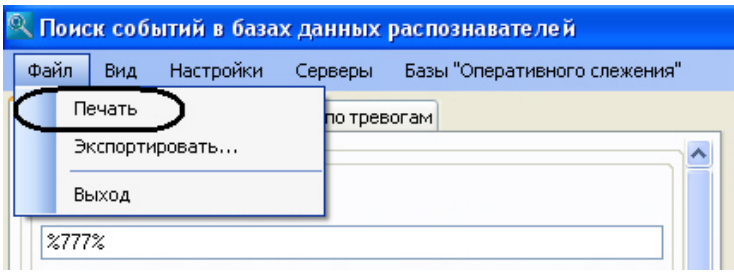

В результате выполнения операции запустится программа для предварительного просмотра отчета по найденным событиям.

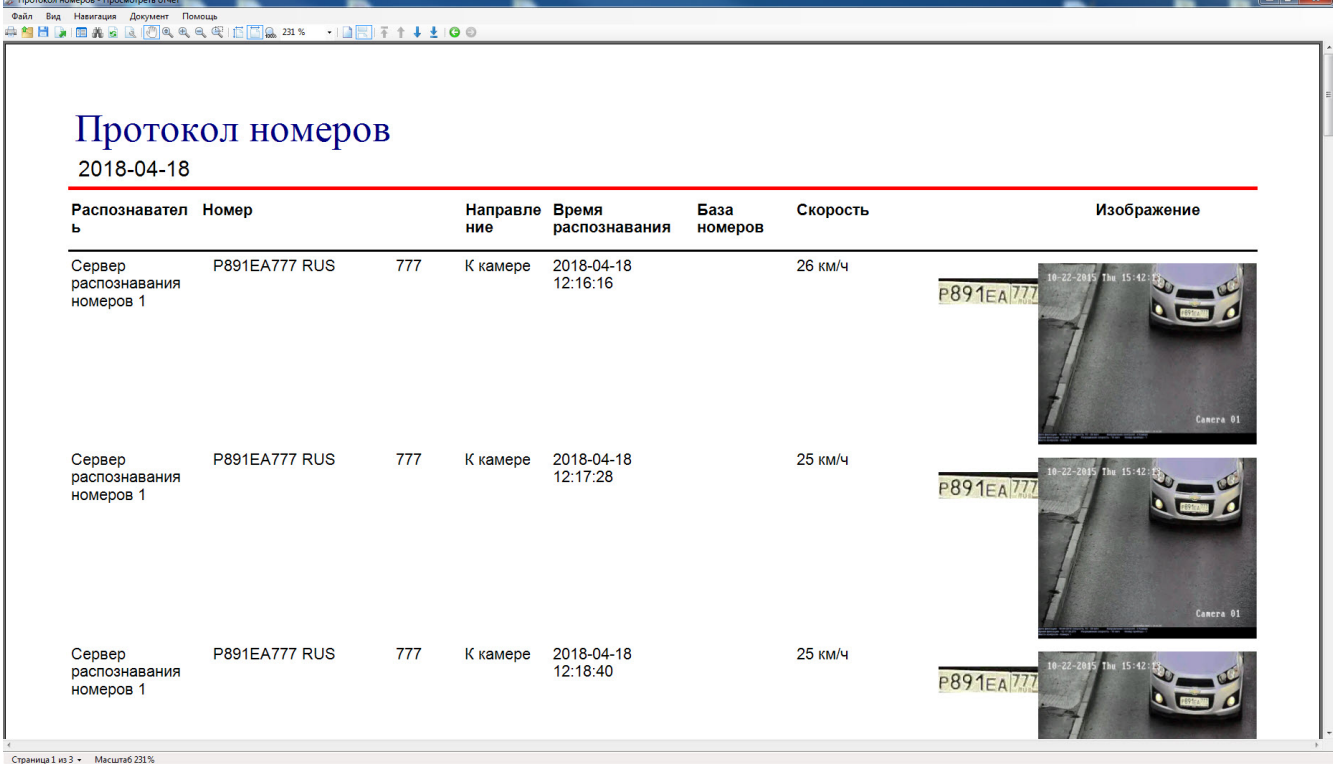

В случае, если в результатах поиска содержится более 1000 записей, то перед отображением окна предварительного просмотра отчёта будет выведено следующее сообщение.

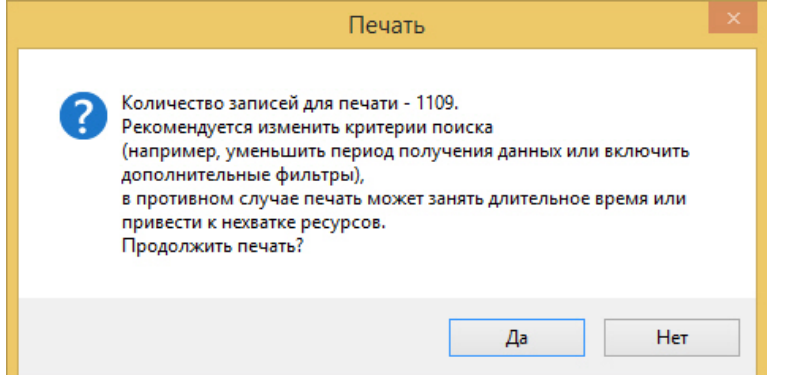

Для продолжения необходимо нажать кнопку **Да**. Для того, чтобы вернуться к изменению критериев поиска нажать кнопку **Нет**.

Выполнить необходимые операции с отчетом в окне предварительного просмотра, после чего выйти из программы

для просмотра отчетов, выполнив пункт главного меню **Файл** ->**Выход** или нажав кнопку (см. шаг 4 в разделе [П](#page-24-0) [ечать и экспорт данных о ТС\)](#page-24-0).

Экспорт данных о нарушениях осуществляется в файлы JPG. В файле сохраняется кадр с камеры, кадр с синхронной камеры и метаинформация в формате модуля Арена. Данная функциональная возможность необходима для интеграции с системой ТРИС. При этом экспортированный файл можно открыть любой программой для просмотра файлов JPG, однако будет отображаться только кадр, полученный с основной камеры.

Для экспорта данных о нарушениях в файлы необходимо выбрать пункт **Экспортировать** в меню **Файл** главного меню окна **Поиск событий в базах данных распознавателей**.

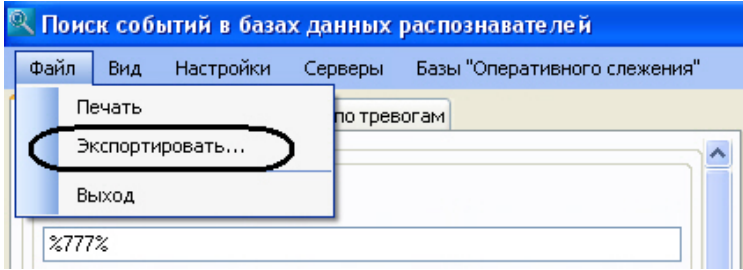

В открывшемся окне выбрать папку, в которую необходимо экспортировать фотографии с нарушениями. Нажать кнопку **OK**.

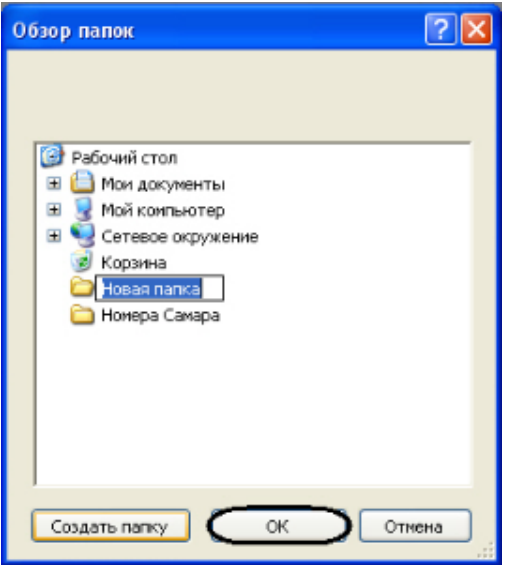

В результате выполнения операции в указанную папку будут выгружены фотографии с нарушениями, соответствующие результату поиска событий.

#### **Примечание.**

При включенном режиме отладки Debug4, помимо JPG-файла, содержащего кадры с основной и синхронной камер и метаинформацию, будут также экспортированы архив, в котором содержится информация для модуля Арена, и кадры с синхронной камеры.

## **Просмотр и печать сведений о событии**

## **[Eng](https://doc.axxonsoft.com/confluence/display/auto54en/Previewing+and+printing+the+data+about+the+event)**

Чтобы просмотреть сведения о событии, необходимо щелкнуть левой кнопкой мыши по соответствующей строке в таблице результатов поиска. В результате выполнения операции отобразится диалоговое окно **Просмотр события**.

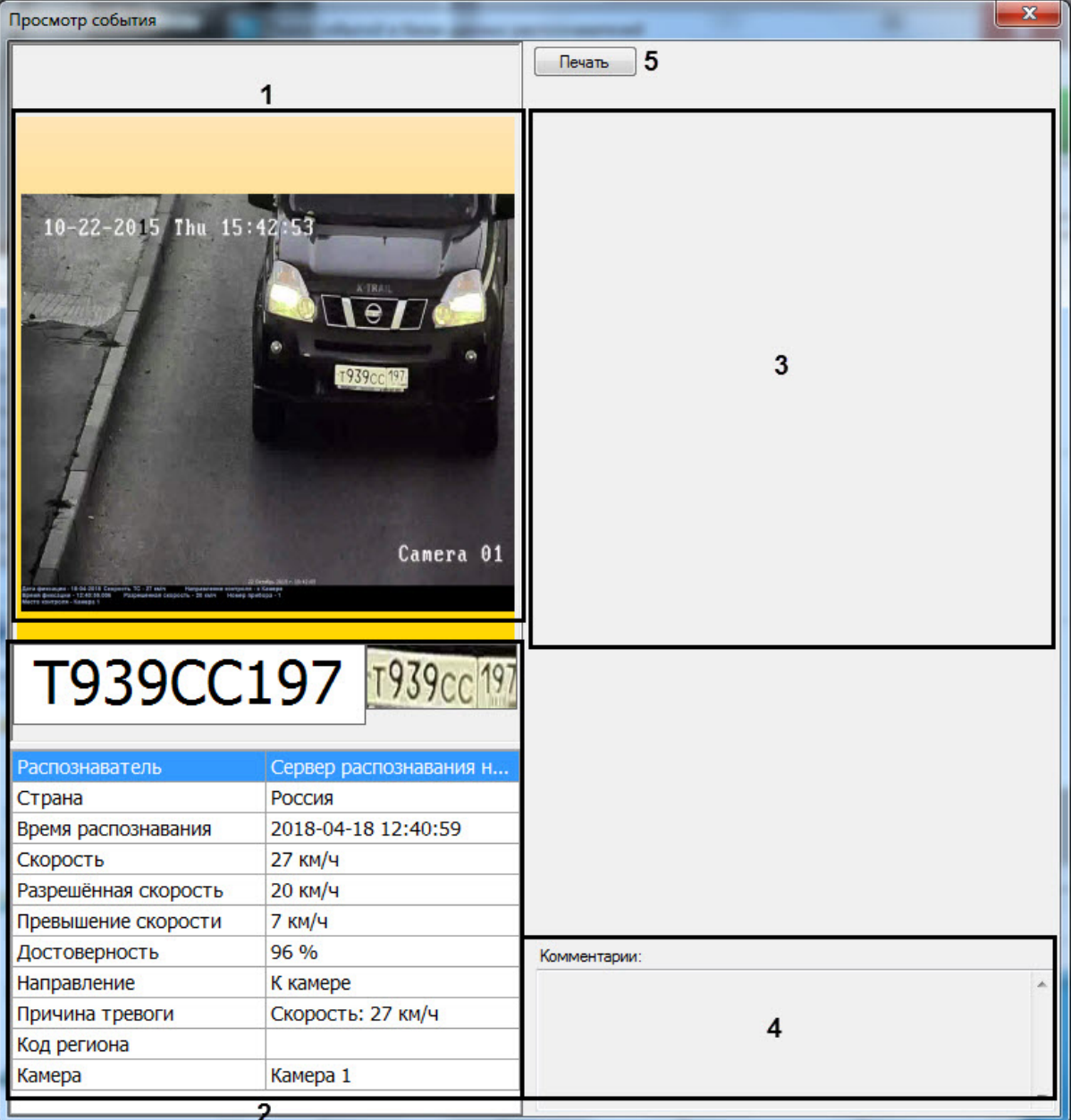

В окне **Просмотр события** отображаются следующие сведения о событии:

1. кадр видеоизображения с подписью, содержащей следующие данные (**1**):

- 1. дата и время получения сведений о ТС;
- 2. скорость ТС;
- 3. направление движения ТС;
- 4. скорость, разрешенная на контролируемом участке дороги;
- 5. идентификационный номер измерителя скорости ТС;
- 6. место контроля;
- 7. название камеры, зафиксировавшая ТС.
- 2. в области (**2**) отображаются:
	- 1. распознанный номер ТС;
	- 2. изображение распознаваемого номера;
	- 3. распознаватель номера ТС;
	- 4. дата и время распознавания номера ТС;
	- 5. скорость ТС;
	- 6. направление движения ТС относительно видеокамеры распознавания номеров;
	- 7. код региона;
	- 8. название камеры, зафиксировавшая ТС;
	- 9. причина тревоги;
- 3. данные по ТС из внешней базы данных номеров, в случае если в ней был найден распознанный номер (**3**);
- 4. комментарии к событию (**4**).

Для печати и/или экспорта отчета в один из распространенных форматов следует нажать кнопку **Печать** (**5**). В результате выполнения операции запустится программа для просмотра отчета. В окне данной программы будет отображен отчет с данными о ТС.

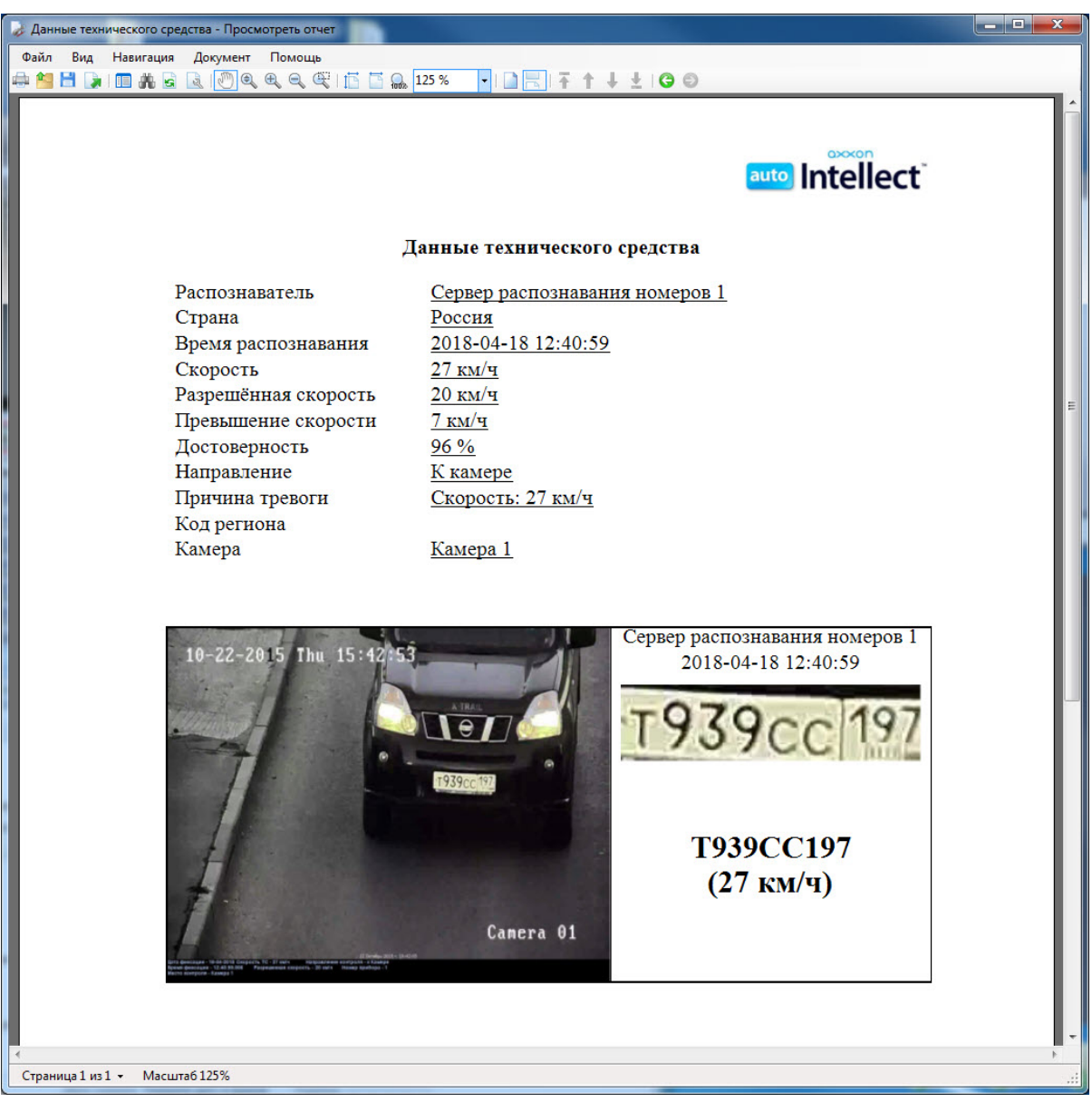

Выполнить необходимые операции с отчетом, после чего выйти из программы для просмотра отчетов, выполнив

пункт главного меню **Файл** -> **Выход** или нажав кнопку (см. шаг 4 в разделе [Печать и экспорт данных о ТС\)](#page-24-0).

## **Формирование базы данных Оперативного слежения**

## **[Eng](https://doc.axxonsoft.com/confluence/display/auto54en/Creating+the+Active+tracking+database)**

База **Оперативного слежения** является базой данных ПК *Авто-Интеллект* и заполняется оператором через модуль обнаружения ТС.

#### **Примечание.**

Удаление и изменение записей, за исключением изменения статуса ориентировки, через модуль обнаружения ТС производить невозможно.

Для полного взаимодействия базы **Оперативного слежения** и модуля обнаружения ТС должны выполняться следующие условия:

- 1. База данных **Оперативного слежения** подключена к ПК *Авто-Интеллект* как внешняя база данных номеров.
- 2. Данная внешняя база данных используется модулем обнаружения ТС для анализа распознанных номеров.

При соблюдении приведенных условий взаимодействие базы «Оперативного слежения» и модуля обнаружения ТС осуществляется следующим образом:

- 1. Оператор заносит номер ТС в базу данных **Оперативного слежения** через модуль обнаружения ТС с указанием причины занесения.
- 2. Модуль обнаружения ТС сравнивает номер проезжающего ТС с номерами, хранящимися в базе **Оперативного слежения**. В случае, если соответствие распознанного номера и номера из базы данных **Оперативного слежения** установлено, генерируется тревожное событие о нахождении номера в данной базе данных.

Опцию **Оперативного слежения** удобно использовать в распределенной системе *Авто-Интеллект*, поскольку она позволяет оператору со своего рабочего места оповещать операторов на удаленных рабочих местах о ТС, которые необходимо перехватить.

Добавление сведений о ТС в базу данных **Оперативного слежения** производится следующим образом:

1. Выбрать в меню **Базы "Оперативного слежения"** главного меню окна **Поиск событий в базах данных распознавателей** требуемую внешнюю базу данных номеров.

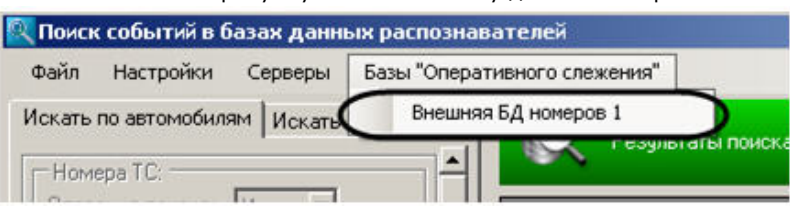

2. В результате выполнения операции отобразится диалоговое окно **База данных оперативного слежения**.

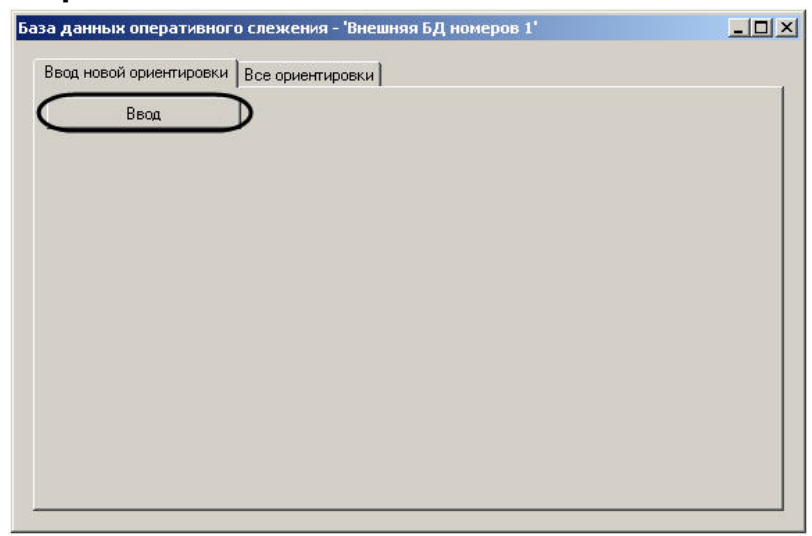

3. Для перехода к добавлению записей в базу данных нажать кнопку **Ввод**.

4. Ввести номер ТС в поле **Государственный рег. знак:** (**1**).

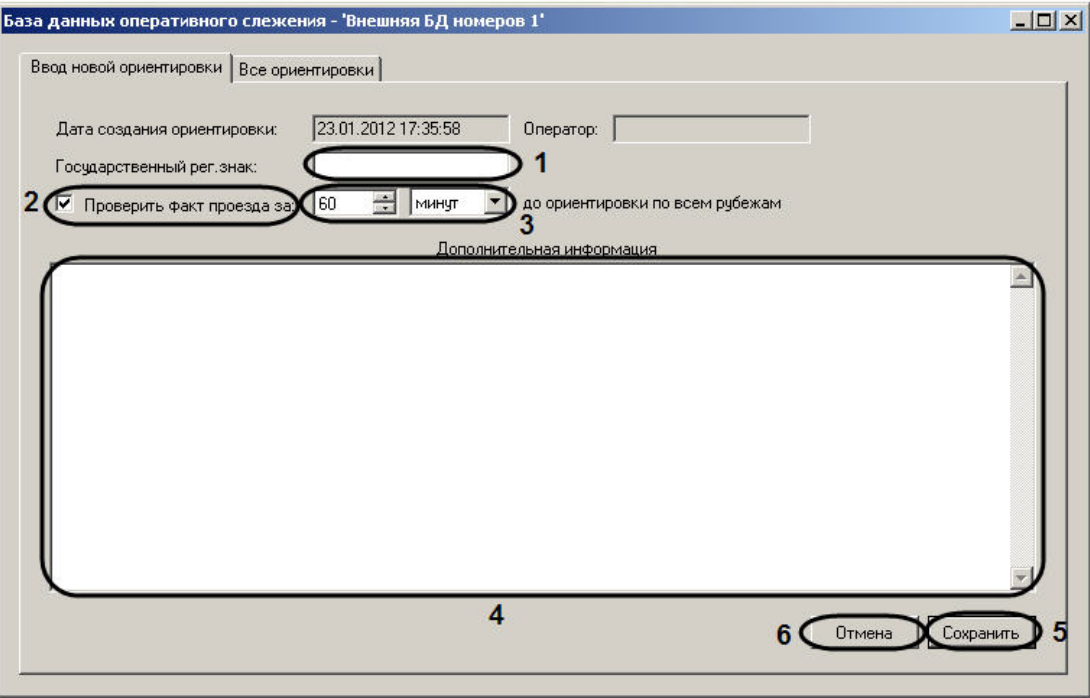

5. В случае, если требуется проверять факт проезда ТС до ориентировки по всем рубежам, необходимо выполнить следующие действия:

5.1 Установить флажок **Проверить факт проезда за:** (**2**).

5.2 Ввести с помощью кнопок **вверх**-**вниз** период времени и выбрать из раскрывающегося списка единицы его измерения (**3**).

- 6. Ввести в поле **Дополнительная информация** описание причины, по которой создается ориентировка (**4**).
- 7. Для сохранения внесенных изменений нажать на кнопку **Сохранить** (**5**).

## **Примечание.**

Для отмены внесенных изменений необходимо нажать на кнопку **Отмена** (**6**).

## **Примечание.**

Внесенные ориентировки добавляются в базу данных со статусом **Активна**.

8. Для изменения статуса ориентировок необходимо перейти на вкладку **Все ориентировки**.

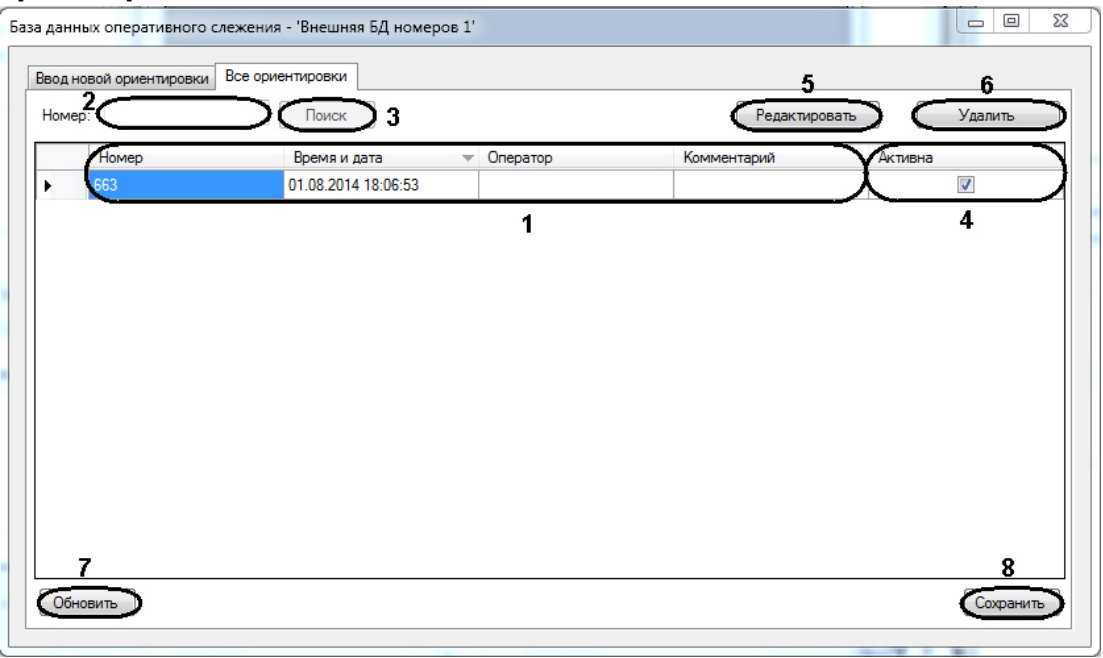

- 9. В таблице отображается список ориентировок в базе данных (**1**):
	- 9.1 В столбце **Номер** указаны номера ТС, находящихся в розыске.
	- 9.2 В столбце **Время и дата** указано время добавления ориентировки в БД.
	- 9.3 В столбце **Оператор** указан оператор, добавивший банную ориентировку в БД.
	- 9.4 В столбце **Комментарий** указана причина, по которой создана ориентировка.
	- 9.5 В столбце **Активна** установлены флажки напротив тех ориентировок, которые на момент просмотра являются активными.
- 10. Для поиска ТС в таблице необходимо ввести в поле **Номер:** часть номера искомого ТС (**2** ) и нажать на кнопку **Поиск** (**3**). Записи, соответствующие параметрам запроса, в таблице будут подсвечены красным.
- 11. Для изменения статуса ориентировки необходимо в столбце **Активна** установить флажки напротив ориентировок, которые являются активными, либо снять флажки напротив тех ориентировок, которые не являются активными (**4**).
- 12. Для редактирования выбранной ориентировки необходимо нажать на кнопку **Редактиров ать** (**5**).
- 13. Для удаления выбранной ориентировки необходимо нажать на кнопку **Удалить** (**6**).
- 14. Для обновления списка ориентировок необходимо нажать на кнопку **Обновить** (**7**).
- 15. Для сохранения внесенных изменений необходимо нажать на кнопку **Сохранить** (**8**).

Добавление сведений о ТС в базу данных **Оперативного слежения** завершено.

## **Прoсмотр видеоархива по событию**

**[Eng](https://doc.axxonsoft.com/confluence/pages/viewpage.action?pageId=137629396)**

Просмотр видеоархива по событию запускается тремя способами:

1. Нажатием правой кнопки мыши вызвать контекстное меню необходимого события и выбрать пункт меню **Виде оархив**.

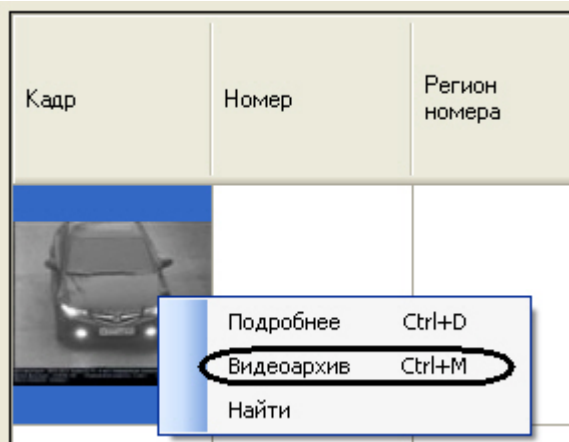

- 2. Выделить одиночным нажатием левой кнопки мыши необходимое событие и нажать сочетание клавиш **Ctrl** + **M**.
- 3. Удерживая клавишу **Shift**, совершить двойное нажатие левой кнопкой мыши на необходимое событие.

После выполнения любого из вышеуказанных действий откроется видеоархив с видеозаписями по этому событию.

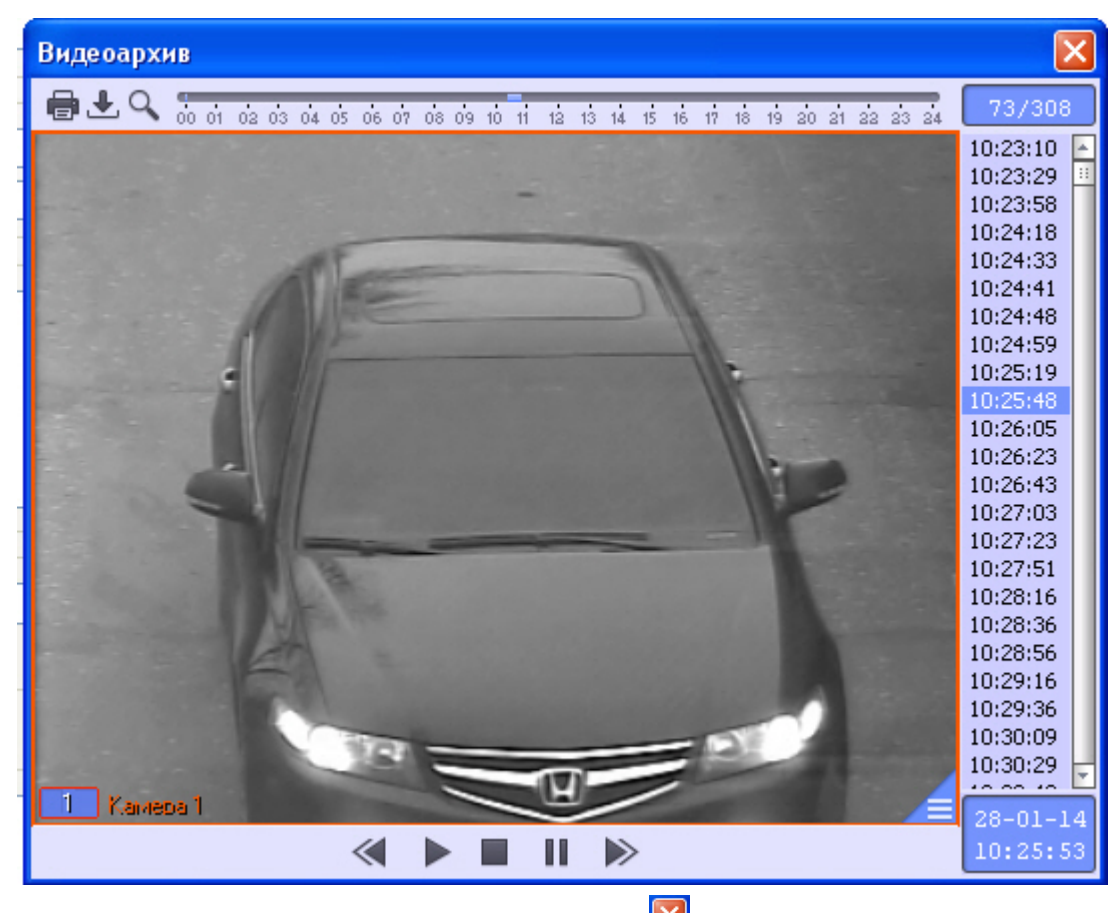

Для выхода из видеоархива необходимо нажать кнопку  $\|\mathbf{x}\|$  в правом верхнем углу окна.

Просмотр видеоархива по событию завершен.

# **Описание пользовательского интерфейса программного комплекса Авто Интеллект Описание интерфейса объекта Трафик монитор Панель Таблица вкладки Текущее значение**

**[Eng](https://doc.axxonsoft.com/confluence/display/auto54en/Table+panel+of+the+Current+value+tab)**

Внешний вид интерфейса панели **Таблица** вкладки **Текущее значение** представлен на следующих рисунках, в зависимости от настроек **Программы**, отображение характеристик движения транспортного потока происходит по полосам или направлениям движения ТС.

Отображение по полосам:

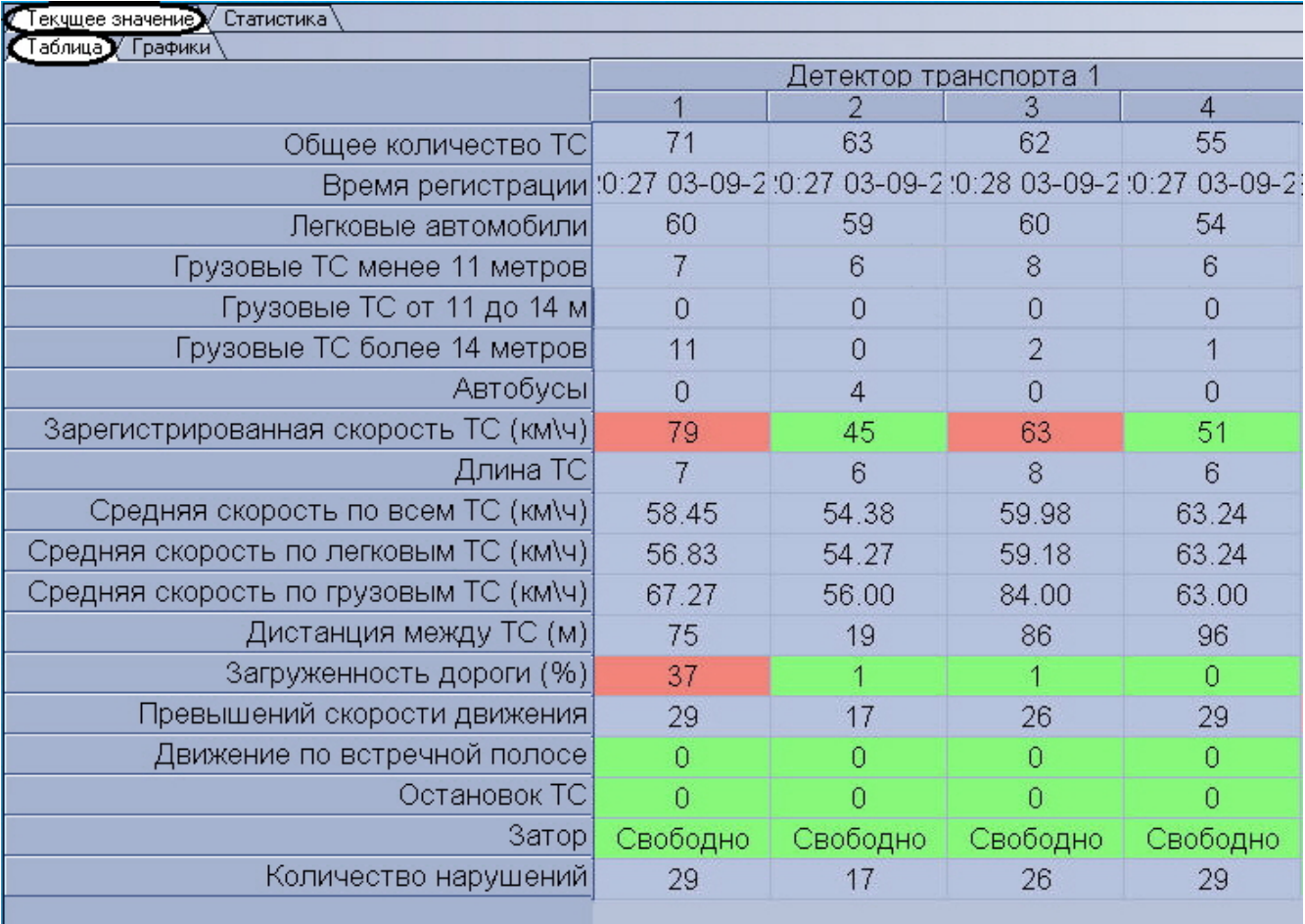

Отображение по направлениям:

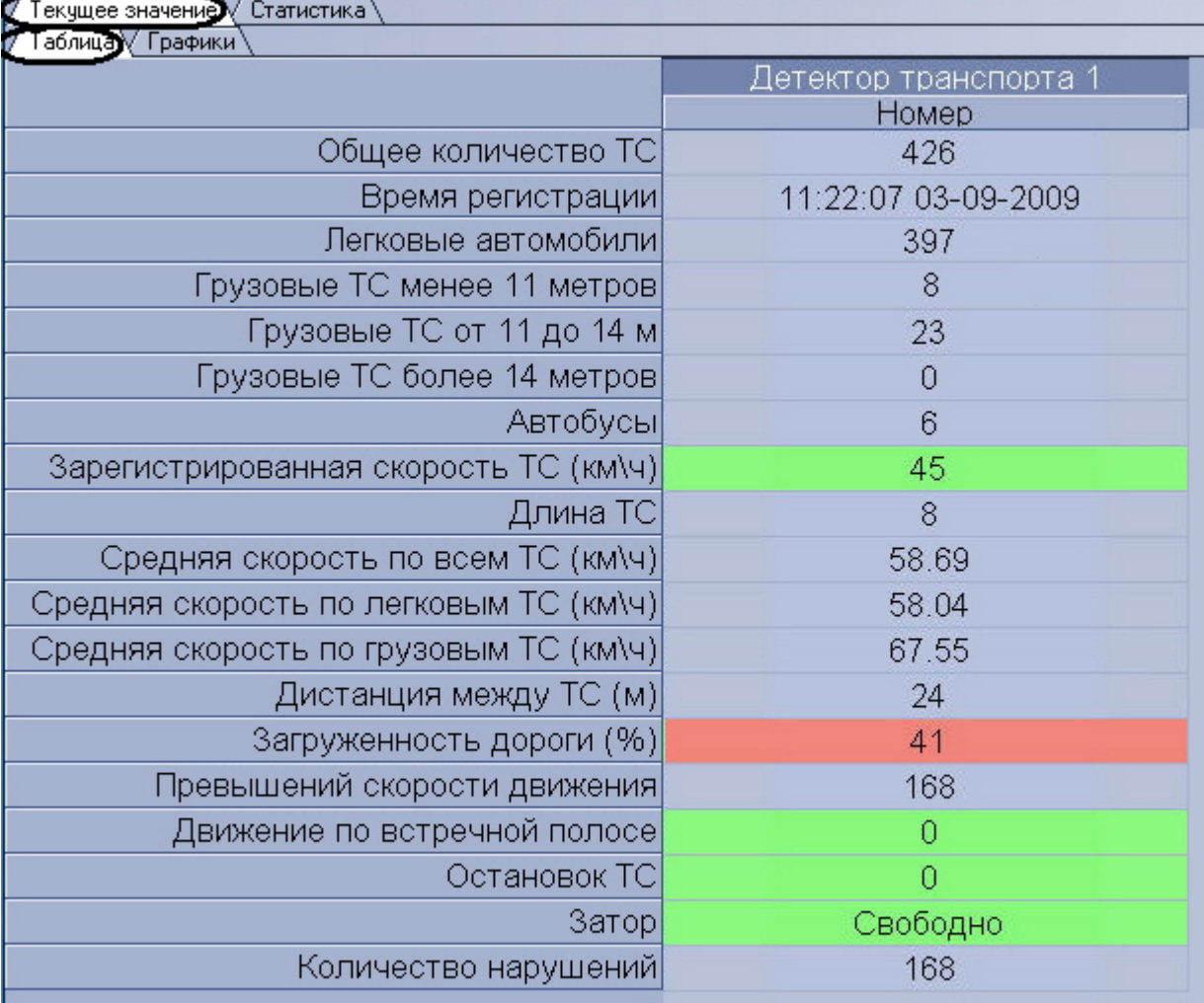

Интерфейс панели **Таблица** включает элементы, описанные в таблице.

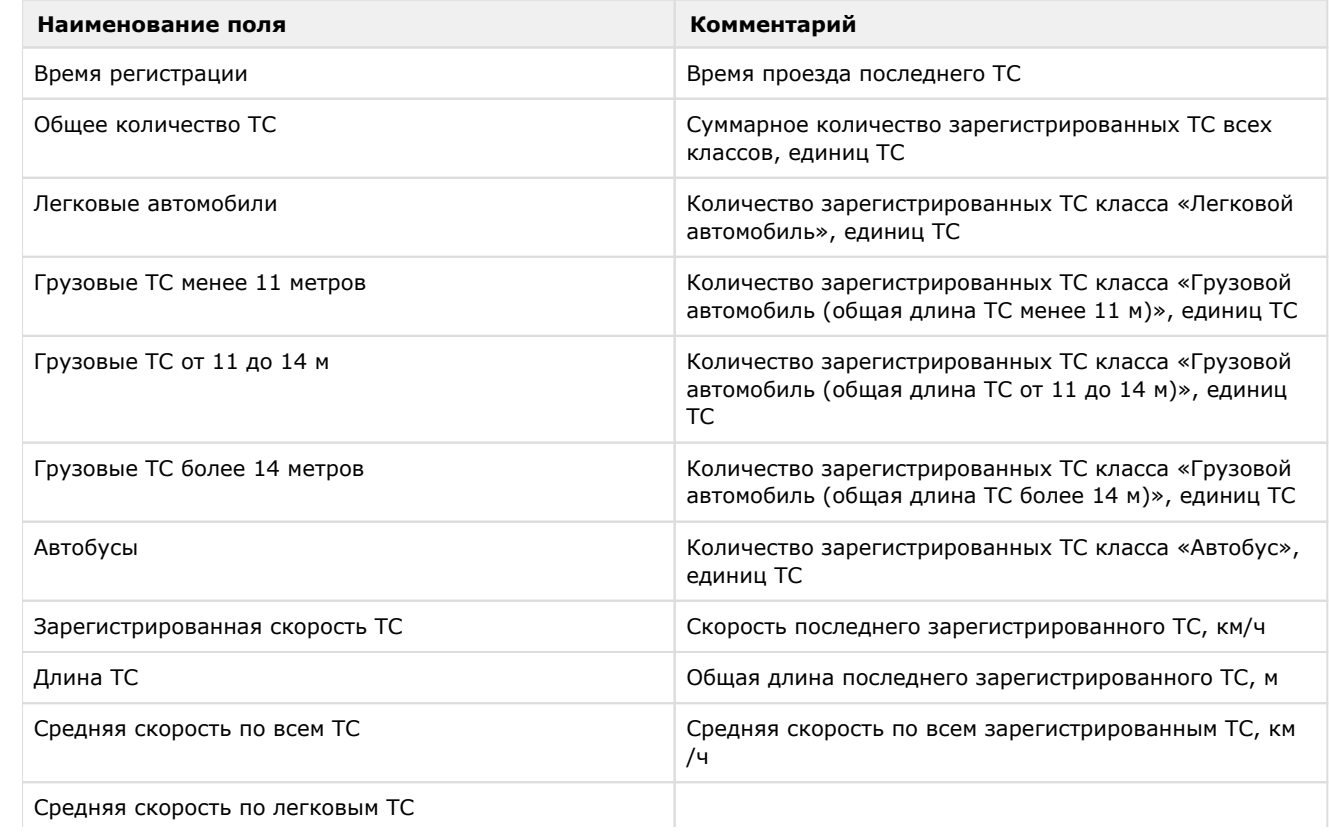

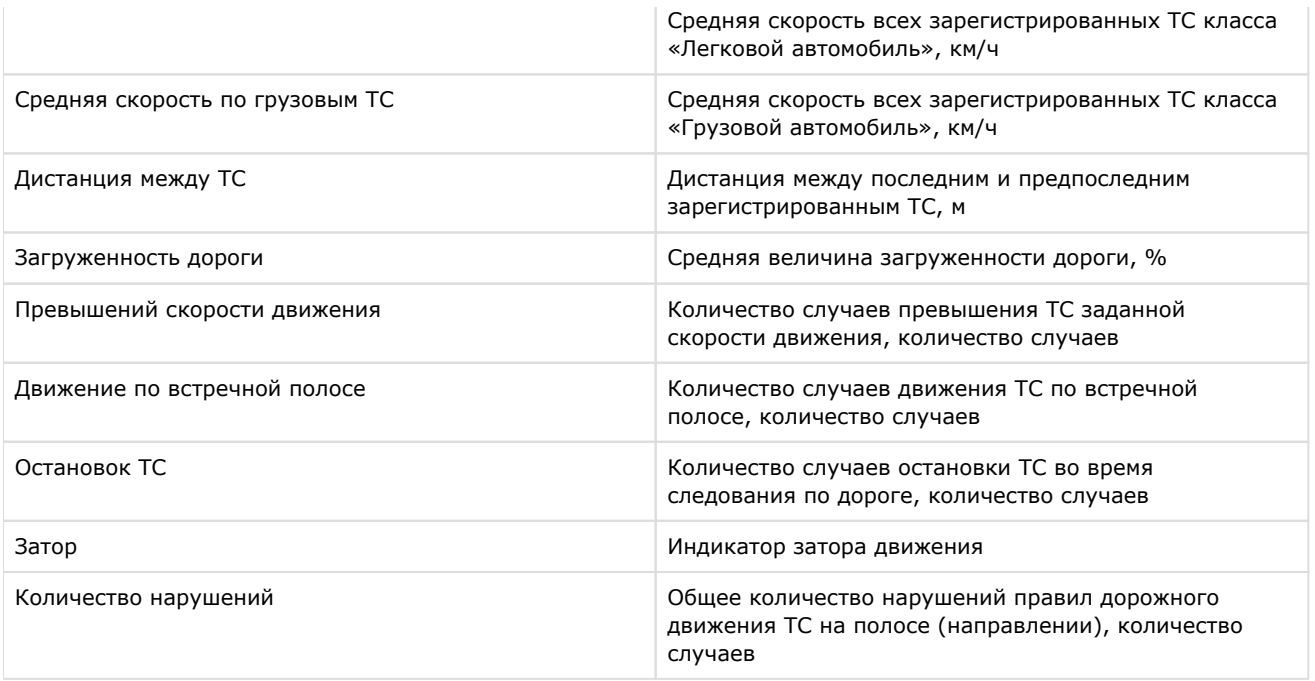

# **Панель Графики вкладки Текущее значение**

## **[Eng](https://doc.axxonsoft.com/confluence/display/auto54en/Charts+panel+of+the+Current+value+tab)**

Внешний вид интерфейса панели **Графики** вкладки **Текущее значение** представлен наследующих рисунках, в зависимости от настроек **Программы**, отображение характеристик движения транспортного потока происходит по полосам или направлениям движения ТС.

Отображение по полосам:

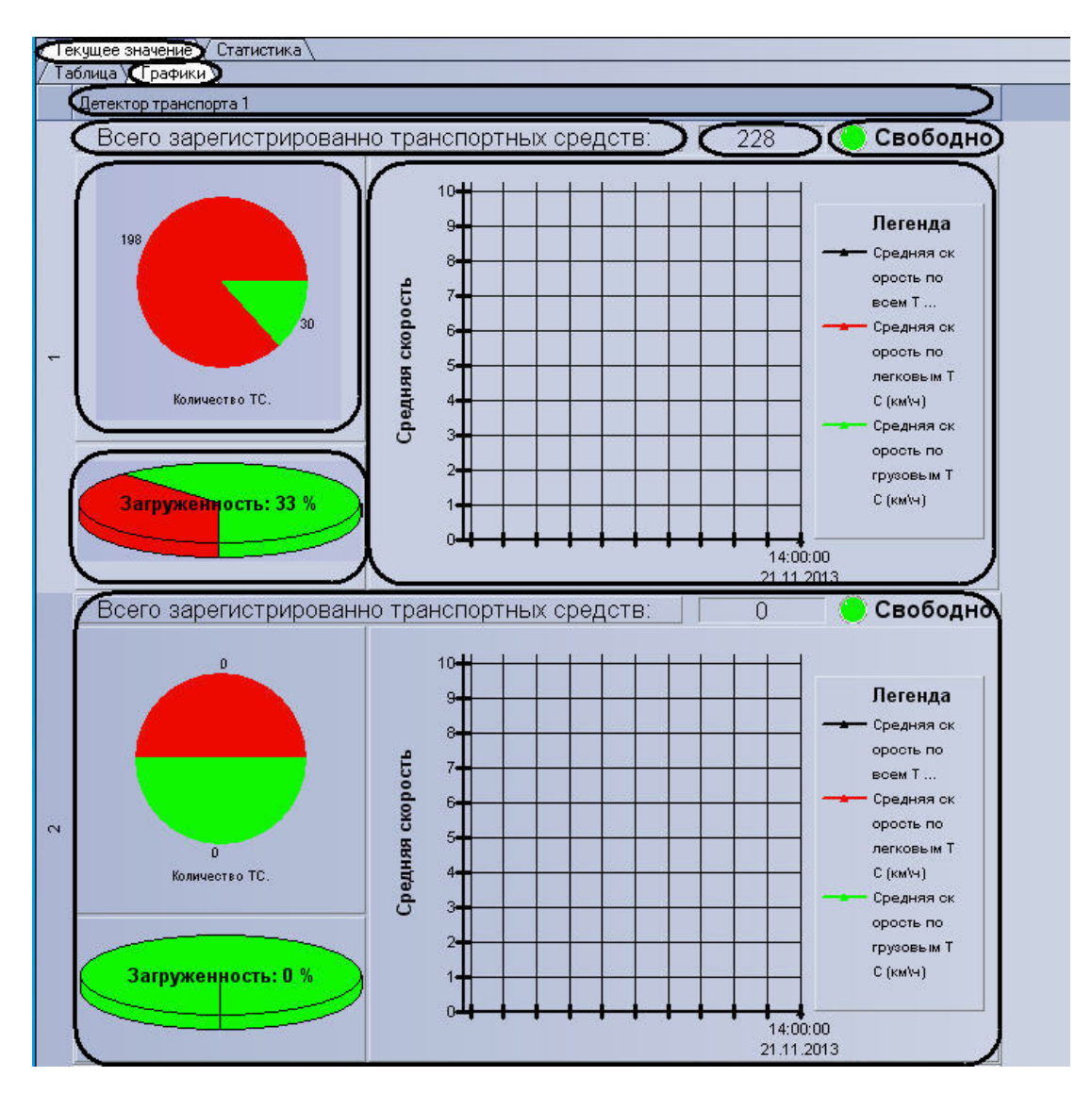

Отображение по направлениям:

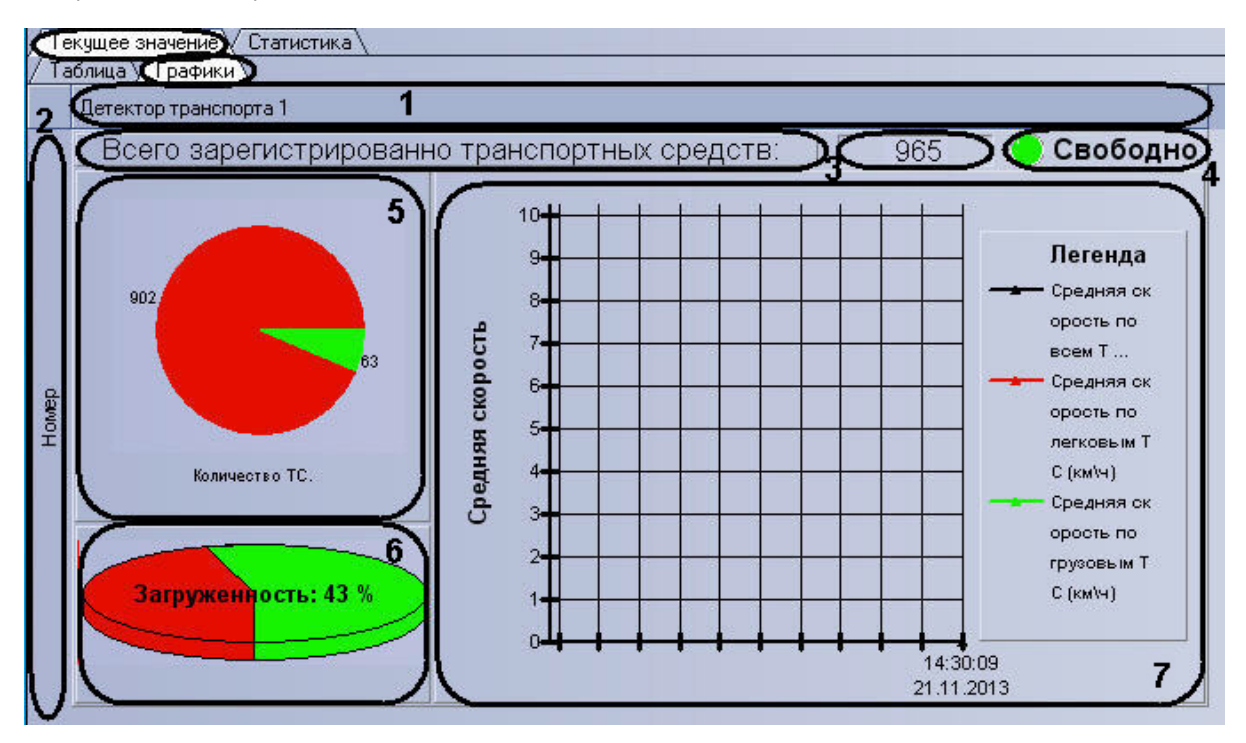

Интерфейс панели **Графики** включает элементы, описанные в таблице.

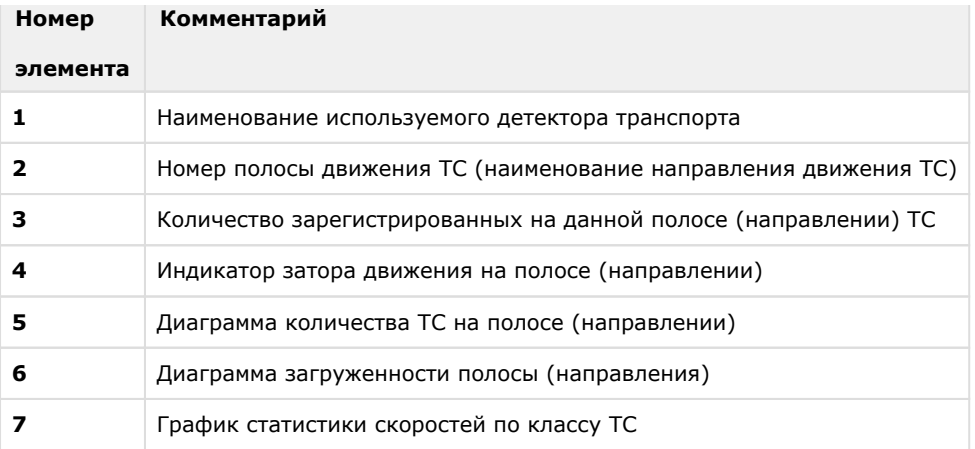

# **Панель Таблица вкладки Статистика**

## **[Eng](https://doc.axxonsoft.com/confluence/display/auto54en/Table+panel+of+the+Statistics+tab)**

Внешний вид интерфейса панели **Таблица** вкладки **Статистика** представлен на следующем рисунке.

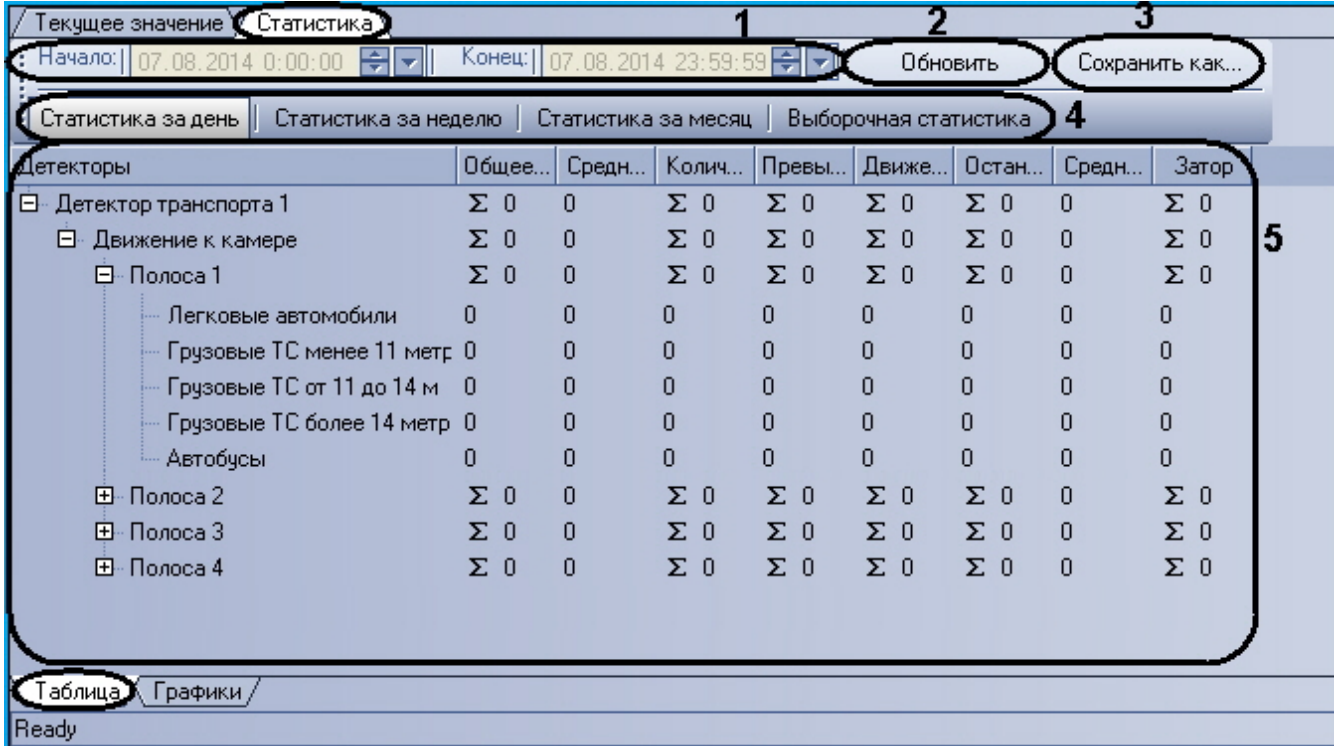

Интерфейс панели **Таблица** включает элементы, описанные в таблице.

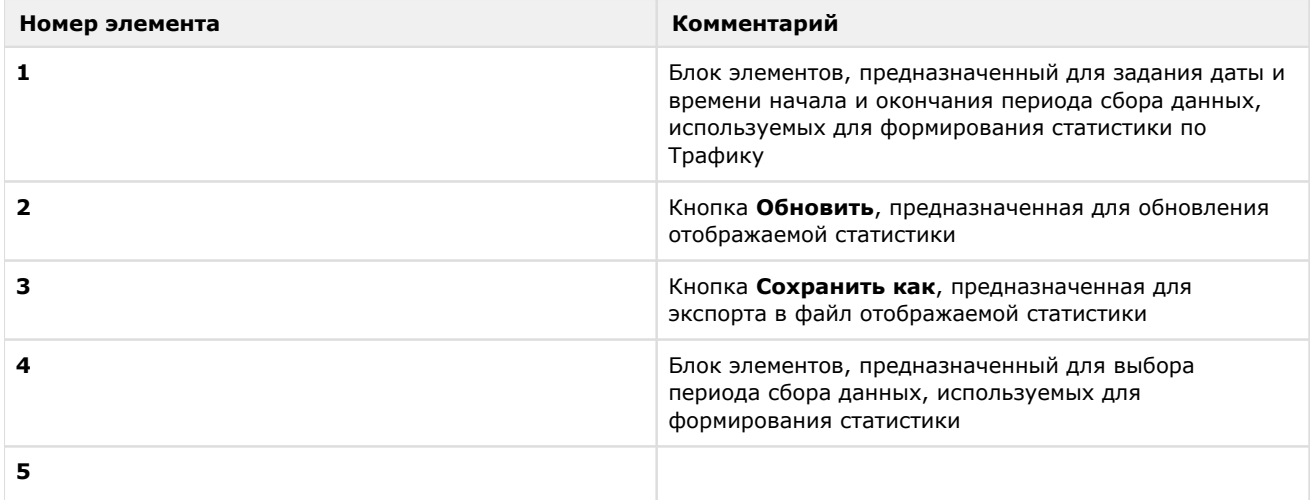

## **Панель Графики вкладки Статистика**

## **[Eng](https://doc.axxonsoft.com/confluence/display/auto54en/Charts+panel+of+the+Statistics+tab)**

Внешний вид интерфейса панели **Графики** вкладки **Статистика** представлен на следующем рисунке.

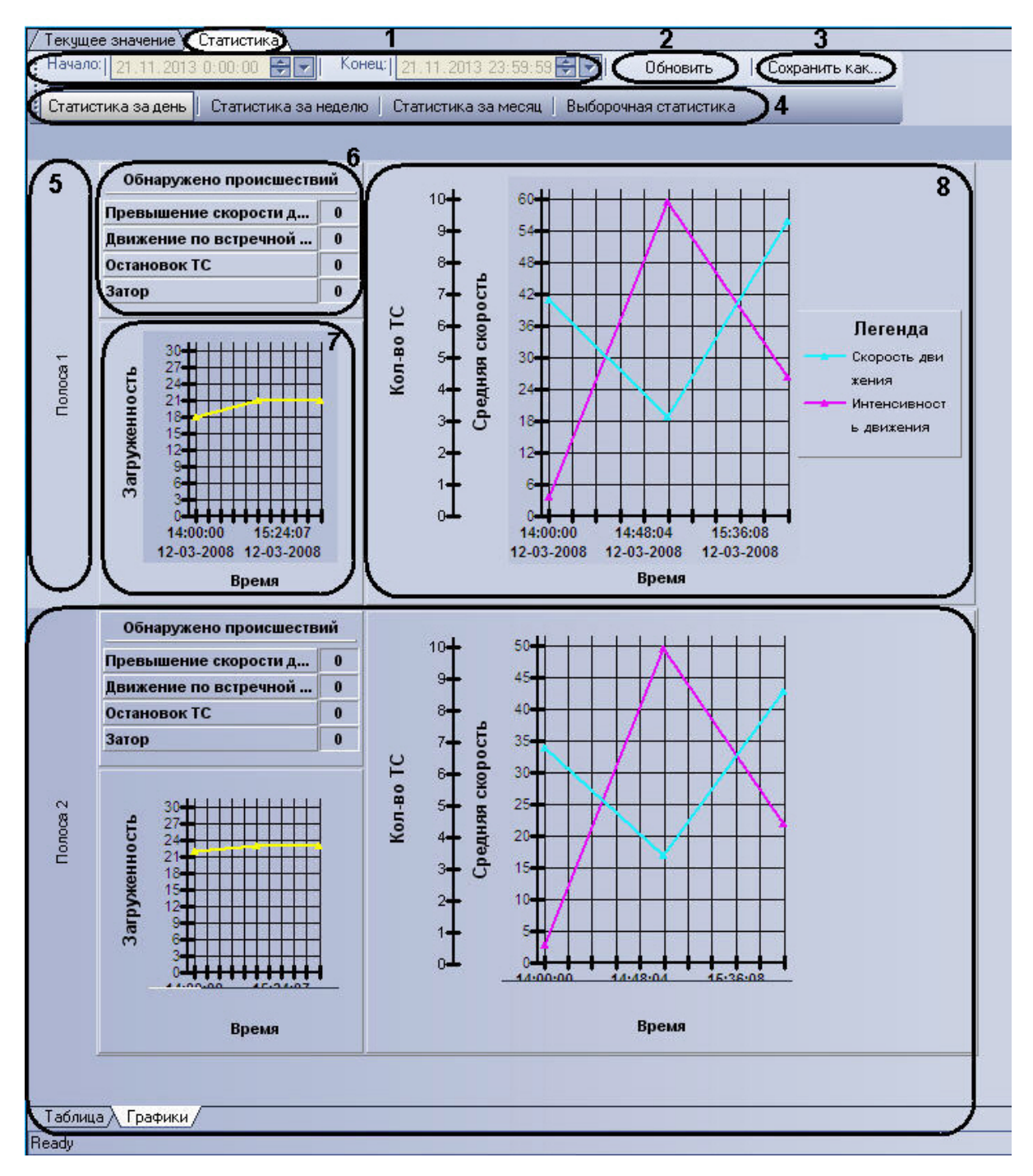

Интерфейс панели **Графики** включает элементы, описанные в таблице.

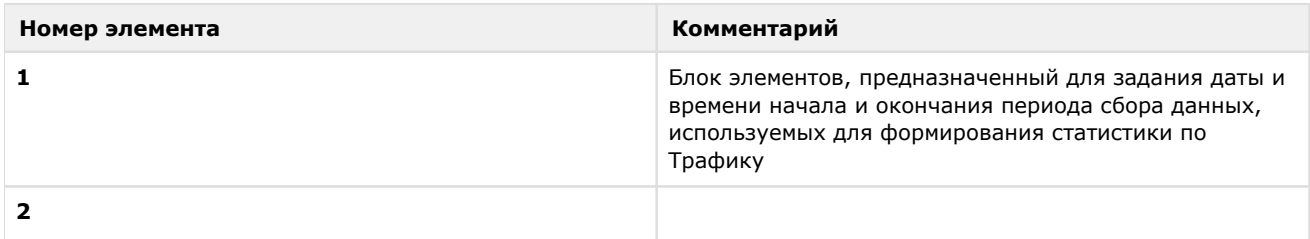

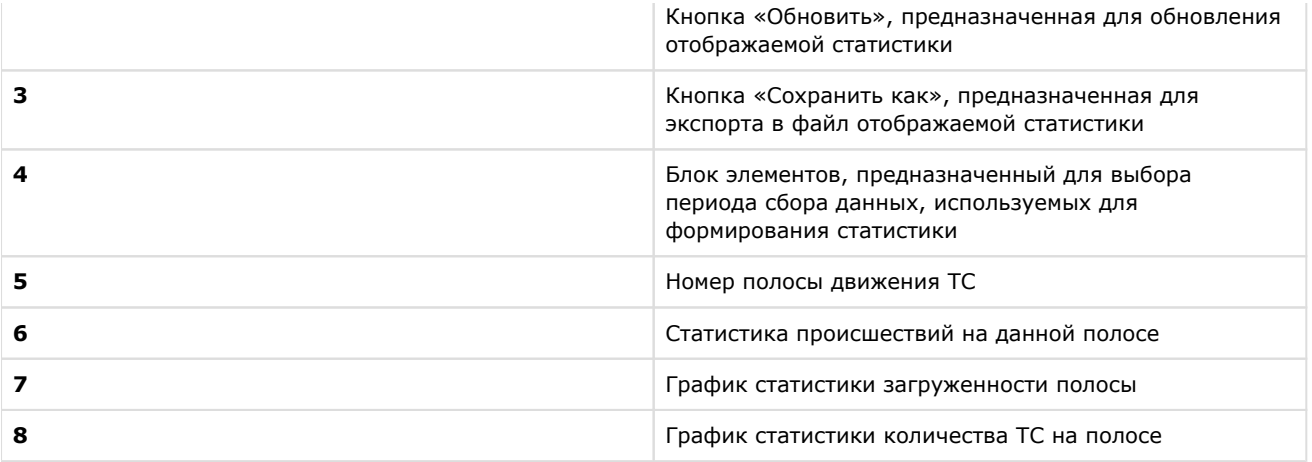

# **Описание интерфейса объекта Модуль обнаружения ТС Компонент Монитор событий**

**[Eng](https://doc.axxonsoft.com/confluence/display/auto54en/The+Events+monitor)**

Компонент **Монитор событий** содержит следующие элементы интерфейса.

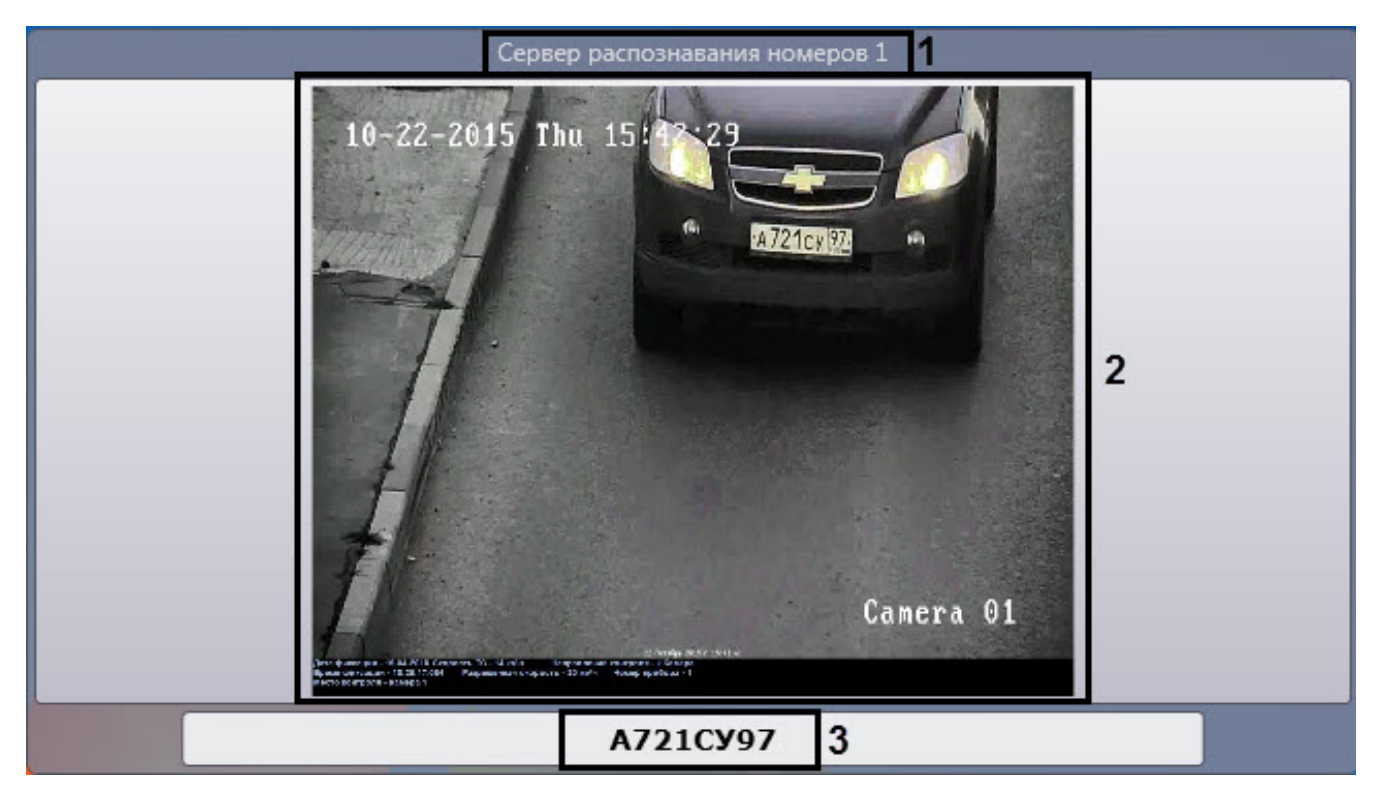

Описание элементов интерфейса компонента **Монитор событий**.

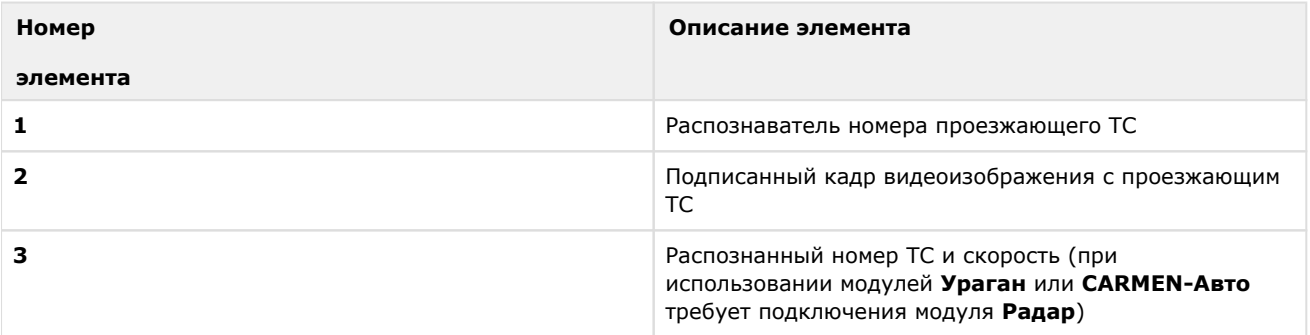

## **Компонент Тревожное окно**

## **[Eng](https://doc.axxonsoft.com/confluence/display/auto54en/The+Alarm+window)**

Компонент **Тревожное окно** содержит следующие элементы интерфейса.

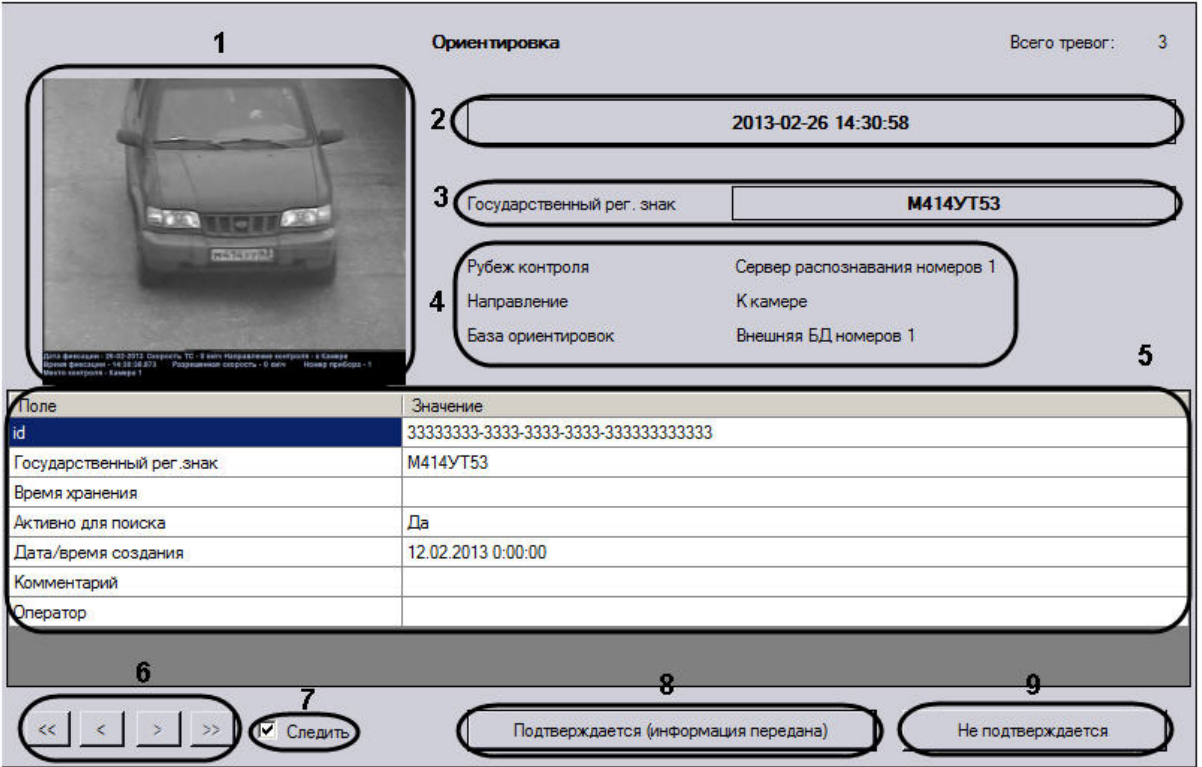

Описание элементов интерфейса компонента **Тревожное окно**.

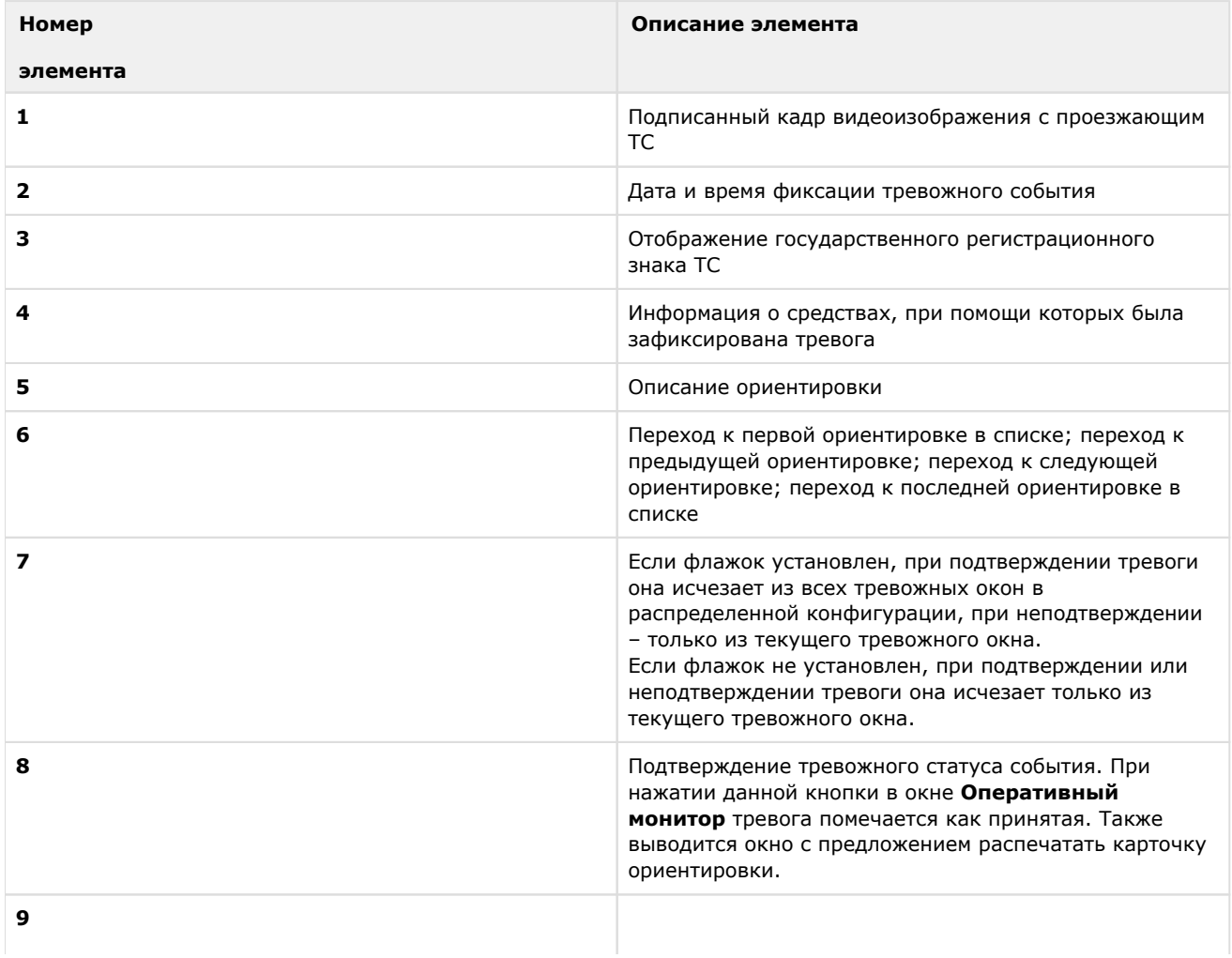

Закрытие окна ориентировки. При нажатии данной кнопки в окне **Оперативный монитор** статус тревоги не меняется (тревога не обрабатывается). Тревога исчезает из Тревожного окна.

## **Компонент Оперативный монитор**

## **[Eng](https://doc.axxonsoft.com/confluence/display/auto54en/The+On-line+monitor)**

Компонент **Оперативный монитор** содержит следующие элементы интерфейса.

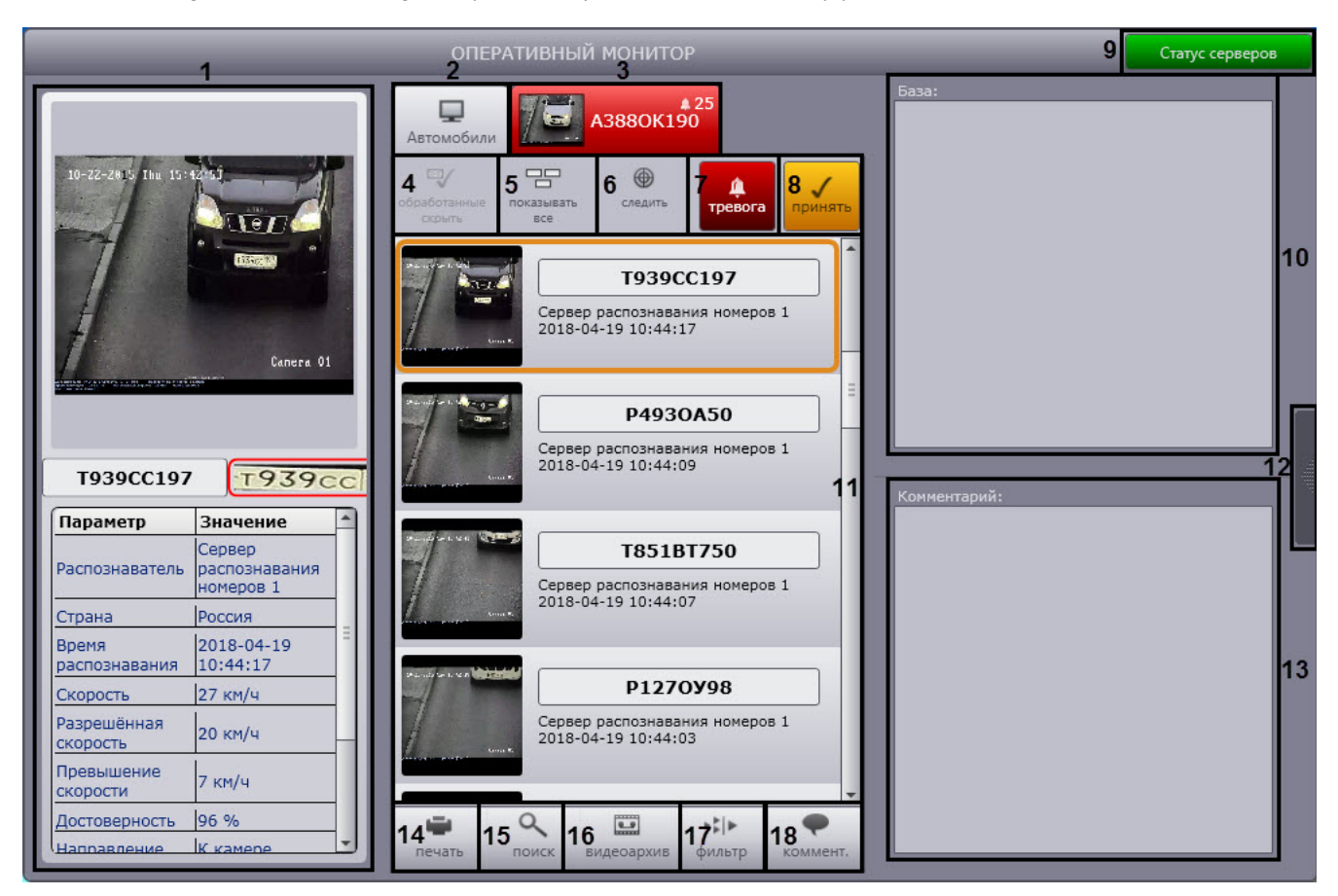

Описание элементов интерфейса компонента **Оперативный монитор** приведено в следующей таблице.

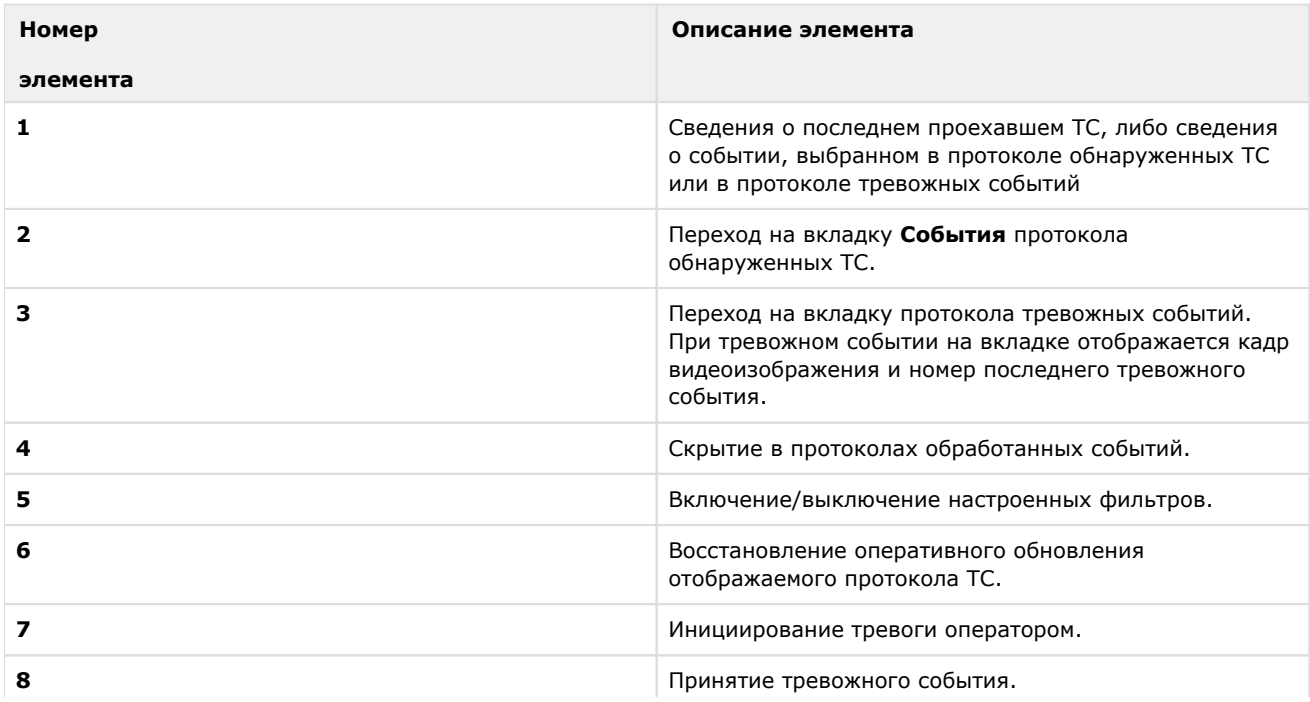
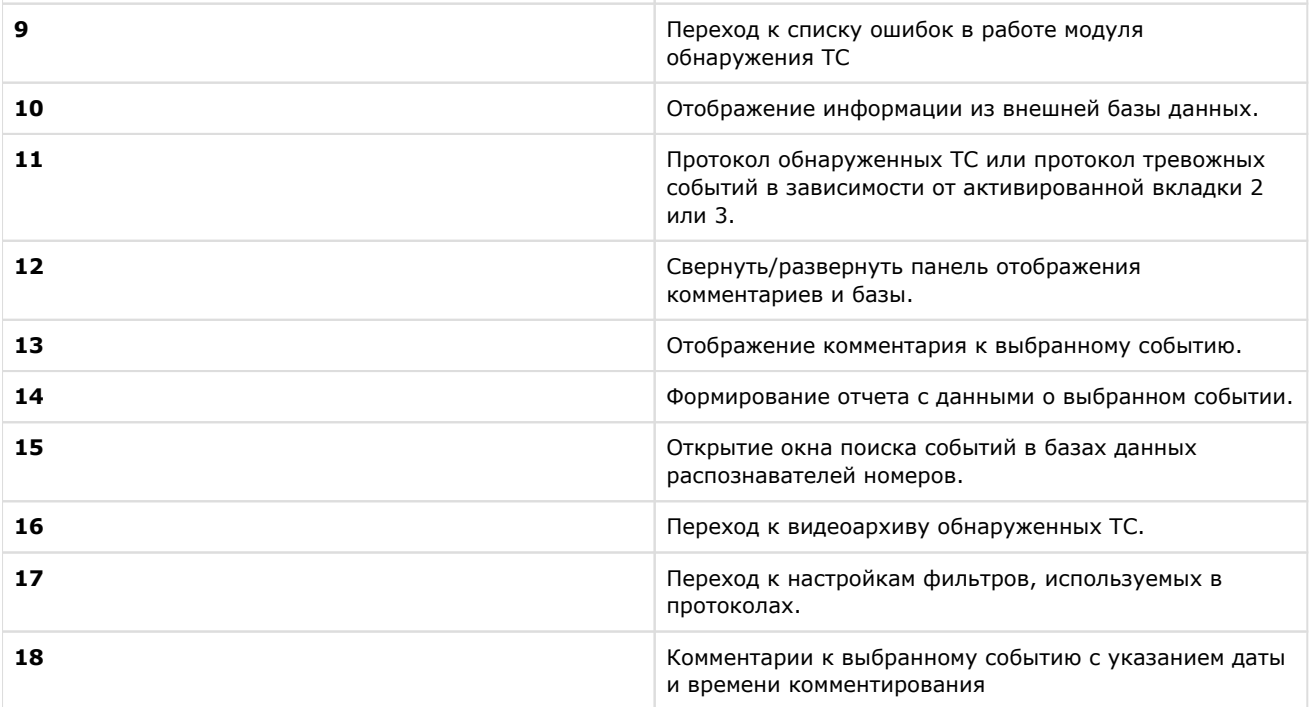

## **Диалоговое окно Поиск событий в базах данных распознавателей**

**[Eng](https://doc.axxonsoft.com/confluence/display/auto54en/The+Events+search+in+recognizers+databases)**

Диалоговое окно **Поиск событий в базах данных распознавателей** содержит следующие элементы интерфейса.

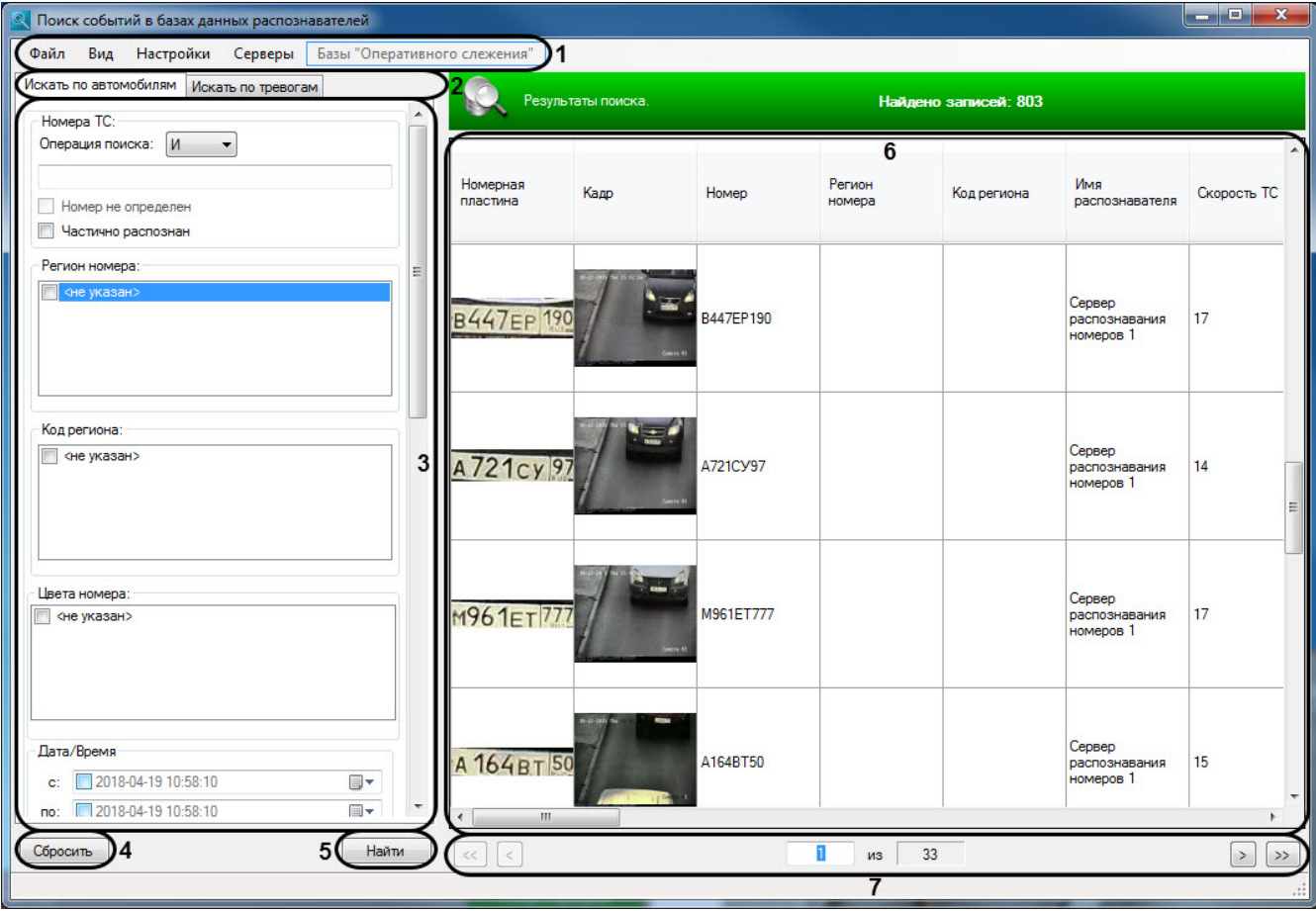

Описание элементов интерфейса окна **Поиск событий в базах данных распознавателей** приведено в следующей таблице.

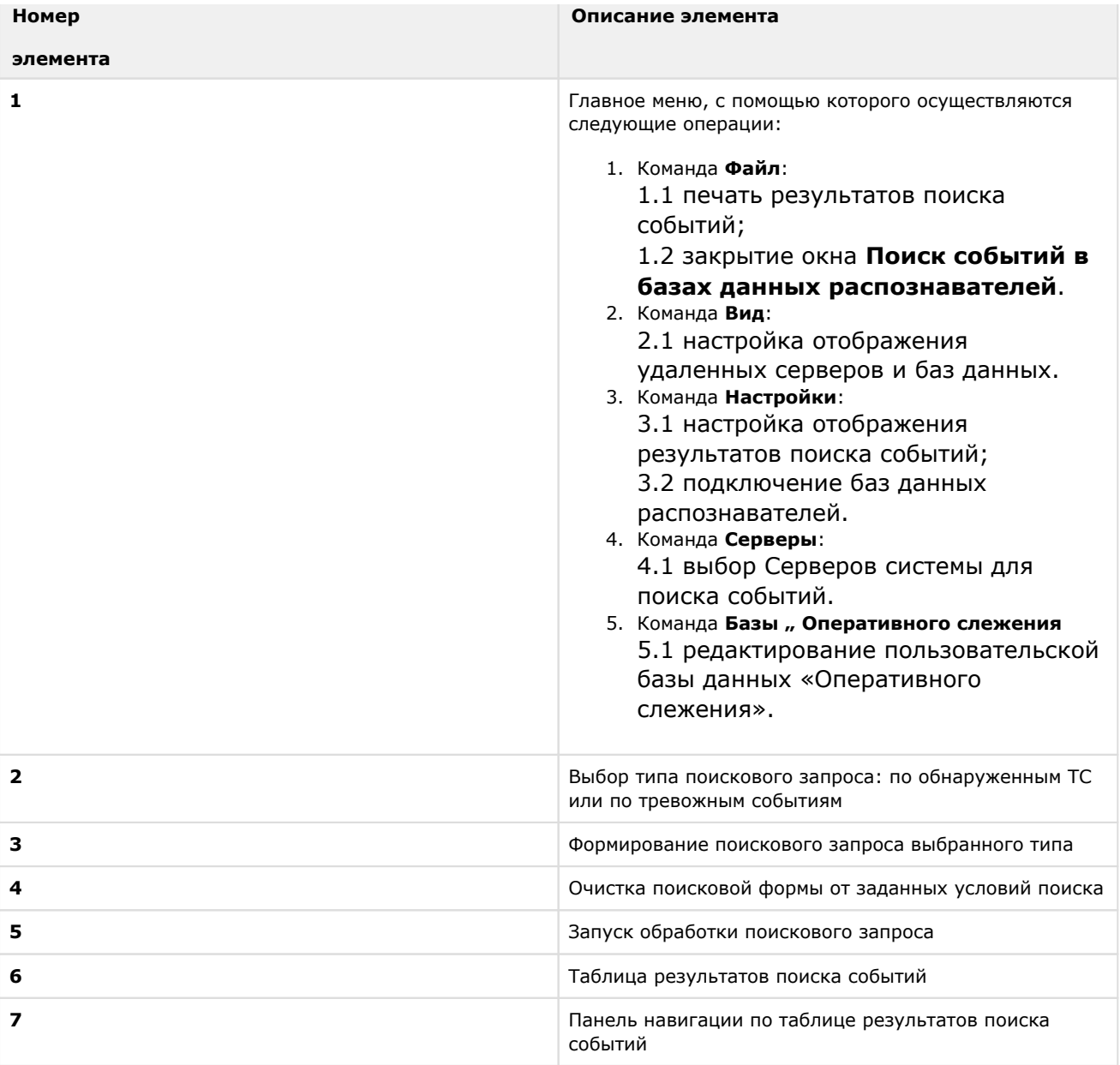

## **Программа для просмотра отчетов**

**[Eng](https://doc.axxonsoft.com/confluence/display/auto54en/The+preview+report)**

Окно программы для просмотра отчетов содержит следующие элементы интерфейса.

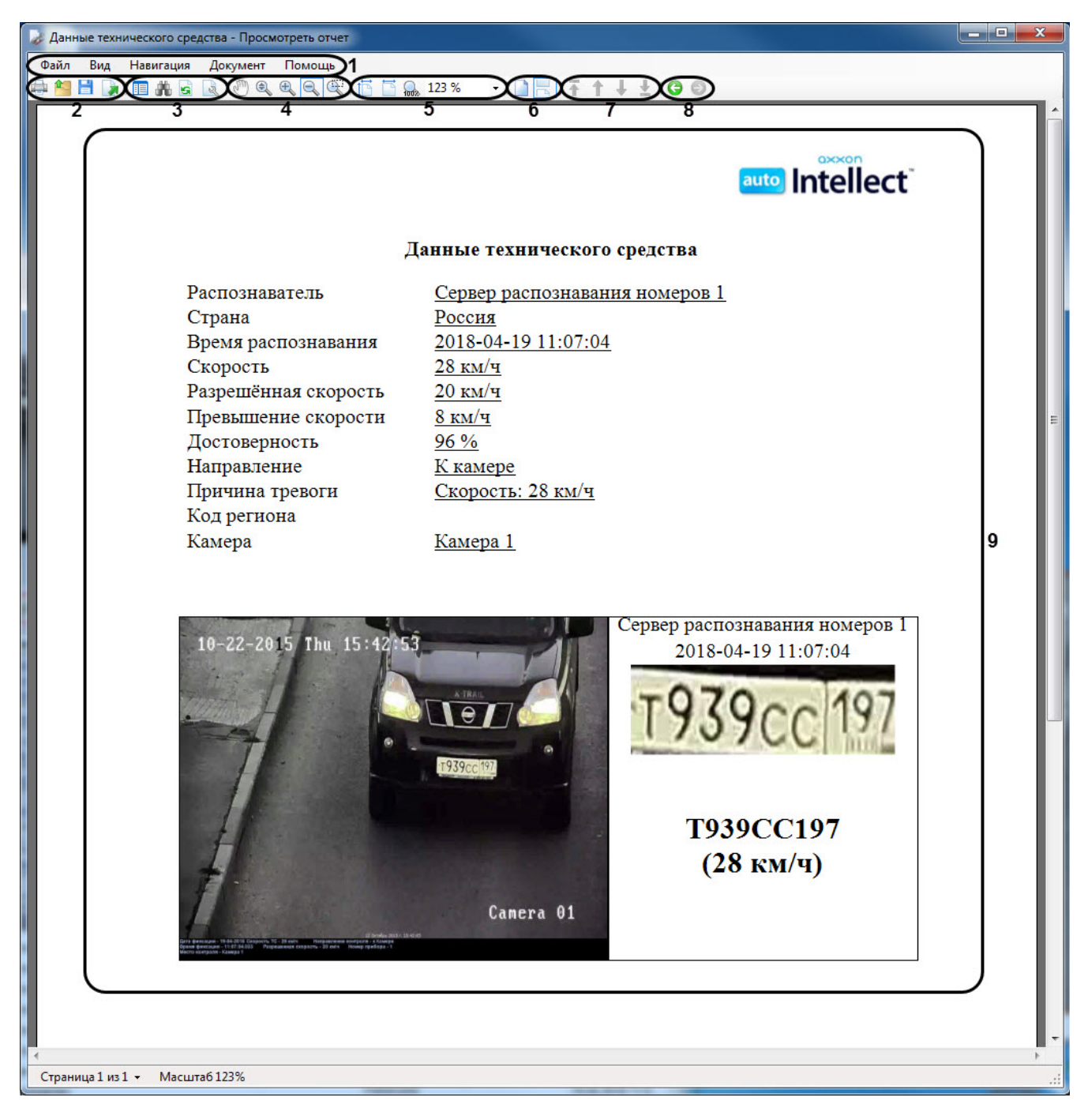

Описание элементов интерфейса программы для просмотра отчетов.

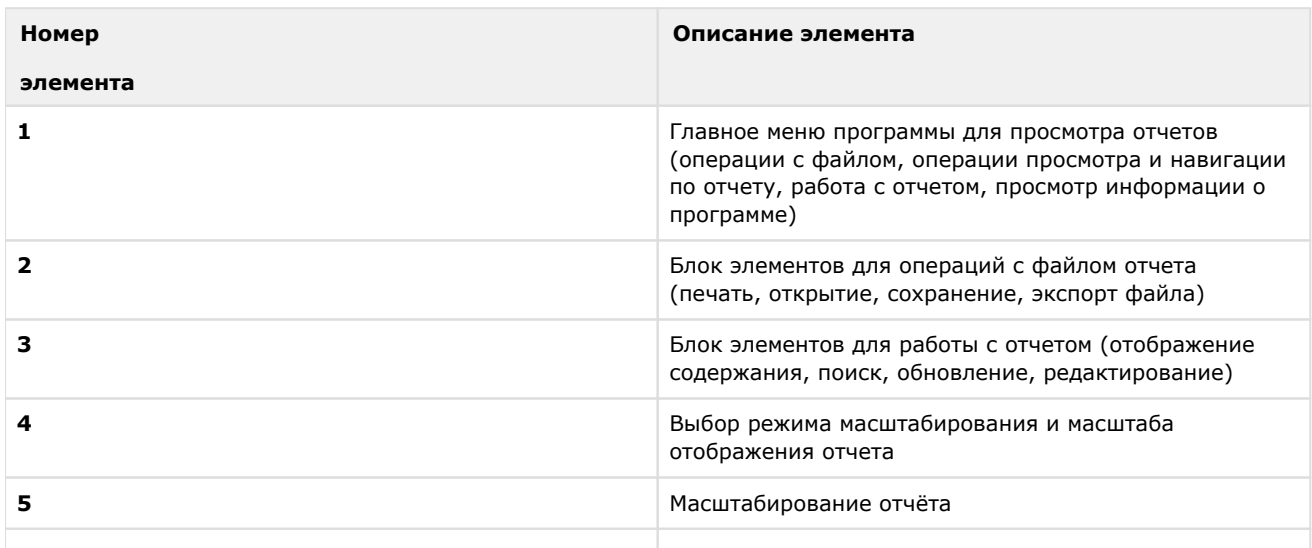

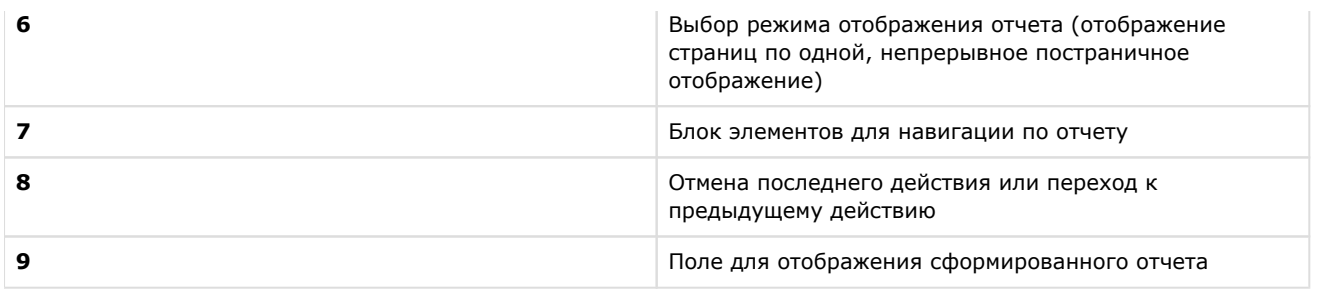